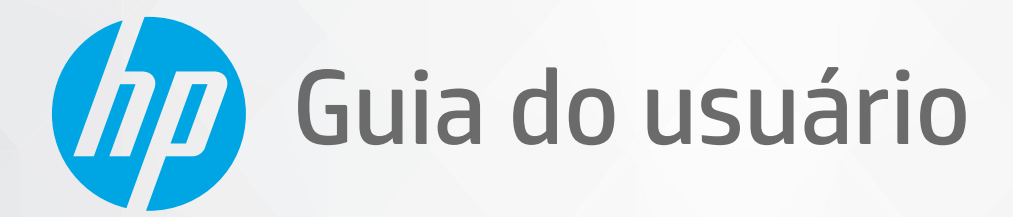

# HP DeskJet Plus Ink Advantage 6400 All-in-One series

#### **Avisos da HP Company**

AS INFORMAÇÕES AQUI CONTIDAS ESTÃO SUJEITAS A ALTERAÇÕES SEM AVISO PRÉVIO.

TODOS OS DIREITOS RESERVADOS. A REPRODUÇÃO, ADAPTAÇÃO OU TRADUÇÃO SEM AUTORIZAÇÃO PRÉVIA POR ESCRITO DA HP É PROIBIDA, EXCETO SOB AS FORMAS PERMITIDAS PELAS LEIS DE DIREITOS AUTORAIS. AS ÚNICAS GARANTIAS DE PRODUTOS E SERVIÇOS HP ESTÃO DEFINIDAS NA DECLARAÇÃO DE GARANTIA EXPRESSA QUE OS ACOMPANHA. NADA AQUI DEVE SER INTERPRETADO COMO CONSTITUIÇÃO DE GARANTIA ADICIONAL. A HP NÃO SE RESPONSABILIZA POR OMISSÕES OU ERROS TÉCNICOS OU EDITORIAIS QUE POSSAM ESTAR AQUI CONTIDOS.

© Copyright 2020 HP Development Company, L.P.

Microsoft e Windows são marcas comerciais registradas ou marcas comerciais da Microsoft Corporation nos Estados Unidos e/ou em outros países.

Mac, OS X, macOS e AirPrint são marcas comerciais da Apple Inc., registradas nos Estados Unidos e em outros países.

ENERGY STAR e a marca ENERGY STAR são marcas registradas de propriedade da Agência de Proteção Ambiental.dos Estados Unidos.

Android e Chromebook são marcas comerciais da Google LLC.

Amazon e Kindle são marcas comerciais da Amazon.com, Inc. ou de suas afiliadas.

iOS é uma marca comercial ou marca comercial registrada da Cisco nos Estados Unidos e em outros países e é utilizada sob licença.

#### **Informações sobre segurança**

### A

Sempre obedeça às precauções básicas de segurança ao usar este produto para diminuir o risco de queimaduras ou choques elétricos.

- Leia e compreenda todas as instruções da documentação que acompanham a impressora.
- Observe todas as advertências e instruções indicadas no produto.
- Desconecte este produto da tomada antes de limpá-lo.
- Não instale nem use o produto próximo a água nem o utilize quando você estiver molhado.
- Instale o produto com segurança em uma superfície estável.
- Instale o produto em um local protegido, onde ninguém possa pisar ou tropeçar no fio de alimentação e onde este não seja danificado.
- Caso o produto não funcione normalmente, consulte [Solucionar um problema na página 81](#page-86-0).
- Não há nenhum componente interno que possa ser reparado pelo usuário. Os reparos devem ser feitos por técnicos qualificados.

# **Conteúdo**

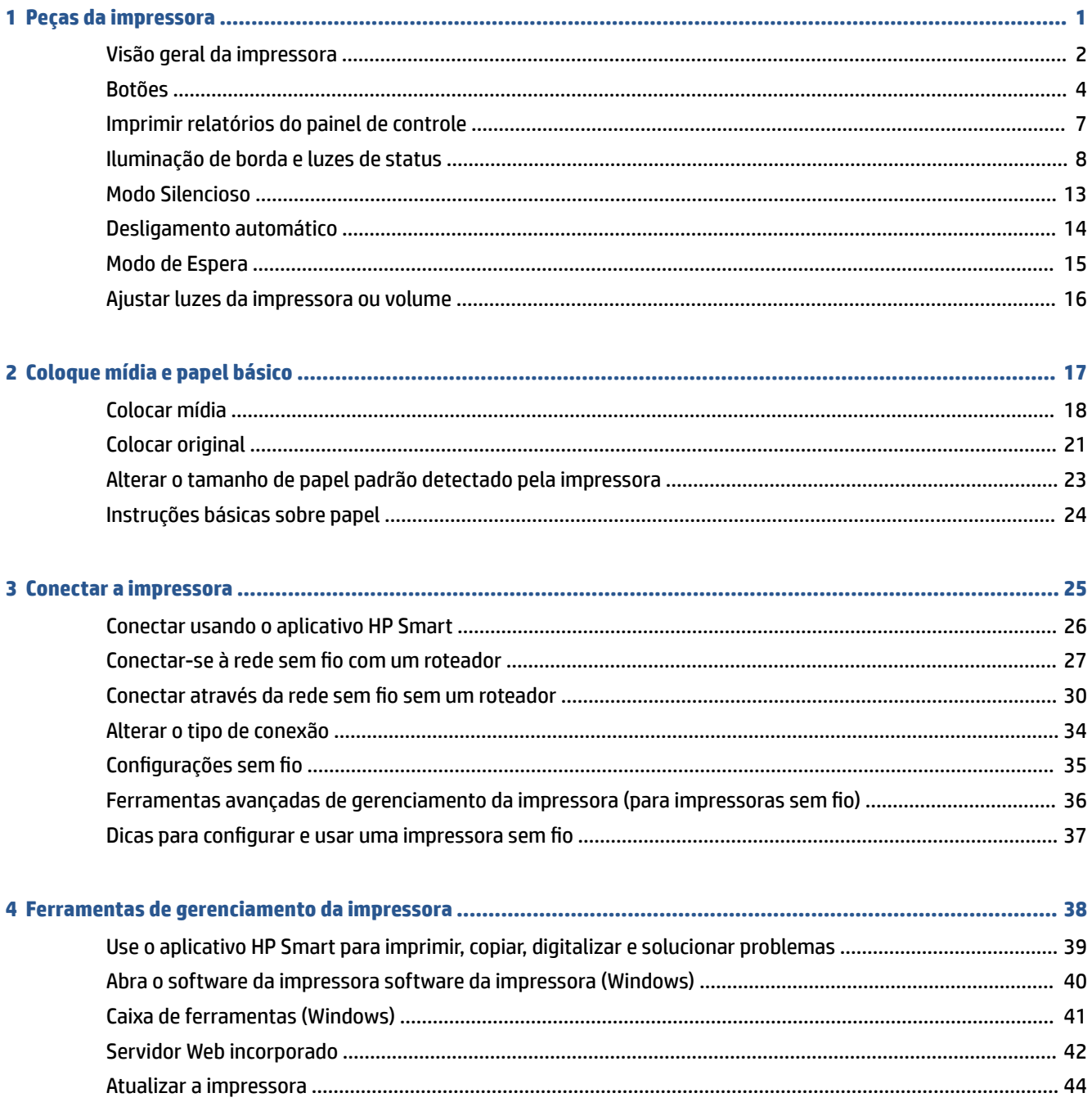

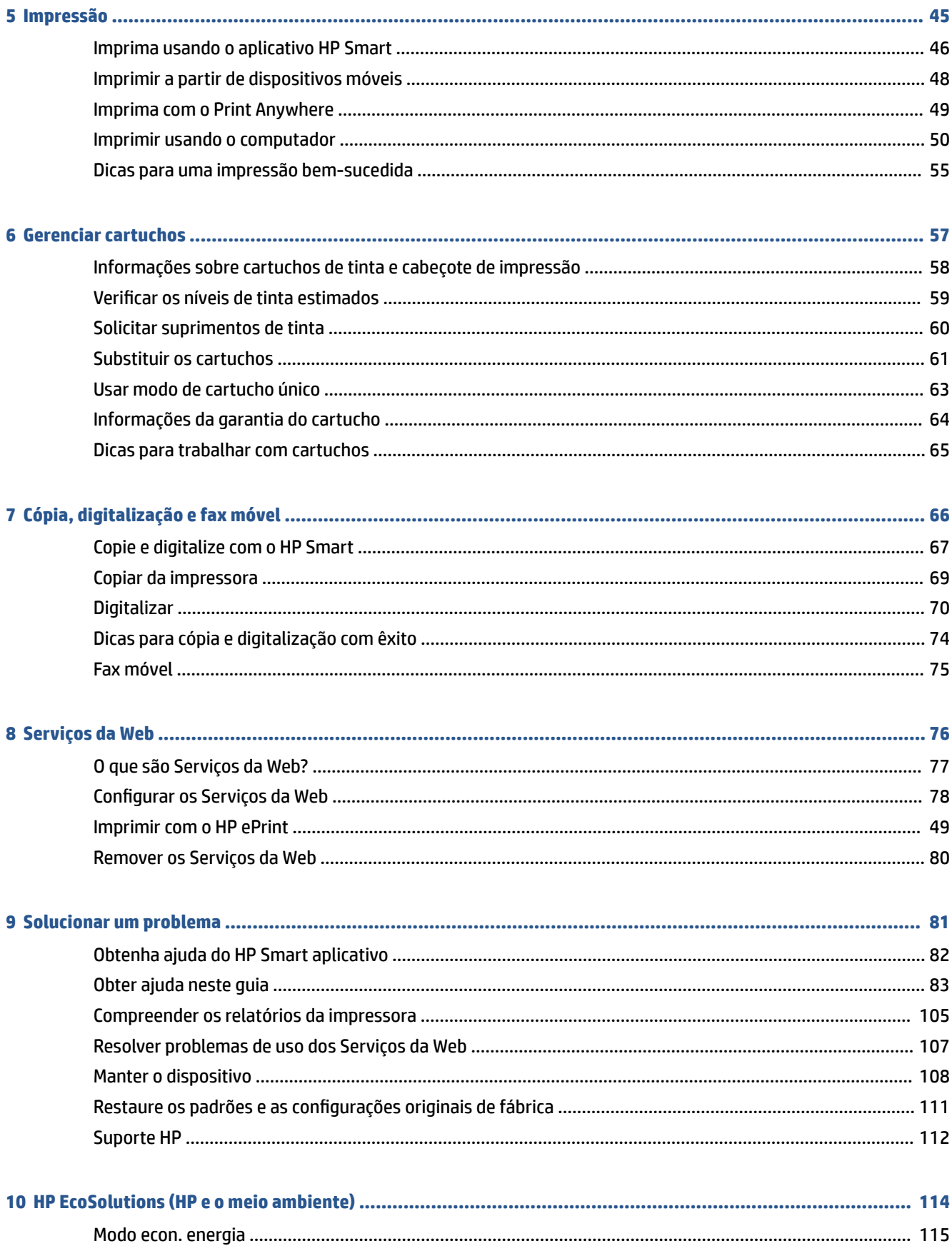

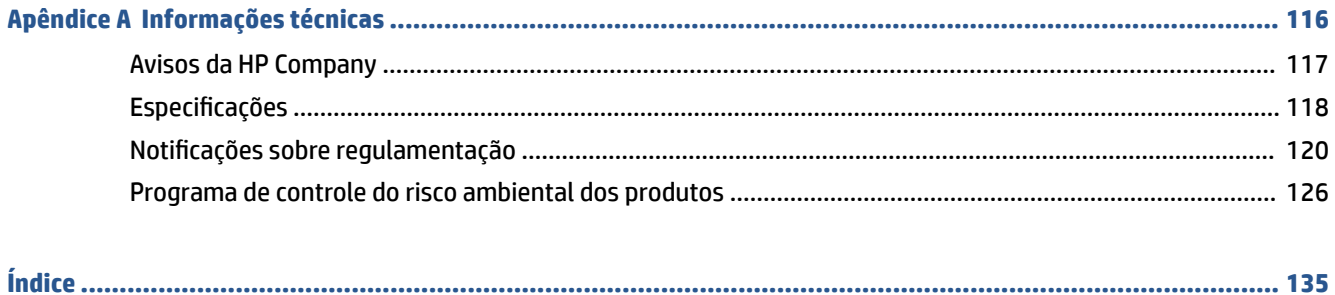

# <span id="page-6-0"></span>**1 Peças da impressora**

Esta seção contém os seguintes tópicos:

- [Visão geral da impressora](#page-7-0)
- [Botões](#page-9-0)
- [Imprimir relatórios do painel de controle](#page-12-0)
- [Iluminação de borda e luzes de status](#page-13-0)
- [Modo Silencioso](#page-18-0)
- [Desligamento automático](#page-19-0)
- [Modo de Espera](#page-20-0)
- [Ajustar luzes da impressora ou volume](#page-21-0)

## <span id="page-7-0"></span>**Visão geral da impressora**

- Vista superior e frontal
- **[Vista posterior](#page-8-0)**

### **Vista superior e frontal**

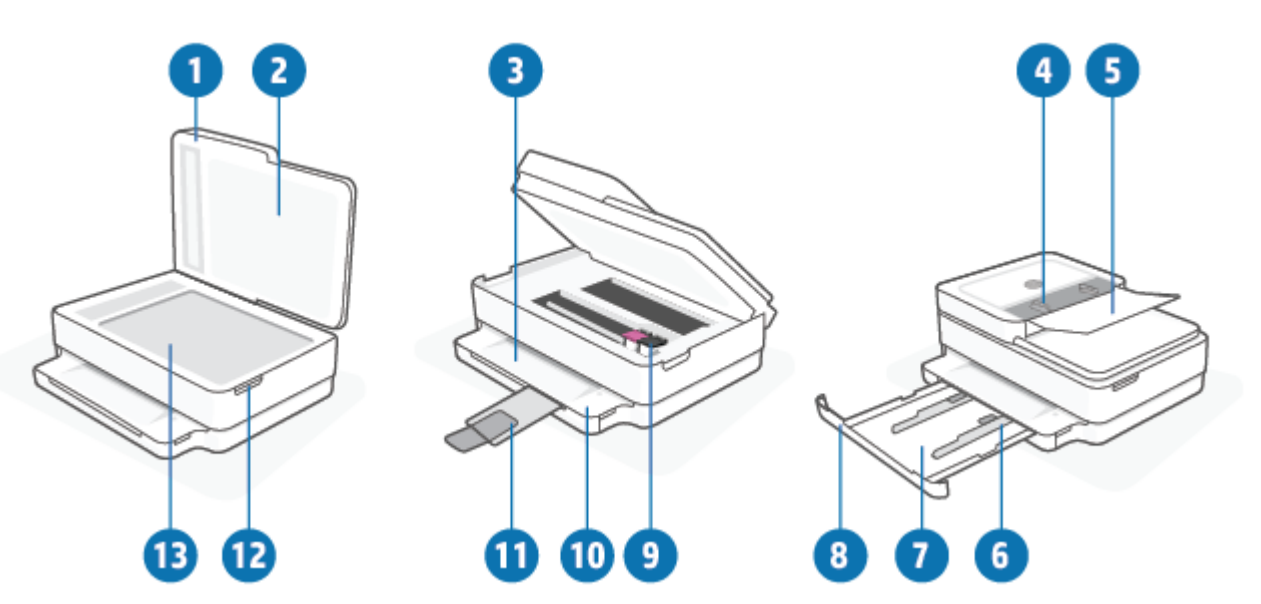

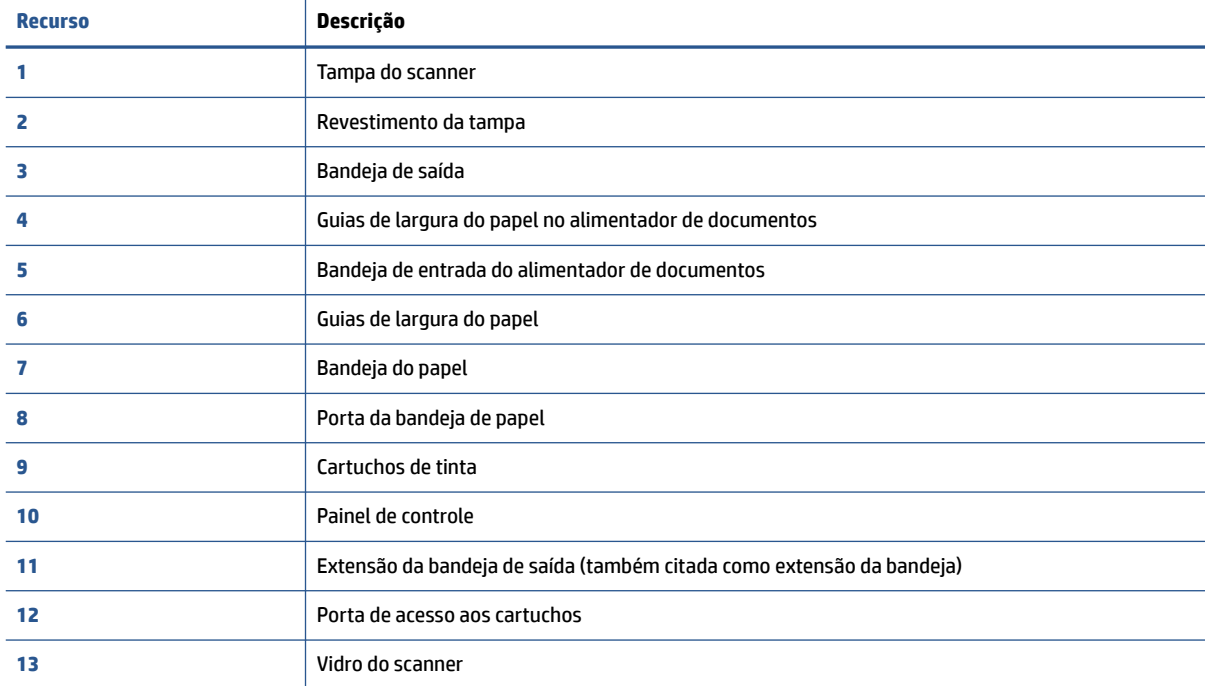

### <span id="page-8-0"></span>**Vista posterior**

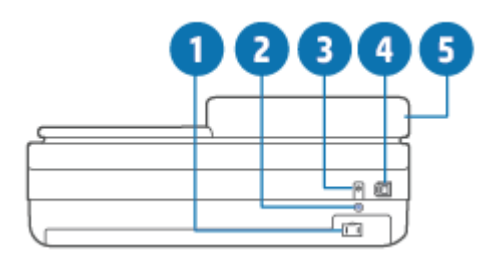

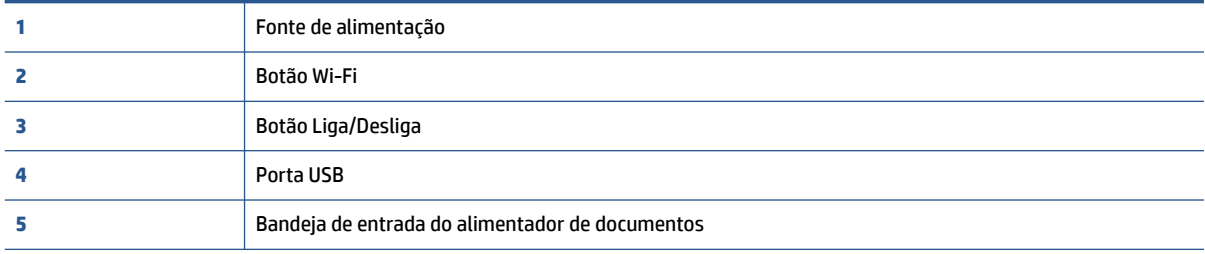

## <span id="page-9-0"></span>**Botões**

- Botões do painel de controle
- [Botões na parte traseira da impressora](#page-10-0)
- [Combinações de botões](#page-10-0)

### **Botões do painel de controle**

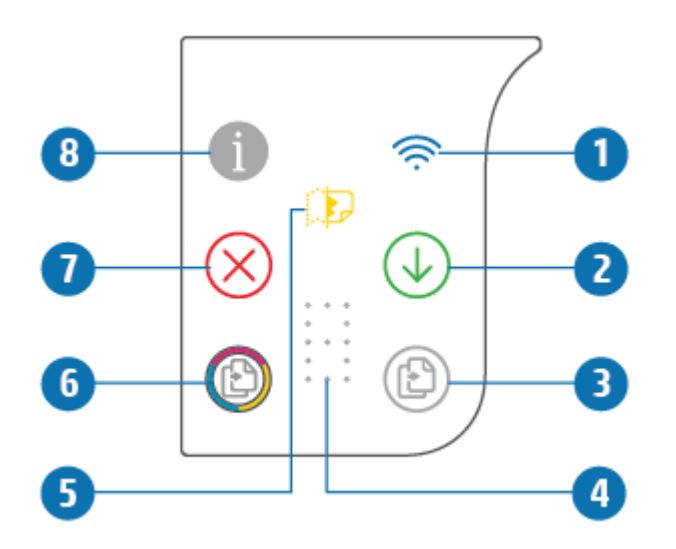

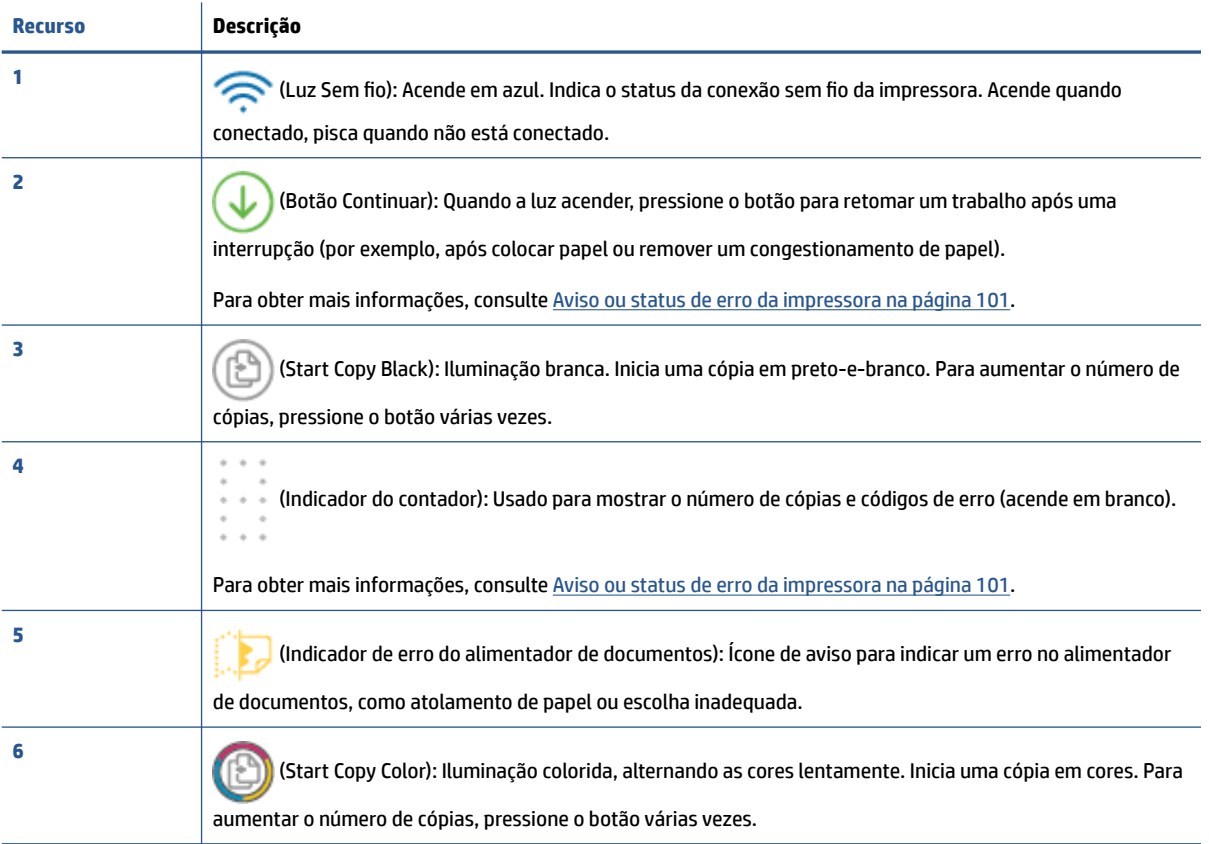

<span id="page-10-0"></span>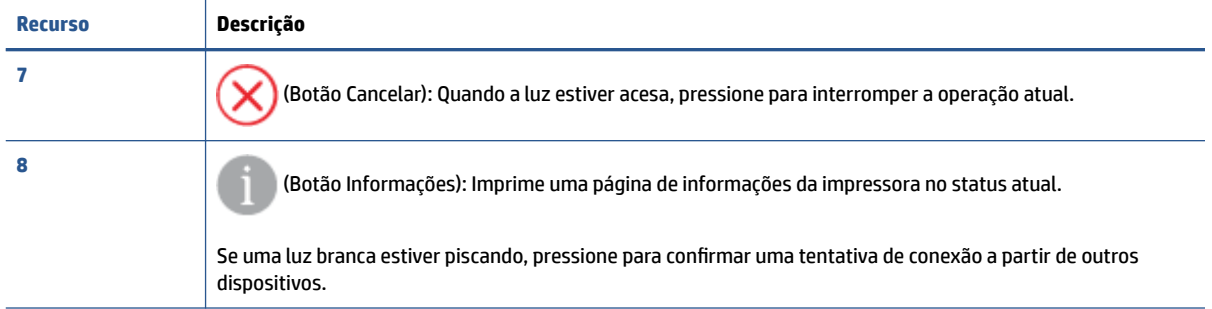

### **Botões na parte traseira da impressora**

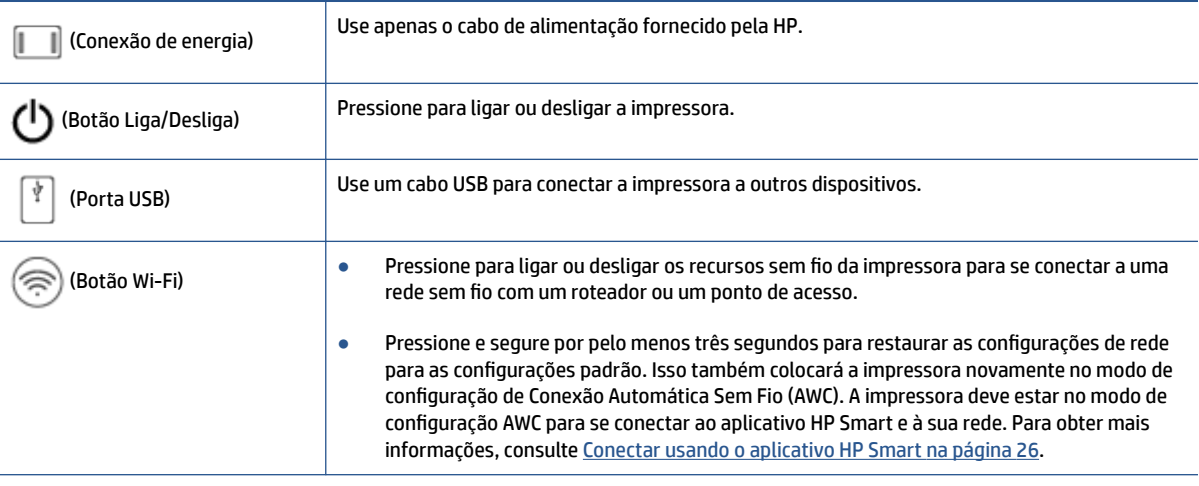

### **Combinações de botões**

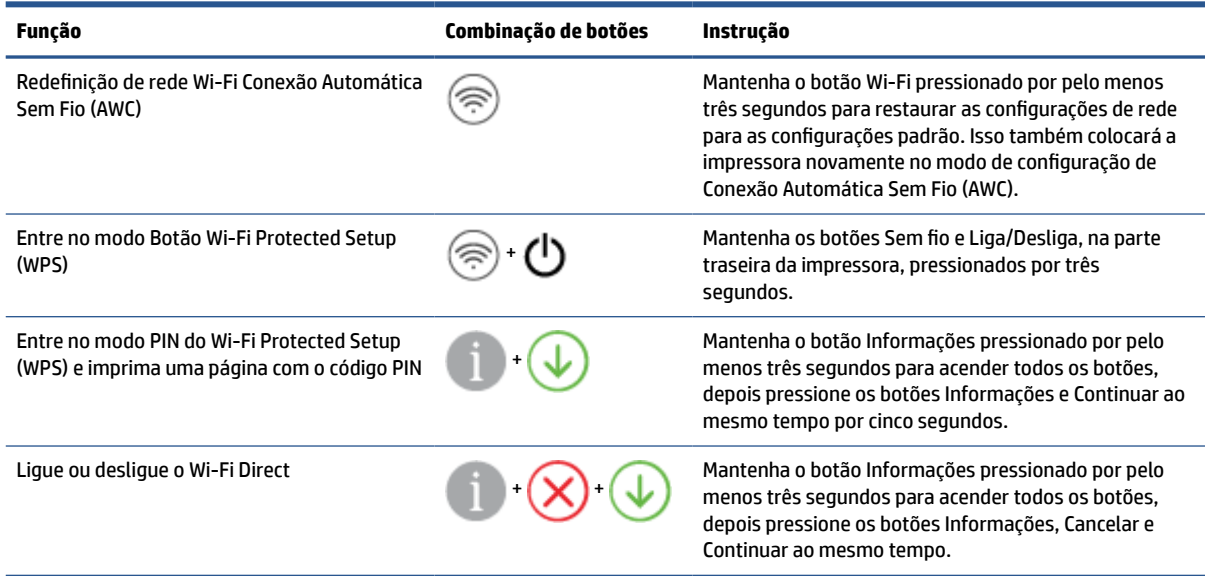

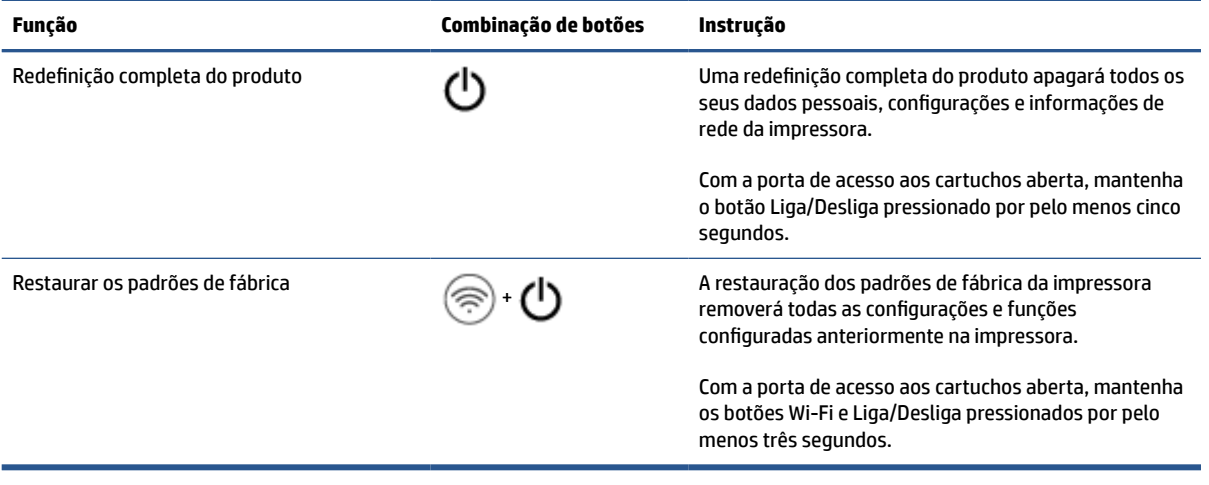

## <span id="page-12-0"></span>**Imprimir relatórios do painel de controle**

NOTA: Antes de imprimir relatórios, pressione e segure (o botão Informações) por pelo menos três

 $\mathbb{Z}$ 

segundos para acender todos os botões no painel de controle e, em seguida, siga as instruções na tabela.

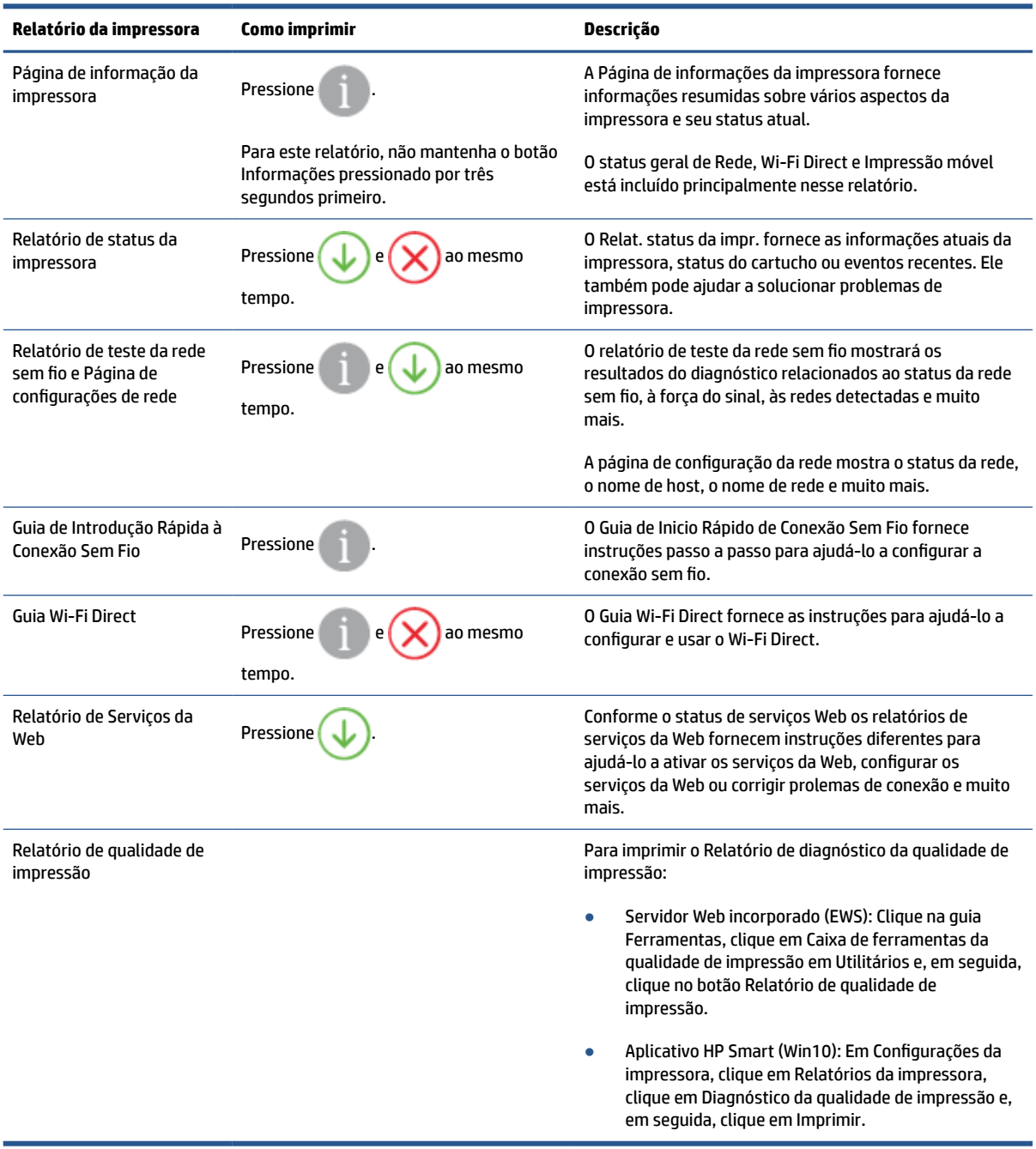

## <span id="page-13-0"></span>**Iluminação de borda e luzes de status**

- Visão geral das luzes de status
- Iluminação de borda

### **Visão geral das luzes de status**

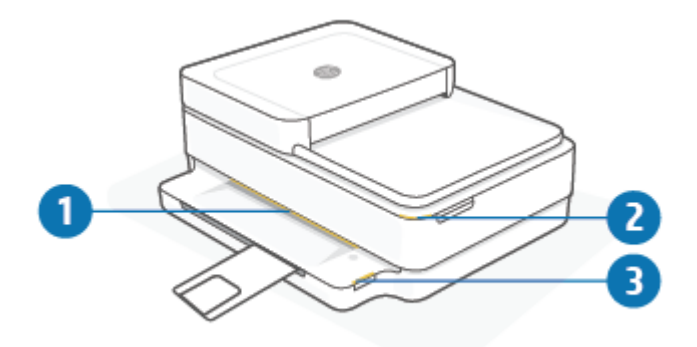

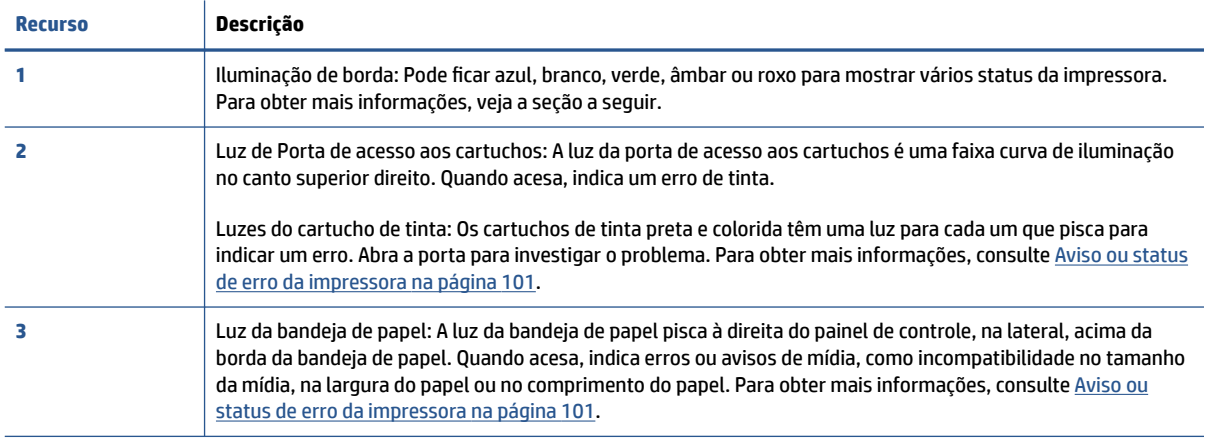

### **Iluminação de borda**

A Iluminação de borda da impressora consiste em uma grande barra de luz na parte frontal da impressora. Essas luzes informam estados da impressora com cor e movimento.

**Tabela 1-1 Iluminação de borda - roxo**

| Comportamento da luz                                       | Descrição                                                                                                    |
|------------------------------------------------------------|----------------------------------------------------------------------------------------------------|
| A barra de luz fica roxa do meio para fora, repetidamente. | A impressora está no modo de configuração Wi-Fi, aguardando a<br>conexão do aplicativo HP Smart ou HP software da impressora.<br>Esse padrão de iluminação significa que a impressora está<br>sinalizada e pronta para ser encontrada para configuração.<br>Configuração completa usando o aplicativo HP Smart ou HP<br>software da impressora. A impressora permanecerá no modo de<br>configuração Wi-Fi por duas horas. Para redefinir o modo de<br>configuração de Wi-Fi, pressione o botão Wi-Fi na parte de trás da<br>impressora. |

#### **Tabela 1-1 Iluminação de borda - roxo (continuação)**

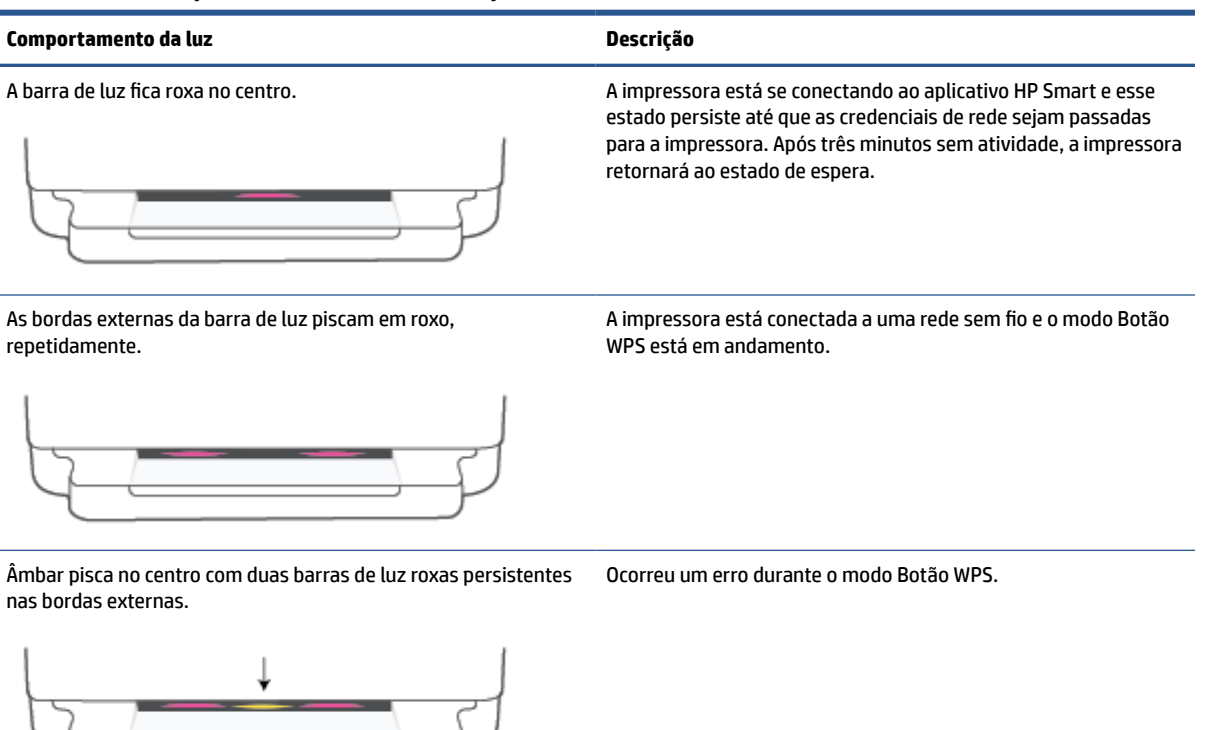

#### **Tabela 1-2 Iluminação de borda - amarelo**

#### **Comportamento da luz Descrição**

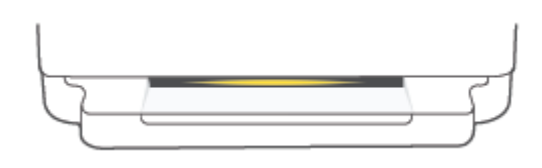

A barra de luz brilha em âmbar em direção às bordas e depois passa para verde.

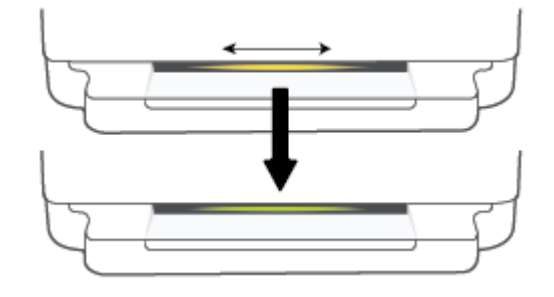

Amarelo brilha fixo na barra de luz grande. Há um aviso ou erro de bloqueio da impressora. Para obter mais informações sobre Iluminação de borda amarelo, consulte Aviso [ou status de erro da impressora na página 101](#page-106-0). Quando a impressora sair do estado de erro, a luz âmbar mudará para verde no centro.

> A impressora é restaurada para os padrões de fábrica e será reinicializada automaticamente após a conclusão.

#### **Tabela 1-2 Iluminação de borda - amarelo (continuação)**

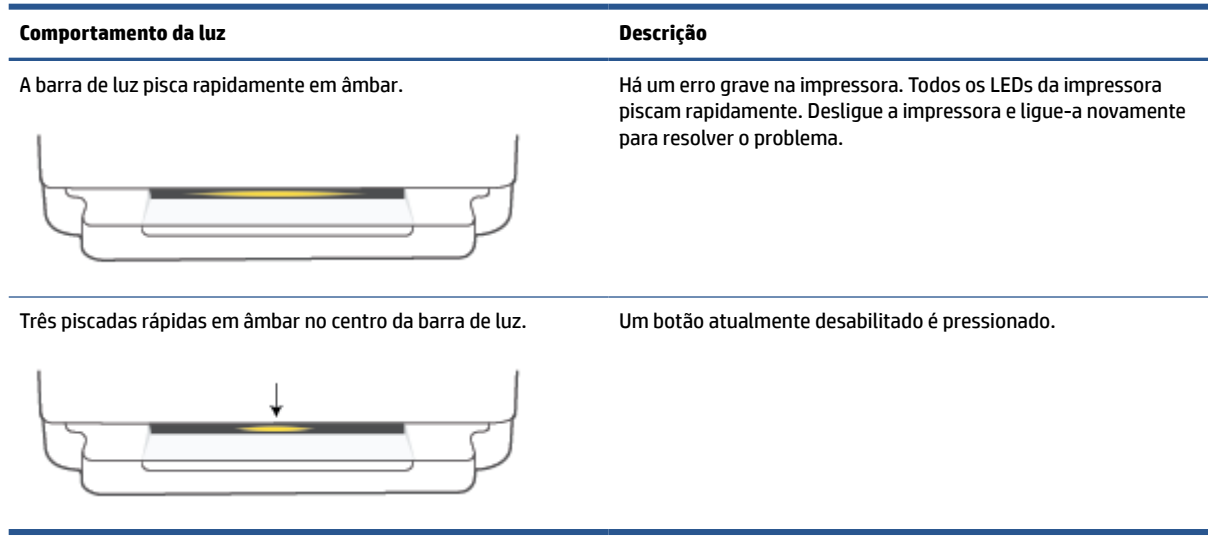

#### **Tabela 1-3 Iluminação de borda - azul**

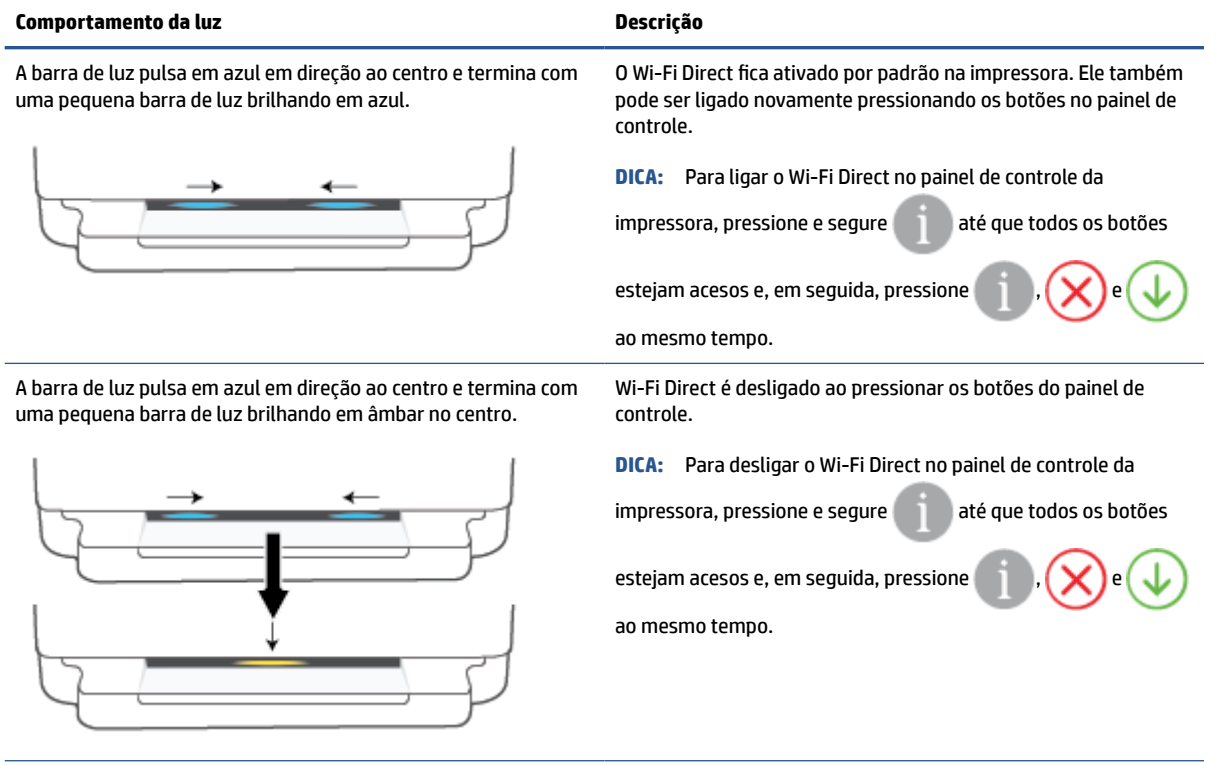

A barra de luz brilha em azul e se move em direção às bordas, pulsa em âmbar no centro.

A impressora perdeu a conexão Wi-Fi ou há um erro de conexão durante a instalação.

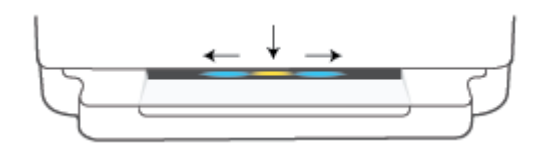

### **Tabela 1-3 Iluminação de borda - azul (continuação)**

Î.

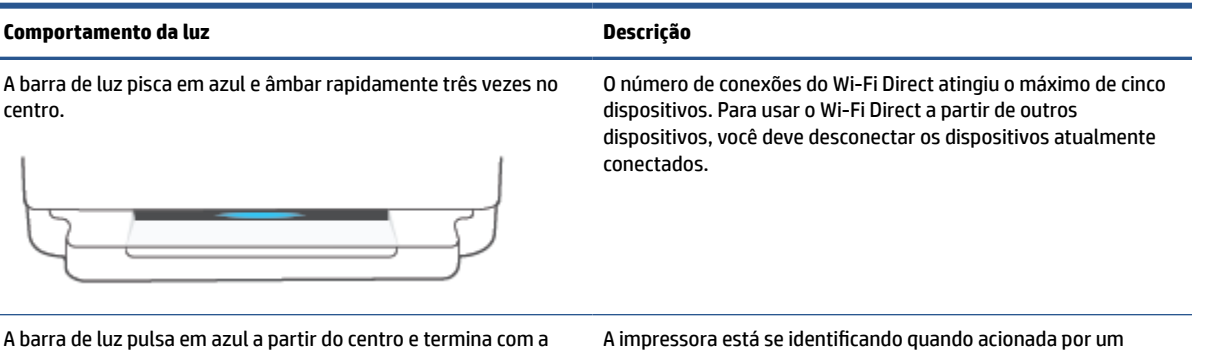

barra de luz brilhando em verde, repetidamente.

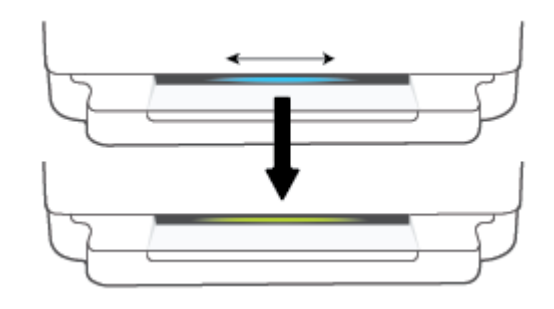

dispositivo iOS através das Configurações da impressora.

#### **Tabela 1-4 Iluminação de borda - branco**

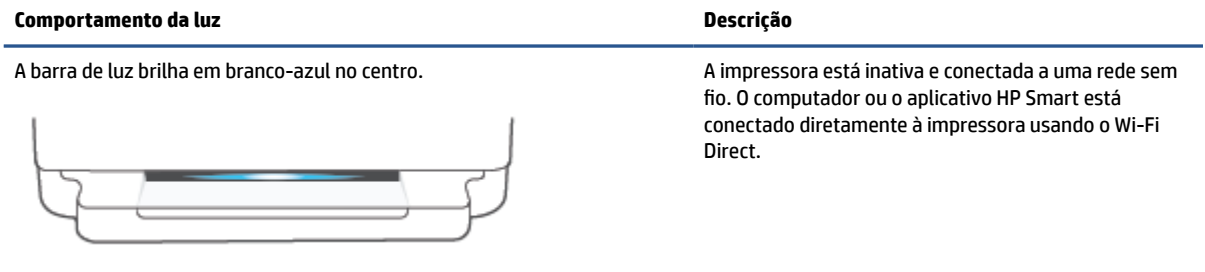

### **Tabela 1-4 Iluminação de borda - branco (continuação)**

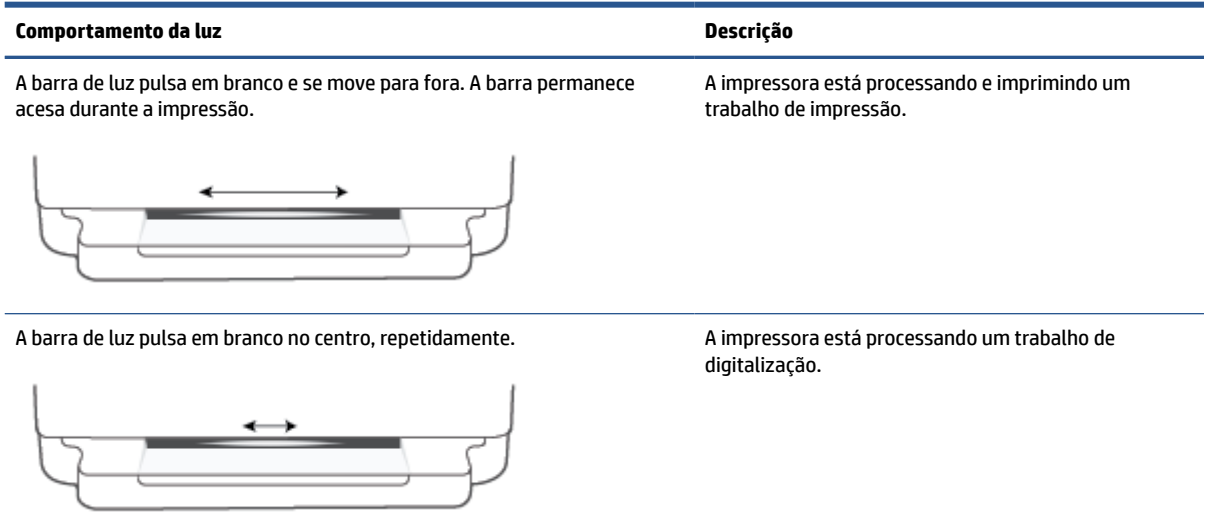

#### **Tabela 1-5 Iluminação de borda - verde**

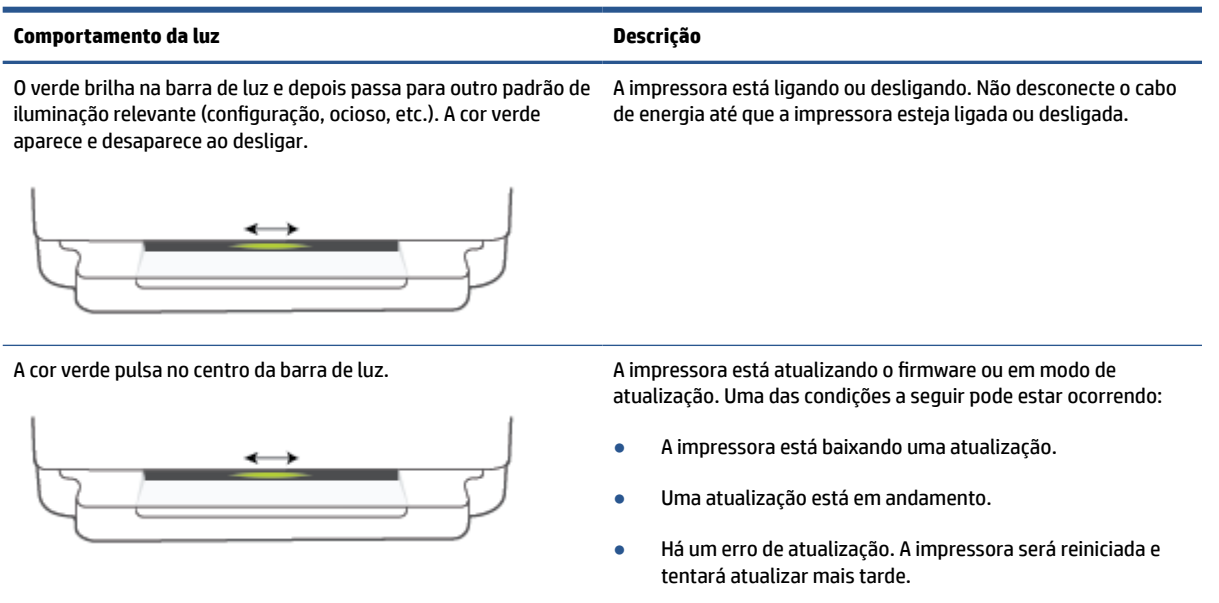

**NOTA:** A impressora deve estar ligada durante o processo de atualização. Não desconecte o cabo de energia antes que a atualização seja concluída.

### <span id="page-18-0"></span>**Modo Silencioso**

O Modo Silencioso diminui a velocidade da impressão, para reduzir os ruídos gerais sem afetar a qualidade da impressão. O Modo Silencioso funciona apenas para imprimir na qualidade da impressão **Melhor** em papel comum. Para reduzir os ruídos de impressão, ative o Modo Silencioso. Para imprimir na velocidade normal, desative o Modo Silencioso. O Modo Silencioso fica desativado por padrão.

**NOTA:** No Modo Silencioso, se você imprimir em papel comum com a qualidade da impressão **Rascunho** ou **Otimizada** ou se imprimir fotos ou envelopes, a impressora trabalha da mesma forma de que quando o Modo Silencioso está desativado.

#### **Para ativar ou desativar o Modo Silencioso em um dispositivo Android ou iOS**

- **1.** Abra o HP Smart. Para obter mais informações, consulte [Use o aplicativo HP Smart para imprimir, copiar,](#page-44-0) [digitalizar e solucionar problemas na página 39](#page-44-0).
- **2.** Toque na imagem da impressora na tela **Início**.
- **3.** Toque em **Modo Silencioso** e altere a configuração.

#### **Para ativar ou desativar o Modo Silencioso no Servidor Web Incorporado (EWS)**

- **1.** Abra o EWS. Para obter mais informações, consulte [Abrir o servidor da web incorporado na página 36.](#page-41-0)
- **2.** Clique na guia **Configurações**.
- **3.** Na seção **Preferências**, selecione **Modo Silencioso** e então **Ativar** ou **Desativar**.
- **4.** Clique em **Aplicar**.

### <span id="page-19-0"></span>**Desligamento automático**

Este recurso desliga a impressora após duas horas de inatividade para ajudar a reduzir o consumo de energia elétrica. **Desligamento automático desliga a impressora completamente, portanto, você deve usar o botão Liga/Desliga para ligar novamente a impressora.** Caso sua impressora tenha suporte para esse recurso de economia de energia, Desligamento automático será automaticamente ativado ou desativado dependendo dos recursos da impressora e das opções de conexão. Mesmo quando Desligamento automático está desativado, a impressora entra em [Modo econ. energia na página 115](#page-120-0) após cinco minutos de inatividade para ajudar a reduzir o consumo de energia.

- Desligamento automático está sempre ativado se a impressora não tem recurso de rede ou fax.
- O Desligamento automático é desabilitado quando o recurso Wi-Fi Direct ou sem fio da impressora é habilitado ou quando a impressora com recurso de fax, USB ou rede Ethernet estabelece uma conexão de fax, USB ou rede Ethernet.

### <span id="page-20-0"></span>**Modo de Espera**

O consumo de energia é bem baixo no modo de suspensão. Após a configuração inicial da impressora, ela entra no modo de suspensão após cinco minutos de inatividade. Use o aplicativo HP Smart para alterar o período de inatividade antes que a impressora entre em modo de suspensão selecionando **Configurações avançadas**. Também é possível alterar essa configuração usando o servidor Web incorporado da impressora seguindo as etapas a seguir.

#### **Para alterar o tempo para o modo de Suspensão**

- **1.** Abra o servidor da Web incorporado (EWS). Para obter mais informações, consulte [Abrir o servidor da](#page-41-0)  [web incorporado na página 36.](#page-41-0)
- **2.** Clique na guia **Configurações**.
- **3.** Na seção **Gerenciamento de energia**, clique em **Modo de economia de energia** e selecione a opção desejada.
	- **X** NOTA: Se for solicitada senha, digite o PIN indicado na etiqueta da impressora. Pode estar próxima à área de acesso ao cartucho dentro da impressora ou na parte de trás, na lateral ou na parte inferior da impressora.
- **4.** Clique em **Aplicar**.

### <span id="page-21-0"></span>**Ajustar luzes da impressora ou volume**

É possível ajustar o brilho das luzes da impressora e o volume dos efeitos sonoros de acordo com seu ambiente e suas necessidades.

#### **Para ajustar as luzes da impressora ou o volume a partir de um dispositivo Android ou iOS**

- **1.** Abra o HP Smart. Para obter mais informações, consulte [Use o aplicativo HP Smart para imprimir, copiar,](#page-44-0) [digitalizar e solucionar problemas na página 39](#page-44-0).
- **2.** Toque na imagem da impressora na tela **Início**.
- **3.** Localize e altere as configurações em **Preferências**.

# <span id="page-22-0"></span>**2 Coloque mídia e papel básico**

- [Colocar mídia](#page-23-0)
- [Colocar original](#page-26-0)
- [Alterar o tamanho de papel padrão detectado pela impressora](#page-28-0)
- [Instruções básicas sobre papel](#page-29-0)

## <span id="page-23-0"></span>**Colocar mídia**

#### **Colocar papel**

**1.** Abra a bandeja de papel.

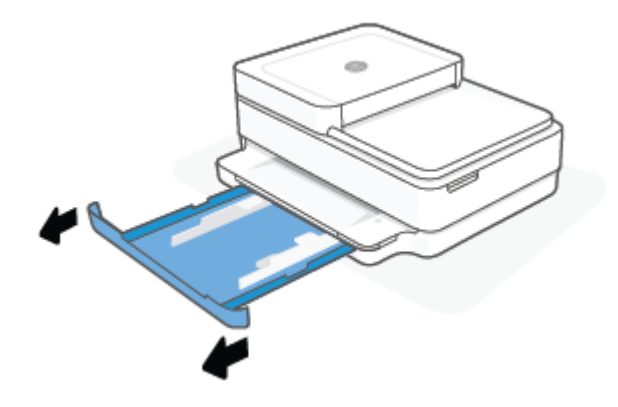

**2.** Deslize as guias de largura do papel até as bordas da bandeja de papel.

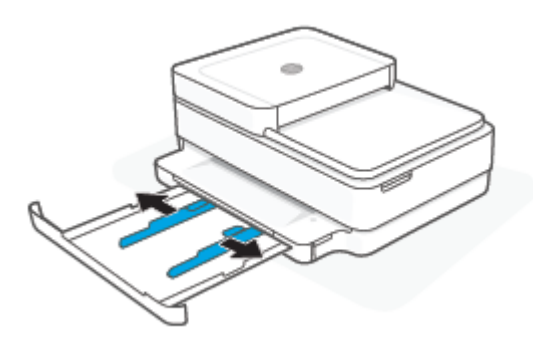

**3.** Insira uma pilha de papel fotográfico ou de tamanho total no meio da bandeja de papel com a borda curta voltada para a impressora. Para papel fotográfico, verifique se o lado que será impresso está voltado para baixo. Em seguida, deslize a pilha de papel até que ela pare.

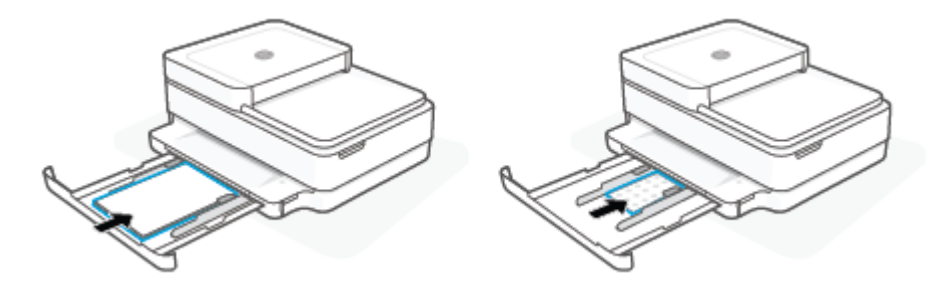

**4.** Deslize as guias de largura do papel até as bordas direita e esquerda do papel fotográfico ou do tamanho total até que alcancem as bordas.

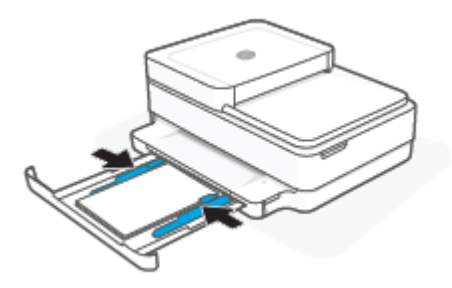

**5.** Feche a bandeja principal.

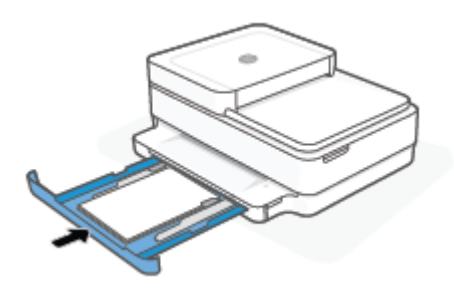

### **Para colocar envelopes**

**1.** Abra a bandeja de papel.

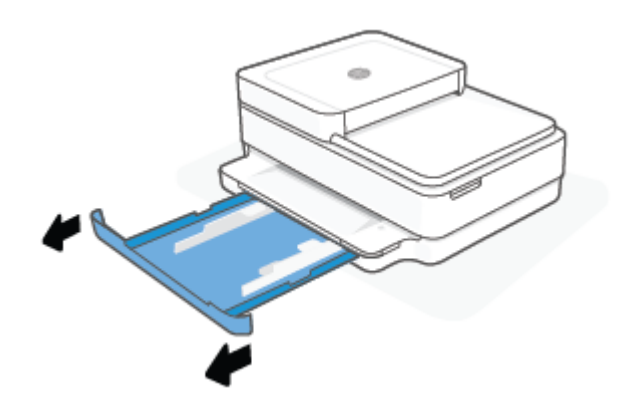

**2.** Deslize as guias de largura do papel até as bordas da bandeja de papel.

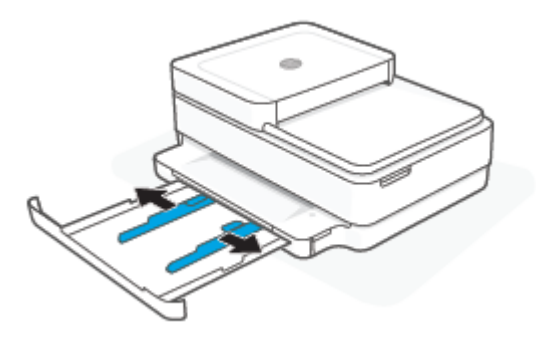

**3.** Insira um ou mais envelopes no meio da bandeja de papel e deslize a pilha de envelopes para dentro até que ela pare. O lado que será impresso deve estar voltado para baixo na impressora.

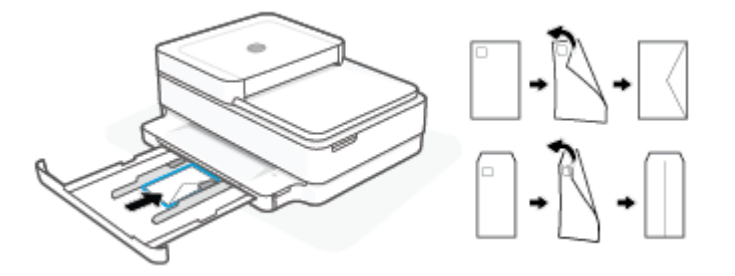

**4.** Deslize as guias de largura do papel até as bordas direita e esquerda da pilha de envelopes até que parem em ambas as bordas.

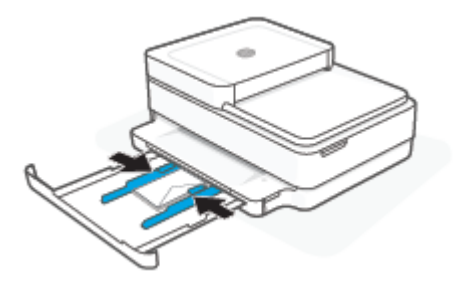

**5.** Feche a bandeja principal.

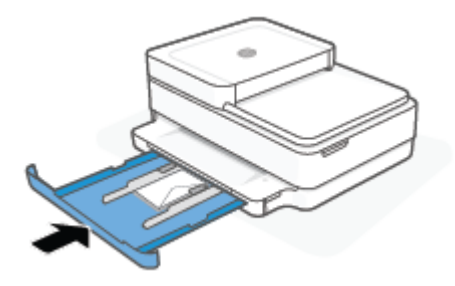

## <span id="page-26-0"></span>**Colocar original**

#### **Para carregar um original no vidro do scanner**

**1.** Levante a tampa do scanner.

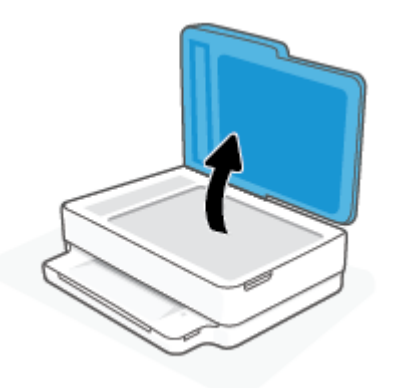

**2.** Coloque o original, com o lado da impressão voltado para baixo, no vidro do scanner, alinhado com o canto superior esquerdo.

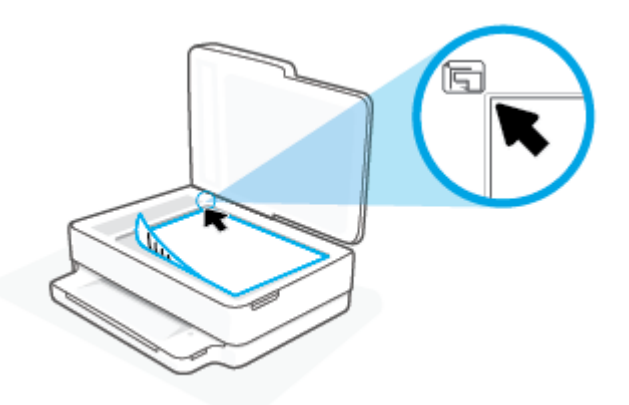

**3.** Feche a tampa do scanner.

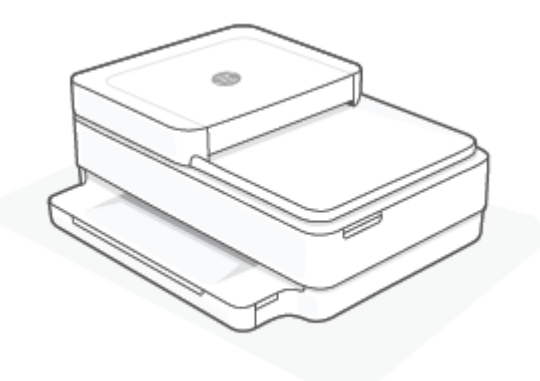

#### **Para colocar um original no alimentador de documentos**

**1.** Abra a bandeja de entrada do alimentador de documentos.

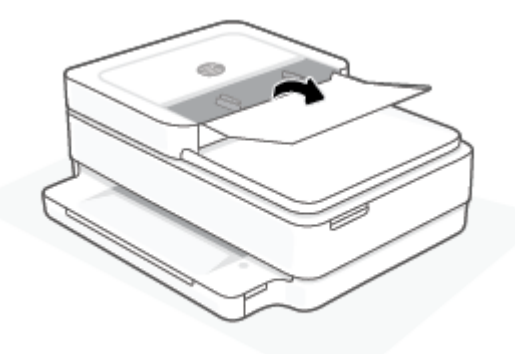

- **2.** Deslize as guias de largura do papel para fora.
- **3.** Coloque o original no alimentador de documentos com o lado impresso virado para cima.

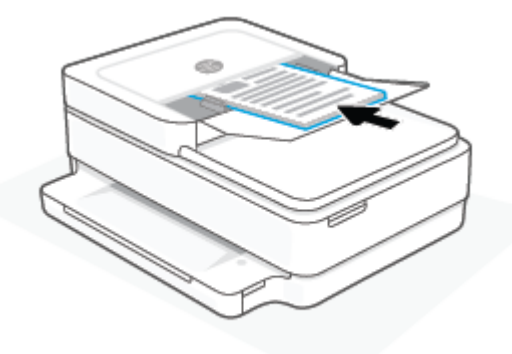

**4.** Deslize as guias de largura do papel para dentro até que parem nas bordas do papel.

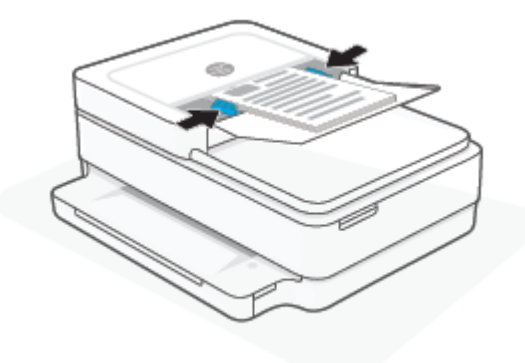

### <span id="page-28-0"></span>**Alterar o tamanho de papel padrão detectado pela impressora**

A impressora pode detectar automaticamente se a bandeja de papel está carregada e detectar se esse papel tem largura grande, pequena ou média. Você pode alterar o tamanho do papel padrão grande, médio ou pequeno detectado pela impressora.

#### **Para alterar o tamanho de papel padrão detectado pela impressora a partir de um dispositivo Android ou iOS**

- **1.** Abra o aplicativo HP Smart:
- **2.** Toque na imagem da impressora na tela **Início**.
- **3.** Localize e altere as configurações nas preferências.

#### **Para alterar o tamanho de papel padrão detectado pela impressora a partir do servidor de Web incorporado (EWS)**

- **1.** Abra o servidor da web incorporado (EWS). Para obter mais informações, consulte [Abrir o servidor da](#page-41-0) [web incorporado na página 36.](#page-41-0)
- **2.** Clique na guia **Configurações**.
- **3.** Na seção **Preferências**, clique em **Gerenciamento de bandeja e papel** e selecione a opção desejada.
- **4.** Clique em **Aplicar**.

### <span id="page-29-0"></span>**Instruções básicas sobre papel**

A impressora foi projetada para funcionar bem com a maioria dos tipos de papel para escritório. É aconselhável testar vários tipos de papel de impressão antes de comprar grandes quantidades. Utilize papel HP para obter a melhor qualidade de impressão. Visite o site da HP em [www.hp.com](https://www.hp.com) para mais informações sobre papel HP.

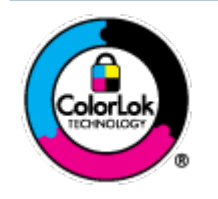

A HP recomenda papéis comuns com o logotipo ColorLok para impressão e cópia diárias de documentos. Todos os papéis com o logotipo ColorLok são testados independentemente para atender a altos padrões de confiabilidade e qualidade de impressão, produzir documentos com cores vivas e nítidas, pretos mais fortes e secar mais rápido do que papéis comuns mais simples. Procure papéis com o logotipo ColorLok em uma variedade de gramaturas e tamanhos, dos grandes fabricantes de papel.

# <span id="page-30-0"></span>**3 Conectar a impressora**

- [Conectar usando o aplicativo HP Smart](#page-31-0)
- [Conectar-se à rede sem fio com um roteador](#page-32-0)
- [Conectar através da rede sem fio sem um roteador](#page-35-0)
- [Alterar o tipo de conexão](#page-39-0)
- [Configurações sem fio](#page-40-0)
- [Ferramentas avançadas de gerenciamento da impressora \(para impressoras sem fio\)](#page-41-0)
- [Dicas para configurar e usar uma impressora sem fio](#page-42-0)

### <span id="page-31-0"></span>**Conectar usando o aplicativo HP Smart**

#### **Para configurar usando o aplicativo HP Smart**

É possível usar o aplicativo HP Smart para configurar impressoras em sua rede sem fio. O aplicativo HP Smart é compatível com dispositivos iOS, Android, Windows e macOS. Para obter informações sobre esse app, consulte [Use o aplicativo HP Smart para imprimir, copiar, digitalizar e solucionar problemas na página 39](#page-44-0).

- **1.** Verifique se seu computador ou dispositivo móvel está conectado à rede sem fio e se sabe a senha do Wi-Fi.
- **2.** Se estiver usando um dispositivo móvel com iOS ou Android, verifique se o Bluetooth está ligado. (HP Smart Utiliza Bluetooth para tornar o processo de configuração mais rápido e mais fácil em dispositivos móveis com iOS e Android.)
- **X** NOTA: O HP Smart usa Bluetooth apenas para a configuração da impressora. A impressão através do Bluetooth não é compatível.
- **3.** Verifique se a impressora está no modo de configuração de Conexão Automática Sem Fio (AWC).

Quando a impressora está no modo de configuração AWC, o Iluminação de borda ficará roxo, pulsando do meio para fora, repetidamente.

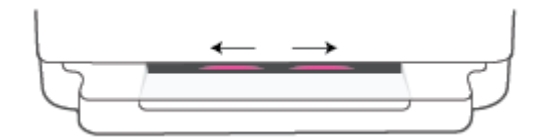

Se for a primeira vez que você configura a impressora, ela estará pronta para configuração e no modo AWC imediatamente após ser ligada. A impressora continuará procurando o aplicativo HP Smart para se conectar por duas horas e depois interromperá a pesquisa.

Se já tiver passado mais de duas horas, mantenha o botão **Conexão sem fio** na parte de trás da

impressora pressionado por pelo menos três segundos para colocar a impressora de volta no modo de configuração AWC.

- **4.** Abra o aplicativo HP Smart e execute uma das ações a seguir:
	- **iOS/Android**: Na tela inicial, toque no ícone Mais (+) e selecione a impressora. Se a impressora não estiver na lista, toque em **Adicionar impressora**. Siga as instruções na tela para adicionar a impressora à sua rede.
	- **Windows e macOS**: Na tela inicial, toque no ícone Mais e selecione a impressora. Se a impressora não for localizada, clique ou toque em **Configurar uma nova impressora**. Siga as instruções na tela para adicionar a impressora à sua rede.

### <span id="page-32-0"></span>**Conectar-se à rede sem fio com um roteador**

泶 **DICA:** Para imprimir o Guia de Início Rápido Sem Fio, pressione e segure até que todos os botões do

painel de controle estejam acesos e, em seguida, pressione novamente.

- Conecte a impressora a uma rede sem fio usando a Configuração Protegida de Wi-Fi (WPS)
- [Conectar a impressora a uma rede sem fio usando o software da impressora HP](#page-33-0)

### **Conecte a impressora a uma rede sem fio usando a Configuração Protegida de Wi-Fi (WPS)**

Antes de conectar a impressora a uma rede sem fio usando a WPS, verifique o seguinte:

Uma rede sem fio 802.11b/g/n com roteador sem fio ou ponto de acesso habilitado para WPS.

 $\mathbb{F}$ **NOTA:** A impressora é compatível somente com conexões usando 2,4 GHz ou 5 GHz.

Um computador conectado à rede sem fio à qual você pretende conectar a impressora. Verifique se você instalou o software da impressora HP no computador.

Se você tiver um roteador WPS com um botão WPS, siga o **método de Apertar o Botão (PBC)**. Se você não tiver certeza se o roteador possui um botão, siga o **método PIN**.

#### **Usar o método de Apertar o Botão (PBC)**

**1.** Pressione e segure  $\binom{1}{2}$  e  $\binom{1}{2}$  na parte de trás da impressora por pelo menos três segundos para iniciar o método Botão WPS.

A Iluminação de borda mostra as bordas externas da barra de luz pulsando em roxo, repetidamente.

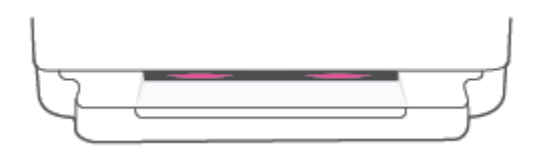

**2.** Pressione o botão WPS no roteador.

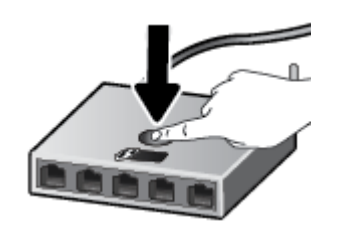

**X** NOTA: O produto inicia uma contagem regressiva de aproximadamente dois minutos, enquanto uma conexão sem fio é estabelecida.

Se a impressora se conectar com sucesso, o Iluminação de borda fica roxo nas bordas externas da barra de luz. A luz âmbar piscando no meio da barra de luz indica um erro.

#### <span id="page-33-0"></span>**Para usar o método PIN**

1. Pressione e segure **até que todos os botões no painel de controle estejam acesos, em seguida**,

pressione e segure **e porto e e por pelo menos cinco segundos** para iniciar o método de PIN WPS e imprima uma página com um código PIN.

A Iluminação de borda mostra a barra de luz em roxo perto das bordas.

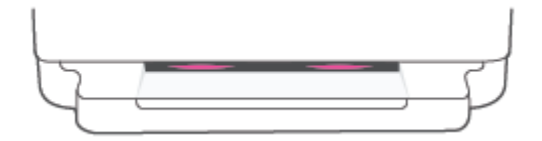

- **2.** Abra o utilitário de configuração ou o software do roteador ou ponto de acesso sem fio e insira o PIN do WPS.
	- **NOTA:** Para mais informações sobre como usar o utilitário de configuração, consulte a documentação do roteador ou ponto de acesso sem fio.

Aguarde cerca de 2 minutos. Se a impressora se conectar com êxito, a barra de luz ficará branca no centro.

### **Conectar a impressora a uma rede sem fio usando o software da impressora HP**

Para conectar a impressora a uma rede sem fio WLAN 802.11 integrada, você precisará do seguinte:

Uma rede sem fio 802.11b/g/n com roteador ou ponto de acesso sem fio.

**X** NOTA: A impressora é compatível somente com conexões usando 2,4 GHz ou 5 GHz.

- Um computador conectado à rede sem fio à qual você pretende conectar a impressora.
- Nome da rede (SSID).
- Chave WEP ou senha WPA (se necessário).

#### **Para conectar a impressora usando o software da impressora HP (Windows e macOS)**

**1.** Dependendo de ter instalado o software da impressora HP ou não, siga um dos métodos abaixo:

#### **Se você não instalou o software da impressora HP em seu computador**

- **a.** Visite [123.hp.com](https://123.hp.com/setup) para baixar e instalar o software da impressora.
- **b.** Siga as instruções na tela.

#### **Se você instalou o software da impressora HP em seu computador**

- **a.** Abra o software da impressora. Para obter mais informações, consulte [Abra o software da](#page-45-0)  [impressora software da impressora \(Windows\) na página 40](#page-45-0).
- **b.** Em software da impressora, clique em **Ferramentas**.
- **c.** Clique em **Configuração de Dispositivo e Software**.
- **d.** Clique em **Conectar um novo dispositivo** e siga as instruções exibidas na tela.
- **2.** Após a impressora se conectar com sucesso, a barra de luz grande do Iluminação de borda brilha em azul claro no centro.

### <span id="page-35-0"></span>**Conectar através da rede sem fio sem um roteador**

Com o HP Wi-Fi Direct, é possível imprimir por conexão sem fio de qualquer computador, smartphone, tablet ou dispositivo com conexão sem fio, sem conectá-los à rede sem fio existente.

#### **Orientações para uso do Wi-Fi Direct**

- Certifique-se de que seu computador ou dispositivo móvel tenha os softwares necessários.
	- Se estiver usando um computador, é possível instalar o software da impressora HP.

Caso você não tenha instalado o software da impressora HP no computador, conecte-se ao Wi-Fi Direct primeiro e depois instale o software da impressora. Selecione **Sem fio** quando for solicitado o tipo de conexão pelo software da impressora.

- Se estiver usando um dispositivo móvel, certifique-se de que tenha instalado um aplicativo de impressão compatível. Para mais informações, visite o site do HP Mobile Printing em [www.hp.com/](https://www.hp.com/go/mobileprinting) [go/mobileprinting](https://www.hp.com/go/mobileprinting). Se uma versão local deste site não estiver disponível em seu país/região ou idioma, você poderá ser direcionado ao site do HP Mobile Printing de outro país/região ou idioma.
- Verifique se o Wi-Fi Direct da impressora está ativado.
- Até cinco computadores e dispositivos móveis podem usar a mesma conexão Wi-Fi Direct.
- O Wi-Fi Direct pode ser usado independentemente de a impressora estar conectada a uma rede usando uma conexão sem fio ou não.
- O Wi-Fi Direct não pode ser usado para conectar um computador, dispositivo móvel ou impressora à internet.

#### **Para ativar ou desativar o Wi-Fi Direct pelo painel de controle**

▲ No painel de controle da impressora, pressione e segure até que todos os botões estejam acesos

e, em seguida, pressione  $\left(\bigtimes\right)$ e  $\left(\bigcup\right)$  ao mesmo tempo.

Quando o Wi-Fi Direct está ligado, a luz azul vai das bordas até o centro da barra de luz.

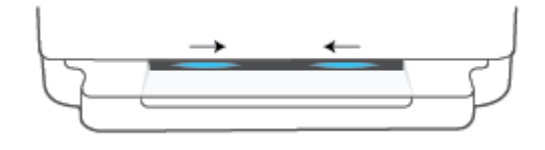

Quando o Wi-Fi Direct está desligado, a luz azul vai das bordas até o centro da barra de luz, terminando com um brilho âmbar.

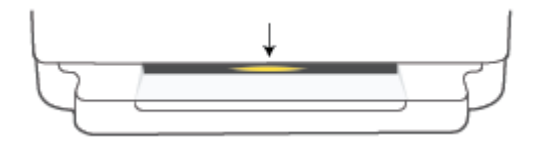
**NOTA:** Se a impressora estiver no modo de configuração de AWC, não será possível ativar ou desativar o Wi-Fi Direct no painel de controle. Você pode esperar até que a configuração de AWC tenha sido concluída ou

pressionar o botão **Conexão sem fio** na parte de trás da impressora para sair do modo de configuração AWC.

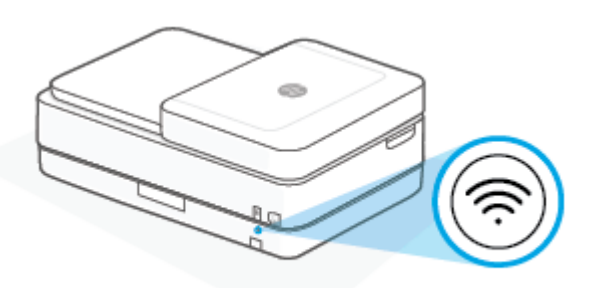

**DICA:** O guia Wi-Fi Direct contém instruções sobre como utilizar o Wi-Fi Direct. Para imprimir o guia, pressione e segure até que todos os botões estejam acesos e, em seguida, pressione  $\Box$  e  $\Box$  ao mesmo tempo. O guia pode não estar disponível em todos os idiomas.

#### **Para ativar ou desativar o Wi-Fi Direct em um dispositivo Android ou iOS**

- **1.** Abra o HP Smart. Para obter mais informações, consulte [Use o aplicativo HP Smart para imprimir, copiar,](#page-44-0) [digitalizar e solucionar problemas na página 39](#page-44-0).
- **2.** Toque no ícone da impressora. Em seguida, localize e toque em **Configurações avançadas**.
- **3.** Siga as instruções na tela para se conectar ao Servidor da Web incorporado da impressora.
- **4.** No Servidor da Web incorporado, toque em **Rede** > **Wi-Fi Direct** > **Status** > **Editar configurações**.
- **5.** Selecione a opção para ativar ou desativar o Wi-Fi Direct e toque em **Aplicar**.
- $\hat{\mathcal{F}}$  **DICA:** Você pode alterar a configuração de segurança de conexão do Wi-Fi Direct para a impressora aqui.

#### **Configuração de segurança da conexão do Wi-Fi Direct**

- Se a segurança de conexão do Wi-Fi Direct para a impressora estiver configurada como **Manual** (a configuração padrão), você precisa executar uma das ações a seguir para se conectar à impressora em seu dispositivo móvel ou computador.
	- Se (o botão Informações) estiver piscando em branco, pressione-o dentro de 30 segundos.
	- Se a impressora imprimir uma página com um código PIN, siga as instruções na página.

**DICA:**

- Você também pode ativar Wi-Fi Direct ou alterar a configuração de segurança de conexão do Wi-Fi Direct a partir do EWS. Para obter mais informações sobre o uso do EWS, consulte [Abrir o servidor da web](#page-41-0) [incorporado na página 36.](#page-41-0)
- Para encontrar o nome e a senha do Wi-Fi Direct, pressione (o botão Informações) para imprimir uma página de informações da impressora.
- Iluminação de borda mostra o status do Wi-Fi Direct. Para obter mais informações, consulte [Iluminação](#page-13-0) [de borda na página 8.](#page-13-0)

#### **Para imprimir usando um dispositivo móvel habilitado para conexão sem fio que suporte Wi-Fi Direct**

Verifique se você instalou a versão mais recente do Plugin do Serviço de Impressão HP no seu dispositivo móvel (se estiver usando um dispositivo Android). Você pode baixar esse plugin na loja de aplicativos Google Play.

- **1.** Verifique se você já ligou o Wi-Fi Direct na impressora.
- **2.** Ative o Wi-Fi Direct no seu dispositivo móvel. Para mais informações, consulte a documentação que acompanha o dispositivo móvel.
- **3.** No seu dispositivo móvel, selecione um documento, em um aplicativo capaz de imprimir, e selecione a opção para imprimir o documento.

É exibida uma lista de impressoras disponíveis.

**4.** Na lista de impressoras disponíveis, escolha o nome do Wi-Fi Direct mostrado, como DIRECT-\*\*- HP DeskJet Plus Ink Advantage 6400 series (em que \*\* são os caracteres exclusivos de identificação de sua impressora).

Insira a senha do Wi-Fi Direct, quando solicitado.

**5.** Imprima o documento.

#### **Para imprimir usando um dispositivo móvel habilitado para conexão sem fio que não suporte Wi-Fi Direct**

Verifique se instalou um aplicativo de impressão compatível no seu dispositivo móvel. Para mais informações, visite o site do HP Mobile Printing em [www.hp.com/go/mobileprinting](https://www.hp.com/go/mobileprinting). Se uma versão local deste site não estiver disponível em seu país/região ou idioma, você poderá ser direcionado ao site do HP Mobile Printing de outro país/região ou idioma.

- **1.** Verifique se você já ligou o Wi-Fi Direct na impressora.
- **2.** Ative a conexão Wi-Fi em seu dispositivo móvel. Para mais informações, consulte a documentação que acompanha o dispositivo móvel.

**X** NOTA: Se seu dispositivo móvel não for compatível com Wi-Fi, você não poderá usar o Wi-Fi Direct.

**3.** No dispositivo móvel, conecte-se a uma nova rede. Siga o procedimento normal usado para conectar-se a uma nova rede sem fio ou hotspot. Escolha o nome do Wi-Fi Direct na lista de redes sem fio exibidas,

como DIRECT-\*\*- HP DeskJet Plus Ink Advantage 6400 series (em que \*\* são os caracteres exclusivos de identificação de sua impressora).

Insira a senha do Wi-Fi Direct, quando solicitado.

**4.** Imprima o documento.

#### **Imprimir usando um computador habilitado para conexão sem fio (Windows)**

- **1.** Verifique se você já ligou o Wi-Fi Direct na impressora.
- **2.** Ligue a conexão Wi-Fi do computador. Para mais informações, consulte a documentação que acompanha o computador.

**WE NOTA:** Se o computador não for compatível com Wi-Fi, você não poderá usar o Wi-Fi Direct.

**3.** No computador, conecte-se a uma nova rede. Siga o procedimento normal usado para conectar-se a uma nova rede sem fio ou hotspot. Escolha o nome do Wi-Fi Direct na lista de redes sem fio exibidas, como DIRECT-\*\*- HP DeskJet Plus Ink Advantage 6400 series (em que \*\* são os caracteres exclusivos de identificação de sua impressora).

Insira a senha do Wi-Fi Direct, quando solicitado.

**4.** Imprima o documento.

## **Alterar o tipo de conexão**

Se você primeiramente configurou sua impressora e instalou o software usando um cabo USB, conectando a impressora diretamente ao computador, é possível mudar facilmente para uma conexão de rede sem fio. Você precisará de uma rede sem fio 802.11a/b/g/n com roteador ou ponto de acesso sem fio.

*MOTA:* A impressora é compatível com conexões usando 2,4 GHz ou 5 GHz.

Antes de passar de uma conexão USB para uma rede sem fio, verifique se:

- A impressora ficará conectada ao seu computador com o cabo USB até você ser solicitado a desconectar o cabo.
- O computador está conectado à rede sem fio na qual você pretende instalar a impressora.

Você também pode mudar de uma conexão sem fio para uma conexão USB.

#### **Mudar de uma conexão USB para uma rede sem fio (Windows)**

- **1.** Abrir o software da impressora HP. Para obter mais informações, consulte [Abra o software da](#page-45-0) [impressora software da impressora \(Windows\) na página 40](#page-45-0).
- **2.** Em software da impressora, clique em **Ferramentas**.
- **3.** Clique em **Configuração do Dispositivo e Software** e então selecione **Conectar um novo dispositivo**.
- **4.** Siga as instruções na tela.

#### **Como sair de uma conexão USB para uma rede sem fio usando o app HP Smart (Windows 10/macOS)**

- **1.** Abra o aplicativo HP Smart. Para obter informações sobre como abrir o aplicativo em um computador com Windows 10, consulte [Use o aplicativo HP Smart para imprimir, copiar, digitalizar e solucionar](#page-44-0) [problemas na página 39.](#page-44-0)
- **2.** Verifique se a sua impressora está selecionada.
- **V**: **DICA:** Se quiser selecionar uma impressora diferente, clique em (  $+$  ) na barra de ferramentas do lado esquerdo da tela, e selecione uma impressora diferente na lista de impressoras disponíveis.
- **3.** Clique em **Saiba mais** quando aparecer "Facilite a impressão conectando a impressora sem fio" na parte superior da página inicial do aplicativo.

#### **Para alterar de uma conexão sem fio para uma conexão USB (Windows/macOS)**

**▲** Conecte a impressora e o computador usando o cabo USB fornecido. A porta USB encontra-se na parte de trás da impressora.

# **Configurações sem fio**

Você pode configurar e gerenciar a conexão sem fio da impressora. Isso inclui imprimir informações relacionadas às configurações da rede, ativar ou desativar a função sem fio e restaurar as configurações da conexão sem fio.

#### **Ativar ou desativar os recursos sem fio da impressora**

Pressione o botão **Conexão sem fio** na parte de trás da impressora para ativar ou desativar os recursos de conexão sem fio da impressora.

- Se a impressora tiver uma conexão ativa com uma rede sem fio, a barra grande do Iluminação de borda brilha em azul claro no centro.
- Se a conexão sem fio for desativada, a barra de luz grande do Iluminação de borda brilha em branco no centro.
- Para mais informações sobre o status Sem Fio, consulte [Iluminação de borda na página 8.](#page-13-0)

#### **Para restaurar as configurações padrão da rede**

● Mantenha o botão **Conexão sem fio** na parte de trás da impressora pressionado por pelo menos

três segundos. Então, a impressora entra no modo de configuração de Conexão Automática Sem Fio (AWC). Ela continua a procurar e aguarda que o aplicativo HP Smart se conecte dentro de duas horas, e então para de procurar.

#### **Para alterar as configurações da conexão sem fio (Windows)**

Este método estará disponível se você já tiver instalado o software da impressora.

- **1.** Abrir o software da impressora HP. Para obter mais informações, consulte [Abra o software da](#page-45-0) [impressora software da impressora \(Windows\) na página 40](#page-45-0).
- **2.** Em software da impressora, clique em **Ferramentas**.
- **3.** Clique em **Configuração de Dispositivo e Software**.
- **4.** Selecione **Redefinir configurações sem fio**. Siga as instruções na tela.

### <span id="page-41-0"></span>**Ferramentas avançadas de gerenciamento da impressora (para impressoras sem fio)**

Quando o dispositivo é conectado a uma rede, é possível utilizar o servidor da web incorporado (EWS) para ver informações de status, alterar configurações e gerenciar a impressora pelo computador.

- **MOTA:** Você pode abrir e usar o EWS sem estar conectado à Internet. Entretanto, alguns recursos não estarão disponíveis.
- **WEY NOTA:** Para exibir ou alterar algumas configurações, uma senha é necessária.
	- Abrir o servidor da web incorporado

### **Abrir o servidor da web incorporado**

É possível usar um dos seguintes métodos para abrir o servidor da web incorporado.

#### **Abrir o servidor da web incorporado através da rede**

**1.** No painel de controle da impressora, pressione e segure (o botão Informações) até que todos os

botões se acendam, em seguida, pressione  $\left( \cdot \right)$  ao mesmo tempo para imprimir o relatório de teste de rede sem fio e a página de configuração de rede.

- **2.** Descubra qual é o endereço IP ou nome de host da impressora na página de configuração da rede.
- **3.** Em um navegador da Web suportado em seu computador, digite o endereço IP ou nome do host atribuído à impressora.

Por exemplo, se o endereço IP for 192.168.0.12, digite o seguinte endereço em um navegador da Web: https://192.168.0.12.

#### **Para abrir o servidor Web incorporado pelo HP Smart (Windows e macOS)**

Para abrir o servidor Web incorporado pelo HP Smart:

- **1.** Clique na imagem da impressora.
- **2.** Clique em **Configurações avançadas**.

#### **Abrir o servidor da web incorporado através do Wi-Fi Direct**

- **1.** Verifique se o Wi-Fi Direct está ativado. Para obter mais informações, consulte [Conectar através da rede](#page-35-0) [sem fio sem um roteador na página 30](#page-35-0).
- **2.** No computador sem fio, ative a conexão sem fio, procure o nome de Wi-Fi Direct e conecte-se a ele, por exemplo: DIRECT-\*\*- HP DeskJet Plus Ink Advantage 6400 series. Insira a senha do Wi-Fi Direct, quando solicitado.
- **3.** Em um navegador da Web compatível no seu computador, digite o seguinte endereço: https:// 192.168.223.1.

Para obter informações sobre cookies, consulte [Servidor Web incorporado na página 42](#page-47-0).

### **Dicas para configurar e usar uma impressora sem fio**

Use as seguintes dicas para configurar e usar uma impressora sem fio:

- Ao configurar a impressora a uma rede sem fio usando um computador, verifique se:
	- O roteador sem fio ou ponto de acesso está ligado.
	- O computador está conectado a uma rede sem fio (não usando cabo Ethernet).
	- A impressora está no modo de configuração de AWC.

A impressora procura roteadores sem fio e lista os nomes de rede detectados no computador.

- Se o computador ou dispositivo móvel estiver conectado a uma rede privada virtual (VPN), será preciso se desconectar da VPN antes de acessar qualquer outro dispositivo na rede, incluindo a impressora.
- Saiba mais sobre a configuração de sua rede e a impressora para impressão sem fio. [Clique aqui para ver](https://www.hp.com/go/wirelessprinting)  [mais informações on-line](https://www.hp.com/go/wirelessprinting).
- Saiba como localizar as configurações de segurança de rede. [Clique aqui para ver mais informações](https://h20180.www2.hp.com/apps/Nav?h_pagetype=s-001&h_product=29256659&h_client&s-h-e002-1&h_lang=pt&h_cc=br)  [online.](https://h20180.www2.hp.com/apps/Nav?h_pagetype=s-001&h_product=29256659&h_client&s-h-e002-1&h_lang=pt&h_cc=br)
- Saiba mais sobre o HP Print and Scan Doctor. [Clique aqui para ver mais informações online.](https://www.hp.com/support/PSDr)

**WEY NOTA:** Esse utilitário está disponível somente para o sistema operacional Windows.

Use o [Solucionador de problemas de firewall online HP](https://h20180.www2.hp.com/apps/Nav?h_pagetype=s-921&h_lang=en&h_client=s-h-e005-01&h_keyword=bmGoWirelessFirewall) para determinar se um programa de firewall ou antivírus está impedindo o computador de se conectar à impressora e encontrar resoluções.

# <span id="page-43-0"></span>**4 Ferramentas de gerenciamento da impressora**

- [Use o aplicativo HP Smart para imprimir, copiar, digitalizar e solucionar problemas](#page-44-0)
- [Abra o software da impressora software da impressora \(Windows\)](#page-45-0)
- [Caixa de ferramentas \(Windows\)](#page-46-0)
- [Servidor Web incorporado](#page-47-0)
- [Atualizar a impressora](#page-49-0)

### <span id="page-44-0"></span>**Use o aplicativo HP Smart para imprimir, copiar, digitalizar e solucionar problemas**

O HP Smart ajuda você a configurar, copiar, digitalizar, imprimir, compartilhar e gerenciar a sua impressora HP. Você pode compartilhar documentos e imagens por e-mail, mensagens de texto e serviços populares de nuvem e mídia social (como iCloud, Google Drive, Dropbox e Facebook). Você também pode configurar novas impressoras HP, bem como monitorar e pedir suprimentos.

**X** NOTA: O aplicativo HP Smart pode não estar disponível em todos os idiomas. Alguns recursos podem não estar disponíveis em todos os modelos de impressora.

#### **Para instalar o aplicativo HP Smart**

**▲** O aplicativo HP Smart é compatível com dispositivos iOS, Android, Windows 10 e macOS. Para instalar o aplicativo no seu dispositivo, acesse [123.hp.com](https://123.hp.com) e siga as instruções na tela para acessar a loja de aplicativos do seu dispositivo.

#### **Para abrir o aplicativo HP Smart em um computador com Windows 10**

**▲** Depois de instalar o aplicativo HP Smart, na área de trabalho do dispositivo, clique em **Iniciar** e selecione **HP Smart** na lista de aplicativos.

#### **Conecte-se à sua impressora**

**▲** Certifique-se de que o dispositivo esteja conectado à mesma rede que a impressora. Então, o HP Smart detectará a impressora automaticamente.

#### **Obtenha mais informações sobre o aplicativo HP Smart**

Para obter instruções básicas sobre como imprimir, copiar, digitalizar e solucionar problemas usando o HP Smart, consulte [Imprima usando o aplicativo HP Smart na página 46,](#page-51-0) [Cópia, digitalização e fax móvel](#page-71-0) [na página 66](#page-71-0) e [Obtenha ajuda do HP Smart aplicativo na página 82.](#page-87-0)

Para obter mais informações sobre o uso do HP Smart para impressão, cópia digitalização, acesso a recursos da impressora e resolução de problemas, acesse:

- **iOS/Android**: [www.hp.com/go/hpsmart-help](https://www.hp.com/go/hpsmart-help/)
- **Windows 10**: [www.hp.com/go/hpsmartwin-help](https://www.hp.com/go/hpsmartwin-help/)
- **macOS**: [www.hp.com/go/hpsmartmac-help](https://support.hp.com/us-en/document/c06188214)

### <span id="page-45-0"></span>**Abra o software da impressora software da impressora (Windows)**

Após instalar o software da impressora HP, clique duas vezes no ícone da impressora na área de trabalho ou siga um destes procedimentos para abrir o software da impressora:

- **Windows 10**: Na área de trabalho do computador, clique em **Iniciar**, selecione **HP** na lista de aplicativos e selecione o ícone com o nome da impressora.
- **Windows 7**: Na área de trabalho do computador, clique em **Iniciar**, selecione **Todos os Programas**, clique em **HP**, clique na pasta da impressora e selecione o ícone com o nome da impressora.

**MOTA:** Se você não instalou o software da impressora HP, acesse [123.hp.com](https://123.hp.com) para baixar e instalar o software necessário.

# <span id="page-46-0"></span>**Caixa de ferramentas (Windows)**

A Caixa de ferramentas fornece informações sobre a impressora.

**NOTA:** A Caixa de Ferramentas poderá ser instalada junto com o software da impressora HP caso o computador atenda aos requisitos do sistema. Para obter informações sobre requisitos do sistema, consulte [Especificações](#page-123-0) na página 118:

#### **Abrir a Caixa de ferramentas**

- **1.** Abrir o software da impressora HP. Para obter mais informações, consulte [Abra o software da](#page-45-0) [impressora software da impressora \(Windows\) na página 40](#page-45-0).
- **2.** Clique em **Impressão e digitalização** .
- **3.** Clique em **Manter a impressora**.

## <span id="page-47-0"></span>**Servidor Web incorporado**

Quando a impressora é conectada a uma rede, é possível utilizar o servidor da web incorporado (EWS) para exibir informações sobre status, alterar configurações e gerenciar o dispositivo pelo computador.

**W NOTA:** Para sua segurança, algumas configurações no EWS são protegidas por senha. Se for solicitada uma senha, digite o PIN da etiqueta da impressora. Ela pode estar perto da área de acesso aos cartuchos dentro da impressora ou na parte traseira, lateral ou inferior da impressora.

- **NOTA:** Você pode abrir e usar o Servidor da Web Incorporado sem estar conectado à Internet. Entretanto, alguns recursos não estarão disponíveis.
	- **Sobre cookies**
	- Não é possível abrir o servidor Web incorporado

### **Sobre cookies**

O servidor da Web incorporado (EWS) coloca arquivos de texto muito pequenos (cookies) no disco rígido durante a navegação. Esses arquivos permitem que o EWS reconheça o computador na próxima vez que for visitado. Por exemplo, se você tiver configurado o idioma do EWS, um cookie lembrará que idioma foi selecionado para que, na próxima vez em que você abrir o EWS, as páginas sejam exibidas nesse idioma. Alguns cookies (como os que armazenam preferências específicas do cliente) são armazenados no computador até que sejam apagados manualmente.

Você pode configurar o navegador para aceitar todos os cookies ou configurá-lo para alertar você toda vez que um cookie é oferecido, o que permite definir os cookies que serão aceitos ou recusados. O navegador também pode ser usado para remover cookies indesejados.

Dependendo da impressora, se os cookies forem desativados, um ou mais dos seguintes recursos também será desativado:

- Uso de alguns assistentes de configuração
- Lembrar a configuração de idioma do navegador EWS
- Personalizar a página Inicial do EWS

Para obter informações sobre como gerenciar as configurações de privacidade e de cookie e sobre como excluir cookies, consulte a documentação disponível no navegador da Web que você utiliza.

### **Não é possível abrir o servidor Web incorporado**

#### **Verifique a configuração da rede**

- Verifique se você não está utilizando um cabo telefônico ou um cabo cruzado para conectar o dispositivo à rede.
- Verifique se o cabo de rede está conectado firmemente ao dispositivo.
- Verifique se o hub, o switch ou o roteador da rede estão ativos e funcionando corretamente.

#### **Verifique o computador**

● Certifique-se de que o computador utilizado está conectado à mesma rede que a impressora.

#### **Verificar o navegador da Web**

- Verifique se o navegador da Web atende aos requisitos mínimos de sistema. Para obter informações sobre requisitos do sistema, consulte [Especificações](#page-123-0) na página 118:
- Caso o seu navegador use alguma configuração proxy para conexão com a Internet, tente desativar essas configurações. Para mais informações, consulte a documentação que acompanha o navegador.
- Verifique se JavaScript e cookies estão habilitados no navegador. Para mais informações, consulte a documentação que acompanha o navegador.

#### **Verificar o endereço IP da impressora**

Certifique-se que o endereço IP da impressora está correto.

Para verificar o endereço IP da impressora:

- Pressione e segure (o botão Informações) por três segundos até que todos os botões do painel de controle estejam acesos.
- Pressione (o botão Informações) e (o botão Continuar) ao mesmo tempo para imprimir a página de configuração da rede.
- Verifique se o endereço IP é válido. O endereço IP da impressora deve ter o formato semelhante ao endereço IP do roteador. Por exemplo, o endereço IP do roteador pode ser 192.168.0.1 ou 10.0.0.1 e o endereço IP da impressora é 192.168.0.5 ou 10.0.0.5.

Se o endereço IP da impressora é semelhante a 169.254. XXX.XXX ou 0.0.0.0, ela não está conectada à rede.

**<sup>22</sup> DICA:** Se você estiver usando um computador que executa o Windows, será possível visitar o site de suporte online da HP em [www.support.hp.com](https://h20180.www2.hp.com/apps/Nav?h_pagetype=s-001&h_product=29256659&h_client&s-h-e002-1&h_lang=pt&h_cc=br) . Esse site oferece informações e utilitários que podem ajudar você a corrigir muitos problemas comuns em impressoras.

# <span id="page-49-0"></span>**Atualizar a impressora**

Por padrão, se a impressora estiver conectada à rede e os Serviços da Web estiverem habilitados, a impressora verificará se há atualizações automaticamente.

#### **Habilitar a impressora para verificar se há atualizações automaticamente**

- **1.** Quando os Serviços Web HP são ativados durante a configuração da impressora, ela será automaticamente registrada para verificar se há atualizações.
- **2.** Para desativar as atualizações automáticas, primeiro desative os Serviços da Web.

#### **Atualizar a impressora usando o servidor da web incorporado**

**1.** Abra o EWS.

Para obter mais informações, consulte [Abrir o servidor da web incorporado na página 36.](#page-41-0)

- **2.** Clique na guia **Ferramentas**.
- **3.** Na seção **Atualizações da Impressora**, clique em **Atualizações de Firmware** e siga as instruções apresentadas na tela.
- **X NOTA:** Se for solicitada uma senha, digite o PIN da etiqueta da impressora. Ela pode estar perto da área de acesso aos cartuchos dentro da impressora ou na parte traseira, lateral ou inferior da impressora.
- **NOTA:** Se for solicitado o fornecimento das configurações de proxy e se sua rede utiliza as configurações de proxy, siga as instruções na tela para configurar um servidor proxy. Se você não tem os detalhes, entre em contato com seu administrador de rede ou a pessoa que configurou a rede.
- **NOTA:** Se uma atualização de impressora estiver disponível, a impressora baixará e instalará a atualização e será reiniciada.

# **5 Impressão**

A maioria das configurações de impressão são automaticamente manuseadas pelo aplicativo de software. Altere as configurações manualmente apenas quando quiser alterar a qualidade de impressão, imprimir em tipos específicos de papel ou usar recursos especiais.

Esta seção contém os seguintes tópicos:

- [Imprima usando o aplicativo HP Smart](#page-51-0)
- [Imprimir a partir de dispositivos móveis](#page-53-0)
- [Imprima com o Print Anywhere](#page-54-0)
- [Imprimir usando o computador](#page-55-0)
- [Dicas para uma impressão bem-sucedida](#page-60-0)

## <span id="page-51-0"></span>**Imprima usando o aplicativo HP Smart**

Esta seção fornece as instruções básicas para usar o aplicativo HP Smart para imprimir a partir de seu dispositivo Android, iOS, Windows 10 ou macOS. Para obter mais informações sobre o uso do aplicativo HP Smart, acesse:

- **iOS/Android:** [www.hp.com/go/hpsmart-help](https://www.hp.com/go/hpsmart-help/)
- **Windows 10**: [www.hp.com/go/hpsmartwin-help](https://www.hp.com/go/hpsmartwin-help/)
- **macOS**: [www.hp.com/go/hpsmartmac-help](https://support.hp.com/us-en/document/c06188214)

#### **Para imprimir de um dispositivo Android ou iOS**

- **1.** Verifique se há papel na bandeja de entrada. Para obter mais informações, consulte [Colocar mídia](#page-23-0) [na página 18.](#page-23-0)
- **2.** Abra o aplicativo HP Smart.
- **3.** Toque no ícone Mais, se precisar mudar para uma impressora diferente ou adicionar uma nova impressora.
- **4.** Toque em uma opção de impressão (por exemplo, **Imprimir fotos** ou **Imprimir documentos** etc.). Você pode imprimir fotos e documentos a partir do dispositivo, do armazenamento em nuvem ou de sites das redes sociais.
- **5.** Selecione a foto ou o documento que deseja imprimir.
- **6.** Selecione as opções adequadas. Para visualizar mais configurações, clique ou toque em **Mais configurações**. Para obter mais informações sobre as configurações de impressão, consulte [Dicas de](#page-61-0)  [configurações da impressora na página 56.](#page-61-0)
- **7.** Toque em **Imprimir**.

#### **Para imprimir de um dispositivo Windows 10**

- **1.** Verifique se há papel na bandeja de entrada. Para obter mais informações, consulte [Colocar mídia](#page-23-0) [na página 18.](#page-23-0)
- **2.** Abra o HP Smart. Para obter mais informações, consulte [Use o aplicativo HP Smart para imprimir, copiar,](#page-44-0) [digitalizar e solucionar problemas na página 39](#page-44-0).
- **3.** Na tela inicial do HP Smart,verifique se sua impressora está selecionada.
- **DICA:** Se quiser selecionar uma impressora diferente, clique ou toque no ícone (+) na barra de ferramentas do lado esquerdo da tela e, depois, selecione uma impressora diferente na lista de impressoras disponíveis.
- **4.** Selecione **Imprimir fotos**, localize a foto que deseja imprimir e clique ou toque em **Selecionar fotos para imprimir**.

Selecione **Imprimir documentos**, localize o documento em PDF que deseja imprimir e clique ou toque em **Imprimir**.

- **5.** Selecione as opções adequadas. Para visualizar mais configurações, clique ou toque em **Mais configurações**. Para obter mais informações sobre as configurações de impressão, consulte [Dicas de](#page-61-0)  [configurações da impressora na página 56.](#page-61-0)
- **6.** Clique ou toque em **Imprimir** para começar a imprimir.

# <span id="page-53-0"></span>**Imprimir a partir de dispositivos móveis**

Você pode imprimir documentos e fotos diretamente de seus dispositivos móveis, incluindo iOS, Android, Windows Mobile, Chromebook e Amazon Kindle Fire.

**X** NOTA: Você também pode usar o aplicativo HP Smart para imprimir a partir de dispositivos móveis. Para obter mais informações, consulte [Imprima usando o aplicativo HP Smart na página 46](#page-51-0).

#### **Para imprimir a partir de dispositivos móveis**

- **1.** Certifique-se de que a impressora esteja conectada à mesma rede que o dispositivo móvel.
- **<sup>2</sup>/<sub>2</sub>** DICA: Se desejar imprimir sem se conectar a um roteador, use o Wi-Fi Direct para imprimir de um dispositivo móvel. Para obter mais informações, consulte [Conectar através da rede sem fio sem um](#page-35-0)  [roteador na página 30.](#page-35-0)
- **2.** Ativar a impressão em seu dispositivo móvel:
	- **iOS:** use a opção **Imprimir** no menu **Compartilhar** ou o  $\Box$ .
		- **X** NOTA: Dispositivos que executam o iOS 4.2 ou posterior têm o AirPrint pré-instalado.
	- **Android:** Baixe o HP Print Service Plugin (suportado pela maioria dos dispositivos Android) da Google Play Store e ative-o em seu dispositivo.
	- **Windows Mobile:** Selecione **Imprimir** no menu **Dispositivo**.
	- **X NOTA:** Se a impressora não estiver na lista, talvez seja necessário fazer uma configuração única da impressora usando o assistente **Adicionar Impressora** .
	- **Chromebook:** Baixe e instale o aplicativo **HP Print for Chrome** da Chrome Web Store para habilitar a impressão por Wi-Fi.
	- **Amazon Kindle Fire HD9 e HDX:** A primeira vez que você selecionar **Imprimir** no seu dispositivo, o plugin do serviço de impressão HP será baixado automaticamente para ativar a impressão móvel.
	- **X** NOTA: Para obter informações detalhadas sobre como ativar a impressão a partir de seus dispositivos móveis, acesse o site do HP Mobile Printing ( [www.hp.com/go/mobileprinting](https://www.hp.com/go/mobileprinting) ). Se uma versão local deste site não estiver disponível em seu país/região ou idioma, você poderá ser direcionado ao site do HP Mobile Printing de outro país/região ou idioma.
- **3.** Certifique-se de que os papéis que sejam correspondentes às configurações de papel da impressora (consulte [Colocar mídia na página 18](#page-23-0) para obter mais informações). A definição precisa do tamanho do papel, de acordo com o papel carregado, permite que seu dispositivo móvel reconheça que tamanho de papel está sendo usado na impressão.

# <span id="page-54-0"></span>**Imprima com o Print Anywhere**

O Print Anywhere é um serviço gratuito da HP que permite que você use o aplicativo HP Smart com sua HP Account para imprimir remotamente usando dados celulares ou uma conexão Wi-Fi remota.

Com o Print Anywhere, você pode imprimir na impressora HP conectada à Web a qualquer momento, em qualquer local. [Clique aqui para ver mais informações on-line](https://h20180.www2.hp.com/apps/Nav?h_pagetype=s-017&h_product=29256659&h_client&s-h-e002-1&h_lang=pt&h_cc=br).

Antes de usar o Print Anywhere, verifique se a impressora está conectada a uma rede ativa que ofereça acesso à internet.

#### **Para imprimir um documento usando o HP ePrint**

**1.** Se criou uma Conta HP durante a configuração da impressora (pode não estar disponível em todos os países/regiões), **HP ePrint** foi habilitado automaticamente.

Se não criou uma Conta HP durante a configuração, siga as etapas a seguir para seu sistema operacional para habilitar **HP ePrint** .

#### **iOS/Android:**

- **a.** Na tela inicial do aplicativo HP Smart, toque em sua impressora.
- **b.** Toque em **Habilitar Print Anywhere**.
- **c.** Faça login em sua Conta HP ou crie uma quando solicitado.
- **d.** Toque em **Habilitar.**

#### **Windows 10/macOS**

- **a.** Na tela inicial do aplicativo HP Smart, clique na imagem da impressora.
- **b.** Na aba **Print Anywhere**, clique em **Login**.
- **c.** Faça login em sua Conta HP ou crie uma quando solicitado.
- **d.** Clique em **Habilitar**.
- **2.** Abra o HP Smart e imprima o documento. Para obter mais informações, consulte [Imprima usando o](#page-51-0)  [aplicativo HP Smart na página 46.](#page-51-0)

**MOTA:** Se desejar usar os recursos do **HP ePrint** de diversos dispositivos, você precisa efetuar login com sua Conta HP em cada um dos dispositivos adicionais. Após efetuar login, o novo dispositivo estará pronto para imprimir com o **HP ePrint** .

# <span id="page-55-0"></span>**Imprimir usando o computador**

- Imprimir documentos
- [Imprimir fotos](#page-56-0)
- [Imprimir envelopes](#page-57-0)
- [Imprimir em ambos os lados \(dúplex\)](#page-57-0)
- [Imprimir usando a resolução máxima \(dpi\)](#page-58-0)
- [Imprimir usando um desktop ou laptop Mac](#page-58-0)

### **Imprimir documentos**

Antes de imprimir documentos, verifique se há papel na bandeja e se a bandeja de saída está aberta. Para mais informações sobre como carregar papel, consulte [Colocar mídia na página 18](#page-23-0).

#### **Para imprimir um documento (Windows)**

- **1.** No software, selecione **Imprimir**.
- **2.** Certifique-se de que a impressora esteja selecionada.
- **3.** Clique no botão que abre a caixa de diálogo **Propriedades**.

Dependendo do aplicativo, o botão pode se chamar **Propriedades**, **Opções**, **Configuração da impressora**, **Propriedades da impressora**, **Impressora** ou **Preferências**.

- **4.** Selecione as opções apropriadas.
	- Na guia **Layout**, selecione a orientação **Retrato** ou **Paisagem**.
	- Na guia **Papel/Qualidade**, selecione o tipo de papel apropriado na lista suspensa **Mídia**, na área **Seleção de Bandeja** e selecione a qualidade de impressão apropriada na área **Configurações de Qualidade**, e selecione a cor apropriada na área **Cores**.
	- Clique em **Avançado** e selecione o tamanho de papel apropriado na lista suspensa **Tamanho de papel**.
		- **NOTA:** Se você alterar o tamanho do papel, verifique se colocou o papel correto na bandeja.

Para mais dicas de impressão, consulte [Dicas de configurações da impressora na página 56.](#page-61-0)

- **5.** Clique em **OK** para fechar a caixa de diálogo **Propriedades**.
- **6.** Clique em **Imprimir** ou em **OK** para começar a imprimir.

#### **Para imprimir nos dois lados da página (Windows)**

- **1.** No software, selecione **Imprimir**.
- **2.** Certifique-se de que a impressora esteja selecionada.
- **3.** Clique no botão que abre a caixa de diálogo **Propriedades**.

Dependendo do aplicativo, o botão pode se chamar **Propriedades**, **Opções**, **Configuração da impressora**, **Propriedades da impressora**, **Impressora** ou **Preferências**.

- <span id="page-56-0"></span>**4.** Selecione as opções apropriadas.
	- Na guia **Layout**, selecione a orientação **Retrato** ou **Paisagem** e selecione uma opção de sentido de impressão apropriada na lista suspensa **Imprimir nos 2 lados manualmente**.
	- Na guia **Papel/Qualidade**, selecione o tipo de papel apropriado na lista suspensa **Mídia**, na área **Seleção de Bandeja** e selecione a qualidade de impressão apropriada na área **Configurações de Qualidade**, e selecione a cor apropriada na área **Cores**.
	- Clique em **Avançado** e selecione o tamanho de papel apropriado na lista suspensa **Tamanho de papel**.

**<sup>2</sup> NOTA:** Se você alterar o tamanho do papel, verifique se colocou o papel correto na bandeja.

Para mais dicas de impressão, consulte [Dicas de configurações da impressora na página 56.](#page-61-0)

**5.** Após a impressão de todas as páginas ímpares, remova o documento da bandeja de saída.

Vire o documento pela margem longa ou curta, de acordo com a opção definida na etapa anterior.

Recarregue o documento. Certifique-se de que o lado em branco do documento esteja voltado para fora da impressora.

**6.** Pressione ( $\bigcup$ ) (o botão Continuar) para imprimir o outro lado do documento.

### **Imprimir fotos**

Antes de imprimir fotos, verifique se há papel fotográfico na bandeja e se a bandeja de saída está aberta. Para mais informações sobre como carregar papel, consulte [Colocar mídia na página 18](#page-23-0).

#### **Para imprimir uma foto em papel fotográfico (Windows)**

- **1.** No software, selecione **Imprimir**.
- **2.** Certifique-se de que a impressora esteja selecionada.
- **3.** Clique no botão que abre a caixa de diálogo **Propriedades**.

Dependendo do aplicativo, o botão pode se chamar **Propriedades**, **Opções**, **Configuração da impressora**, **Propriedades da impressora**, **Impressora** ou **Preferências**.

- **4.** Selecione as opções apropriadas.
	- Na guia **Layout**, selecione a orientação **Retrato** ou **Paisagem**.
	- Na guia **Papel/Qualidade**, selecione o tipo de papel apropriado na lista suspensa **Mídia**, na área **Seleção de Bandeja** e selecione a qualidade de impressão apropriada na área **Configurações de Qualidade**, e selecione a cor apropriada na área **Cores**.
	- Clique em **Avançado** e selecione o tamanho de foto apropriado na lista suspensa **Tamanho do papel**.

**NOTA:** Se você alterar o tamanho do papel, verifique se colocou o papel correto na bandeja.

Para mais dicas de impressão, consulte [Dicas de configurações da impressora na página 56.](#page-61-0)

- <span id="page-57-0"></span>**5.** Clique em **OK** para retornar à caixa de diálogo **Propriedades**.
- **6.** Clique em **OK**, em seguida, em **Imprimir** ou em **OK** na caixa de diálogo **Imprimir**.
- **WAR:** Depois que a impressão for concluída, remova o papel fotográfico não utilizado da bandeja de papel. Guarde o papel fotográfico para que ele não comece a ondular, o que pode reduzir a qualidade dos impressos.

### **Imprimir envelopes**

Antes de imprimir em envelopes, verifique se há envelopes na bandeja e se a bandeja de saída está aberta. Você pode colocar um ou mais envelopes na bandeja de papel. Não use envelopes brilhantes ou com relevo, nem com grampos ou janelas. Para mais informações sobre como carregar envelopes, consulte [Colocar mídia](#page-23-0)  [na página 18.](#page-23-0)

**X NOTA:** Para obter os detalhes específicos sobre como formatar texto para impressão em envelopes, consulte os arquivos de ajuda do aplicativo de processamento de texto.

#### **Para imprimir em envelopes (Windows)**

- **1.** No software, selecione **Imprimir**.
- **2.** Certifique-se de que a impressora esteja selecionada.
- **3.** Clique no botão que abre a caixa de diálogo **Propriedades**.

Dependendo do aplicativo, o botão pode se chamar **Propriedades**, **Opções**, **Configuração da impressora**, **Propriedades da impressora**, **Impressora** ou **Preferências**.

- **4.** Selecione as opções apropriadas.
	- Na guia **Layout**, selecione a orientação **Retrato** ou **Paisagem**.
	- Na guia **Papel/Qualidade**, selecione o tipo de papel apropriado na lista suspensa **Mídia**, na área **Seleção de Bandeja** e selecione a qualidade de impressão apropriada na área **Configurações de Qualidade**, e selecione a cor apropriada na área **Cores**.
	- Clique em **Avançado** e selecione o tamanho de papel de envelope apropriado na lista suspensa **Tamanho do papel**.

Para mais dicas de impressão, consulte [Dicas de configurações da impressora na página 56.](#page-61-0)

**5.** Clique em **OK**, em seguida, em **Imprimir** ou em **OK** na caixa de diálogo **Imprimir**.

### **Imprimir em ambos os lados (dúplex)**

#### **Para imprimir nos dois lados da página (Windows)**

- **1.** Coloque papel na bandeja de entrada. Para obter mais informações, consulte [Colocar mídia](#page-23-0)  [na página 18.](#page-23-0)
- **2.** No software, selecione **Imprimir**.
- **3.** Certifique-se de que a impressora esteja selecionada.
- **4.** Clique no botão que abre a caixa de diálogo **Propriedades**.

Dependendo do aplicativo, o botão pode se chamar **Propriedades**, **Opções**, **Configuração da impressora**, **Propriedades da impressora**, **Impressora** ou **Preferências**.

- <span id="page-58-0"></span>**X NOTA:** Para definir as configurações de impressão de todos os serviços de impressão, faça as alterações no software da impressora HP fornecido com a impressora. Para obter mais informações sobre o software da impressora HP, consulte [Ferramentas de gerenciamento da impressora](#page-43-0)  [na página 38.](#page-43-0)
- **5.** Nos **Atalhos de Impressão** ou na guia **Atalho de Impressão**, selecione o atalho compatível com a configuração de **Impressão Frente e Verso**. Selecione uma opção na lista suspensa **Impressão Frente e Verso**.

Para alterar outras configurações de impressão, clique nas outras guias.

Para mais dicas de impressão, consulte [Dicas de configurações da impressora na página 56.](#page-61-0)

- **X NOTA:** Se você mudar o tamanho do papel, verifique se o papel correto foi colocado na bandeja e defina o tamanho correspondente no painel de controle da impressora.
- **6.** Clique em **OK** para fechar a caixa de diálogo **Propriedades**.
- **7.** Clique em **Imprimir** ou em **OK** para começar a imprimir.

### **Imprimir usando a resolução máxima (dpi)**

Use o dpi máximo para imprimir imagens nítidas de alta qualidade em papel fotográfico. A impressão nessa resolução é mais demorada do que a impressão com outras configurações e exige uma quantidade maior de espaço em disco. Para uma lista de resoluções de impressão suportadas, acesse o site de suporte do produto em [www.support.hp.com.](https://h20180.www2.hp.com/apps/Nav?h_pagetype=s-017&h_product=29256659&h_client&s-h-e002-1&h_lang=pt&h_cc=br)

#### **Imprimir em modo de dpi máximo (Windows)**

- **1.** No software, selecione **Imprimir**.
- **2.** Certifique-se de que a impressora esteja selecionada.
- **3.** Clique no botão que abre a caixa de diálogo **Propriedades**.

Dependendo do aplicativo, o botão pode se chamar **Propriedades**, **Opções**, **Configuração da impressora**, **Propriedades da impressora**, **Impressora** ou **Preferências**.

- **4.** Selecione as opções apropriadas.
	- Clique na guia **Papel/Qualidade**. Na lista suspensa **Mídia**, selecione um tipo de papel apropriado.
	- Clique na aba **Avançado**, selecione a caixa **Imprimir em Máx. DPI** e, em seguida, clique em **OK**.
	- **X NOTA:** Nem todos os tipos de papel oferecem suporte a DPI máxima. Você verá um ícone de alerta ao lado da opção caso o tipo de mídia selecionado na lista suspensa **Mídia** não tenha suporte.

Para mais dicas de impressão, consulte [Dicas de configurações da impressora na página 56.](#page-61-0)

**5.** Confirme a orientação do papel na guia **Layout** e clique em **OK** para imprimir.

### **Imprimir usando um desktop ou laptop Mac**

A impressora é compatível com computadores Mac com sistema macOS ou OS X 10.7 e superior e Apple AirPrint. Siga as instruções nesta seção para habilitar a impressão a partir de um computador Mac usando AirPrint.

### *W* NOTA: Use o aplicativo HP Smart para monitorar os níveis de tinta e alertas da impressora.

Se não configurou a impressora e a conectou à rede, primeiro visite [123.hp.com](https://123.hp.com) para instalar o software necessário e concluir a configuração.

Depois que a impressora estiver configurada e conectada à rede sem fio, siga as etapas abaixo para habilitar a impressão com AirPrint.

- **1.** Abra as **Preferências do sistema** e selecione **Impressoras e scanners**.
- **2.** Clique no ícone de mais + para adicionar a impressora.
- **3.** Escolha sua impressora na lista de impressoras de rede exibida e, em seguida, clique em **Adicionar**.

O computador instala os drivers disponíveis (impressão, digitalização e fax, se aplicável) para sua impressora.

# <span id="page-60-0"></span>**Dicas para uma impressão bem-sucedida**

- Dicas de tinta
- Dicas para colocar o papel
- Dicas de configurações da impressora

Para obter excelentes impressões, os cartuchos HP devem estar funcionando apropriadamente e ter tinta suficiente, o papel deve ser colocado corretamente e a impressora deve ter as configurações apropriadas.

### **Dicas de tinta**

- Use cartuchos HP originais.
- Instale os cartuchos preto e colorido corretamente.

Para obter mais informações, consulte [Substituir os cartuchos na página 61.](#page-66-0)

● Verifique os níveis de tinta estimados nos cartuchos para verificar se há tinta suficiente.

Para obter mais informações, consulte [Verificar os níveis de tinta estimados na página 59](#page-64-0).

- Se a qualidade de impressão não for aceitável, consulte [Corrigir problemas de qualidade de impressão](#page-101-0) [na página 96](#page-101-0) para obter mais informações.
- **X** NOTA: Os cartuchos HP originais foram projetados e testados com impressoras e papéis da HP para ajudar você a produzir facilmente excelentes resultados sempre.

A HP não pode garantir a qualidade ou confiabilidade de suprimentos que não sejam da HP. Serviços de assistência técnica e manutenção decorrentes do uso de suprimentos que não sejam da HP não serão cobertos pela garantia.

Se uma mensagem "Cartucho não HP" for exibida no software da impressora e você acreditar que comprou cartuchos originais da HP, acesse: [www.hp.com/go/anticounterfeit](https://www.hp.com/go/anticounterfeit) .

### **Dicas para colocar o papel**

- Coloque uma pilha de papel (não apenas uma página). Todo o papel da pilha deverá ter o mesmo tamanho e ser do mesmo tipo para evitar a ocorrência de congestionamentos de papel.
- Coloque o papel com o lado a ser impresso voltado para cima.
- Verifique se o papel colocado na bandeja de papel está na horizontal e se as bordas não estão dobradas ou rasgadas.
- Ajuste as quias de largura na bandeja para que se encostem firmemente em todo o papel. Verifique se as guias de largura de papel não dobram o papel na bandeja.

Para obter mais informações, consulte [Colocar mídia na página 18.](#page-23-0)

### <span id="page-61-0"></span>**Dicas de configurações da impressora**

#### **Dicas de configurações da impressora (Windows)**

- Para alterar as configurações padrão de impressão, abra o HP software da impressora, clique em **Impressão e digitalização** e em **Definir Preferências**. Para obter mais informações sobre como abrir o software da impressora, consulte [Abra o software da impressora software da impressora \(Windows\)](#page-45-0)  [na página 40.](#page-45-0)
- Para entender as configurações de papel e bandeja de papel:
	- **Tamanho do papel**: Selecione o tamanho do papel que você colocou na bandeja.
	- **Tipo de papel** ou **Mídia**: Selecione o tipo de papel que está usando.
- Para entender as configurações de cor e branco e preto:
	- **Cor**: Usa tinta de todos os cartuchos para impressões coloridas.
	- **Preto e Branco** ou **Somente tinta preta**: Usa a tinta preta somente para impressões normais ou em branco e preto de menor qualidade.
	- **Escala de cinza de alta qualidade**: Usa tinta de ambos os cartuchos, colorido e preto, para produzir uma variedade maior de tons de preto e cinza para impressões em preto e branco de alta qualidade.
- Para entender as configurações de qualidade de impressão:

A qualidade de impressão é medida em pontos por polegada (dpi) de resolução de impressão. Um dpi mais alto produz impressões mais claras e detalhadas, mas diminui a velocidade de impressão e pode usar mais tinta.

- **Rascunho**: Um dpi mais baixo é geralmente usado quando os níveis de tinta estão baixos ou quando não são necessárias impressões de alta qualidade.
- **Normal**: Adequado para a maioria dos trabalhos de impressão.
- **Melhor**: Melhor dpi que **Melhor**.
- **DPI máximo habilitado**: Maior configuração de dpi disponível para qualidade de impressão.
- Entender configurações de página e layout:
	- **Orientação**: Selecione **Retrato** para impressões verticais ou **Paisagem** para impressões horizontais.
	- **Imprimir em ambos os lados**: Vire manualmente as páginas após imprimir em um lado do papel de modo a poder imprimir em ambos os lados do papel.
		- **Virar na borda longa**: Selecione se você quiser virar as páginas pela borda longa do papel quando imprimir em ambos os lados do papel.
		- **Virar na borda curta**: Selecione se você quiser virar as páginas pela borda curta do papel quando imprimir em ambos os lados do papel.
	- **Páginas por folha**: Ajuda você a especificar a ordem das páginas, caso você imprima o documento com mais de duas páginas por folha.

# **6 Gerenciar cartuchos**

- [Informações sobre cartuchos de tinta e cabeçote de impressão](#page-63-0)
- [Verificar os níveis de tinta estimados](#page-64-0)
- [Solicitar suprimentos de tinta](#page-65-0)
- [Substituir os cartuchos](#page-66-0)
- [Usar modo de cartucho único](#page-68-0)
- [Informações da garantia do cartucho](#page-69-0)
- [Dicas para trabalhar com cartuchos](#page-70-0)

### <span id="page-63-0"></span>**Informações sobre cartuchos de tinta e cabeçote de impressão**

As dicas a seguir ajudam a manter os cartuchos de impressão HP e garantem uma qualidade de impressão consistente.

- As instruções do guia do usuário destinam-se à substituição dos cartuchos de tinta e não à primeira instalação.
- Mantenha todos os cartuchos nas embalagens originais lacradas até o momento do uso.
- Certifique-se de ter desligado a impressora adequadamente.
- Armazene os cartuchos de tinta à temperatura ambiente de (15-35 °C ou 59-95 °F).
- Não limpe o cabeçote de impressão desnecessariamente. A limpeza gasta tinta e reduz a durabilidade dos cartuchos.
- Manuseie os cartuchos com cuidado. A queda, o choque ou o manuseio brusco dos cartuchos durante a instalação podem causar problemas de impressão temporários.
- Se for transportar a impressora, siga estes procedimentos a fim de evitar vazamento de tinta do cartucho ou outros danos a ela:
	- Não se esqueça de desligar a impressora pressionando o botão (1) (botão Liga/Desliga). Aguarde até que todos os sons de movimentos internos cessem antes de desconectar o cabo de alimentação da impressora.
	- Certifique-se de deixar os cartuchos instalados.
	- A impressora deve ser transportada na horizontal e não deve ser apoiada nas laterais ou nas partes traseira, frontal ou superior.

## <span id="page-64-0"></span>**Verificar os níveis de tinta estimados**

Você pode verificar os níveis de tinta estimados no software da impressora, no painel de controle ou em HP Smart.

#### **Para verificar os níveis de tinta no software da impressora (Windows)**

- **1.** Abrir o software da impressora HP.
- **2.** Em software da impressora, clique em **Níveis estimados**.

#### **Para verificar os níveis de tinta usando HP Smart**

- **▲** Abra o HP Smart no seu dispositivo móvel. Os níveis de tinta estimados de sua impressora aparecem na parte superior da tela, ao lado da imagem da impressora.
- **MOTA:** Os avisos e indicadores de nível de tinta fornecem estimativas apenas para planejamento. Quando um indicador mostra níveis baixos de tinta, programe-se para adquirir um cartucho de tinta de reposição para evitar possíveis atrasos nas impressões. Não é necessário substituir os cartuchos de tinta até que a qualidade de impressão fique inaceitável.
- **NOTA:** Se o cartucho de impressão instalado for reabastecido ou remanufaturado, ou algum que tenha sido usado em outra impressora, o indicador do nível de tinta poderá ficar impreciso ou indisponível.
- **WARE:** A tinta dos cartuchos é usada de maneiras diferentes no processo de impressão, incluindo no processo de inicialização, que prepara a impressora e os cartuchos para impressão, e na manutenção do cabeçote de impressão, que mantém os bicos de tinta limpos e a tinta fluindo normalmente. Além disso, ficam resíduos de tinta no cartucho após ele ser usado. Para obter mais informações, consulte [www.hp.com/go/](https://www.hp.com/go/inkusage) [inkusage](https://www.hp.com/go/inkusage) .

# <span id="page-65-0"></span>**Solicitar suprimentos de tinta**

Antes de fazer pedido de cartuchos, localize o número do cartucho correto.

#### **Para localizar o número do cartucho na impressora**

● O número do cartucho está localizado dentro da porta de acesso aos cartuchos.

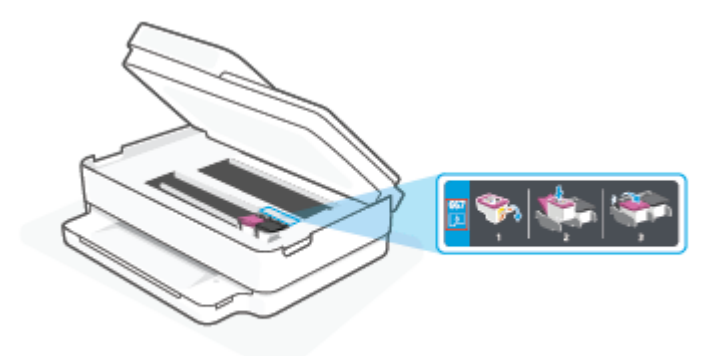

#### **Para localizar o número do cartucho no aplicativo HP Smart**

● Abra o HP Smart. Na tela inicial, clique ou toque na imagem da impressora e, em seguida, clique ou toque em **Suprimentos suportados** ou **Status de suprimentos**.

Para encomendar suprimentos originais HP para a impressora, acesse [www.hp.com/buy/supplies](https://www.hp.com/buy/supplies) . Se solicitado, escolha seu país/região e siga os prompts, para encontrar os cartuchos certos para a sua impressora.

**W** NOTA: Não é possível pedir cartuchos pela Internet em todos os países/regiões. Se isso não for possível em seu país/região, você ainda poderá consultar informações sobre os suprimentos e imprimir uma lista para referência, para quando for a um revendedor HP local.

# <span id="page-66-0"></span>**Substituir os cartuchos**

- **NOTA:** Para obter informações sobre como reciclar suprimentos de tinta usados, consulte [Programa de](#page-133-0) [reciclagem de suprimentos para jato de tinta HP na página 128.](#page-133-0)
- **WARE:** Neste momento, algumas partes do site da HP estão disponíveis apenas em inglês.
- **WOTA:** Nem todos os cartuchos estão disponíveis em todos os países/regiões.

#### **Para substituir os cartuchos**

- **1.** Verifique se o equipamento está ligado.
- **2.** Remova o cartucho antigo.
	- **a.** Abra a porta de acesso aos cartuchos.

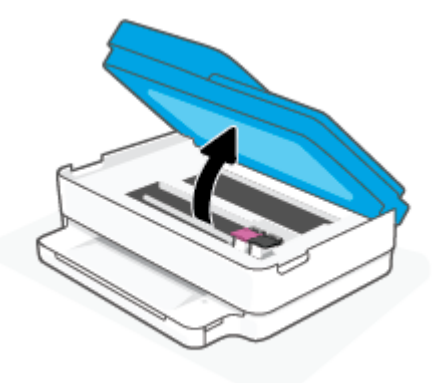

**b.** Abra a trava do compartimento do cartucho. E remova o cartucho do compartimento.

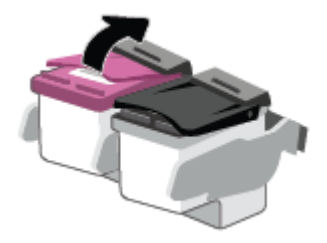

- **3.** Insira um novo cartucho.
	- **a.** Remova o cartucho da embalagem.

**b.** Remova a fita plástica, puxando a aba.

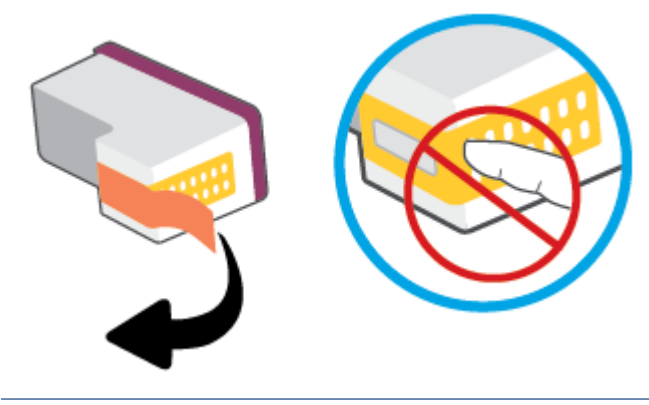

- **NOTA:** Não toque nos contatos elétricos do cartucho.
- **c.** Deslize o novo cartucho para dentro do compartimento e feche a trava até ela emitir um clique.

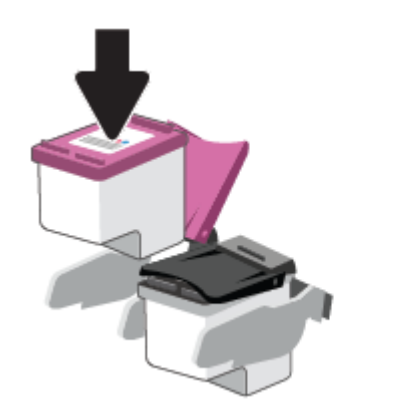

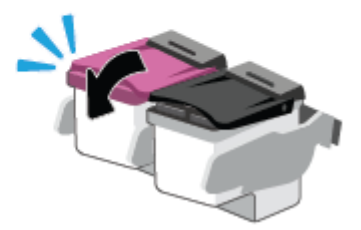

**4.** Feche a porta de acesso aos cartuchos.

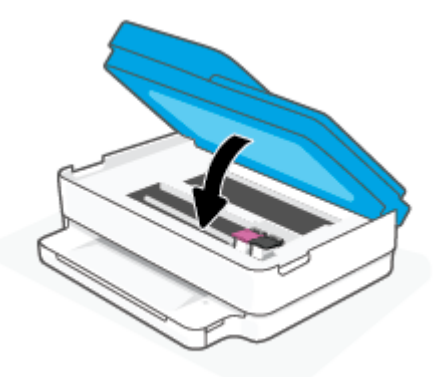

**NOTA:** O HP software da impressora solicita o alinhamento dos cartuchos de tinta quando você imprime um documento após instalar um novo cartucho.

# <span id="page-68-0"></span>**Usar modo de cartucho único**

Use o modo de cartucho único para operar a impressora com apenas um cartucho. O modo de cartucho único é iniciado quando uma das seguintes condições ocorrer.

- Há somente um único cartucho instalado no carro.
- Um cartucho será removido do carro se houver dois cartuchos instalados anteriormente.
- **W** NOTA: Se a impressora entrar no modo de cartucho único quando dois cartuchos estiverem instalados na impressora, verifique se a parte protetora da fita plástica foi retirada dos cartuchos. Quando a fita plástica cobre os contatos do cartucho, a impressora não consegue detectar que o cartucho está instalado. Se não houver fita plástica no cartucho, tente limpar os contatos do cartucho. Para obter mais informações sobre como limpar os contatos do cartucho, consulte [Problemas no cartucho de tinta](#page-96-0) [na página 91.](#page-96-0)

#### **Para sair do modo de cartucho único**

● Instale os cartuchos preto e colorido na impressora.

# <span id="page-69-0"></span>**Informações da garantia do cartucho**

A garantia do cartucho HP é aplicável quando o cartucho é usado no dispositivo de impressão HP designado. Esta garantia não cobre cartuchos HP que tenham sido recarregados, remanufaturados, recondicionados, utilizados de forma inadequada ou violados.

Durante o período de garantia, o cartucho estará protegido, contanto que a tinta HP não tenha acabado e a data de vencimento da garantia não tenha chegado. A data do vencimento da garantia, no formato AAAA/MM/DD, pode ser encontrada no cartucho, conforme indicado:

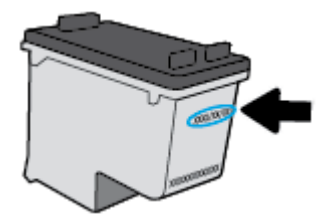

Para obter uma cópia da Declaração de Garantia Limitada da HP, visite [www.hp.com/go/orderdocuments](https://www.hp.com/go/orderdocuments).

## <span id="page-70-0"></span>**Dicas para trabalhar com cartuchos**

Use as dicas a seguir para trabalhar com cartuchos:

- Para proteger os cartuchos de ressecamento, sempre desligue a impressora usando o botão Liga/Desl.
- Não abra ou retire a fita dos cartuchos até você estar pronto para instalá-los. Deixar a fita nos cartuchos reduz a evaporação de tinta.
- Insira os cartuchos nos compartimentos corretos. Faça a correspondência de cada cor de cartucho com a cor da trava do cartucho. Certifique-se de que os cartuchos estejam devidamente encaixados.
- Alinha a impressora para oferecer a melhor qualidade de impressão. Consulte [Problemas de impressão](#page-98-0) [na página 93](#page-98-0) para obter mais informações.
- Quando a tela **Níveis de tinta estimados** no aplicativo HP Smart ou a tela **Níveis estimados** no software da impressora mostrar um ou todos os cartuchos com nível baixo, considere obter cartuchos de reposição para evitar possíveis atrasos de impressão. Não é necessário substituir os cartuchos até que a qualidade de impressão esteja muito ruim. Consulte [Substituir os cartuchos na página 61](#page-66-0) para maiores informações.
- Se você remover um cartucho da impressora por qualquer motivo, tente substituí-lo o mais cedo possível. Se o cartucho for deixado fora da impressora sem proteção, os bicos poderão secar e entupir.
- Os cartuchos podem ser deixados na impressora por um longo período de tempo. Entretanto, para garantir a integridade ideal do cartucho, desligue a impressora corretamente quando a impressora não estiver em uso.
- Pressione (1) (botão Liga/Desliga) para desligar a impressora. Antes de desconectar o cabo de alimentação ou desligar o filtro de linha, aguarde até que a luz se apague.
- **CUIDADO:** Se você não desligar a impressora corretamente, talvez o carro de impressão não retorne à posição correta, causando problemas nos cartuchos e na qualidade das impressões.

# <span id="page-71-0"></span>**7 Cópia, digitalização e fax móvel**

- [Copie e digitalize com o HP Smart](#page-72-0)
- [Copiar da impressora](#page-74-0)
- [Digitalizar](#page-75-0)
- [Dicas para cópia e digitalização com êxito](#page-79-0)
- [Fax móvel](#page-80-0)
## **Copie e digitalize com o HP Smart**

Você pode usar o aplicativo HP Smart para copiar e digitalizar documentos ou fotos usando a câmera do dispositivo.O HP Smart inclui ferramentas de edição que permitem ajustar a imagem digitalizada, antes de salvar, compartilhar ou imprimir. Você pode imprimir, salvar suas digitalizações localmente ou no armazenamento em nuvem, e compartilhá-las através de e-mail, SMS, Facebook, Instagram, etc. Para copiar e digitalizar com o HP Smart, siga as instruções fornecidas na seção adequada abaixo, dependendo do tipo de dispositivo que estiver utilizando.

Esta seção fornece as instruções básicas para usar o aplicativo HP Smart para copiar ou digitalizar a partir de seu dispositivo Android, iOS, Windows 10 ou macOS. Para obter mais informações sobre o uso do aplicativo HP Smart, acesse:

- **iOS/Android:** [www.hp.com/go/hpsmart-help](https://www.hp.com/go/hpsmart-help/)
- **Windows 10: [www.hp.com/go/hpsmartwin-help](https://www.hp.com/go/hpsmartwin-help/)**
- **macOS**: [www.hp.com/go/hpsmartmac-help](https://support.hp.com/us-en/document/c06188214)
- Copiar e digitalizar de um dispositivo Android ou iOS
- [Digitalizar de um dispositivo Windows 10](#page-73-0)

### **Copiar e digitalizar de um dispositivo Android ou iOS**

#### **Para copiar de um dispositivo Android ou iOS**

- **1.** Abra o aplicativo HP Smart:
- **2.** Toque no ícone "Mais", se precisar alterar para uma impressora diferente ou adicionar uma nova impressora.
- **3.** Toque em **Copiar**. A câmera integrada será aberta.
- **4.** Coloque um documento ou foto na frente da câmera, selecione uma opção de tamanho para ajudar a identificar o tamanho do original e toque no botão circular na parte inferior da tela para tirar uma foto.
- **TE DICA:** Para um melhor resultado, ajuste a posição da câmera para posicionar a imagem original dentro do quadro fornecido na tela de visualização.
- **5.** Defina o número de cópias ou faça outros ajustes, se necessário:
	- Toque no ícone Adicionar páginas para adicionar mais documentos ou fotos.
	- Toque no ícone Excluir para remover documentos ou fotos.
	- Toque em **Redimensionar** para ajustar como a imagem original preencherá o papel.
- **6.** Toque em **Iniciar Preto** ou **Iniciar Cor** para fazer uma cópia.

#### **Para digitalizar de um dispositivo Android ou iOS**

- **1.** Abra o aplicativo HP Smart:
- **2.** Toque no ícone "Mais", se precisar alterar para uma impressora diferente ou adicionar uma nova impressora.
- <span id="page-73-0"></span>**3.** Selecione **Digitalização da câmera**. A câmera integrada será aberta. Digitalize sua foto ou documento usando a câmera.
- **4.** Ao terminar de ajustar o documento ou a foto digitalizada, salve, compartilhe ou imprima o arquivo.

## **Digitalizar de um dispositivo Windows 10**

#### **Para digitalizar um documento ou foto usando a câmera do dispositivo**

Se o dispositivo tiver uma câmera, você poderá usar o aplicativo HP Smart para digitalizar uma foto ou documento impresso com a câmera do dispositivo. Você pode usar o HP Smart para editar, salvar, imprimir ou compartilhar a imagem.

- **1.** Abra o HP Smart. Para obter mais informações, consulte [Use o aplicativo HP Smart para imprimir, copiar,](#page-44-0) [digitalizar e solucionar problemas na página 39](#page-44-0).
- **2.** Selecione **Digitalizar** e então selecione **Câmera**.
- **3.** Coloque um documento ou foto na frente da câmera e clique ou toque no botão redondo na parte inferior da tela para capturar uma imagem.
- **4.** Ajuste os limites, se necessário. Clique no ícone Aplicar.
- **5.** Faça outros ajustes, se necessário:
	- Clique ou toque em **Adicionar páginas** para adicionar mais documentos ou fotos.
	- Clique ou toque em **Editar** para girar ou cortar o documento ou a imagem ou para ajustar o contraste, o brilho, a saturação ou o ângulo.
- **6.** Selecione o tipo de arquivo desejado e clique ou toque no ícone Salvar para salvá-lo ou clique/toque no ícone Compartilhar para compartilhá-lo com outras pessoas.

#### **Para editar um documento ou foto digitalizado anteriormente**

O HP Smart oferece ferramentas de edição, como cortar ou girar, para que você possa ajustar um documento ou foto digitalizado anteriormente no seu dispositivo.

- **1.** Abra o HP Smart. Para obter mais informações, consulte [Use o aplicativo HP Smart para imprimir, copiar,](#page-44-0) [digitalizar e solucionar problemas na página 39](#page-44-0).
- **2.** Selecione **Digitalizar** e, em seguida **Importar**.
- **3.** Selecione o documento ou a foto que deseja ajustar e clique ou toque em **Abrir**.
- **4.** Ajuste os limites, se necessário. Clique no ícone Aplicar.
- **5.** Faça outros ajustes, se necessário:
	- Clique ou toque em **Adicionar páginas** para adicionar mais documentos ou fotos.
	- Clique ou toque em **Editar** para girar ou cortar o documento ou a imagem ou para ajustar o contraste, o brilho, a saturação ou o ângulo.
- **6.** Selecione o tipo de arquivo desejado e clique ou toque em **Salvar** ou em **Compartilhar** para salvar o arquivo ou compartilhá-lo com outras pessoas.

## **Copiar da impressora**

O botão **Copiar** no visor da impressora permite que você facilmente selecione o número de cópias e as opções colorida ou preto e branco para fazer cópias em papel comum.

#### **No vidro do scanner**

**1.** Coloque papel na bandeja de entrada.

Para informações sobre como colocar papel, consulte [Colocar mídia na página 18](#page-23-0).

**2.** Coloque o original, com o lado da impressão voltado para baixo, no vidro do scanner, alinhado com o canto superior esquerdo.

Para obter mais informações, consulte [Colocar original na página 21](#page-26-0).

**3.** Pressione o botão **Iniciar cópia Preto** ( ) ou **Iniciar cópia Cor** ( ) para fazer uma cópia.

A cópia irá começar dois segundos após o último apertar do botão.

÷Ω÷ **DICA:** Você pode aumentar a quantidade de cópias, pressionando o botão várias vezes.

#### **No alimentador automático de documentos**

**1.** Coloque papel na bandeja de entrada.

Para informações sobre como colocar papel, consulte [Colocar mídia na página 18](#page-23-0).

**2.** Coloque o lado da impressão original voltado para cima no alimentador de documentos.

Para obter mais informações, consulte [Colocar original na página 21](#page-26-0).

**3.** Pressione o botão **Iniciar cópia Preto** (( **)** ) ou o botão **Iniciar cópia Cor** ( **( )** ) para fazer uma cópia.

A cópia irá começar dois segundos após o último apertar do botão.

**DICA:** Você pode aumentar a quantidade de cópias, pressionando o botão várias vezes.

## **Digitalizar**

É possível digitalizar documentos, fotos e outros tipos de papéis e enviá-los a vários destinos, como computador ou destinatário de e-mail.

Quando estiver digitalizando um original sem margem, use o vidro do scanner e não o alimentador de documentos.

- **MOTA:** Algumas funções de digitalização são disponibilizadas apenas depois da instalação do software da impressora HP.
	- Digitalizar com o HP software da impressora
	- [Digitalizar com Webscan](#page-78-0)

### **Digitalizar com o HP software da impressora**

- Digitalizar para o computador
- [Digitalizar para e-mail](#page-76-0)
- [Criar um atalho de digitalização \(Windows\)](#page-76-0)
- [Alterar configurações de digitalização \(Windows\)](#page-77-0)

#### **Digitalizar para o computador**

Antes de armazenar uma digitalização no computador, certifique-se de que você já tenha instalado o software recomendado da impressora HP. A impressora e o computador devem estar conectados e ligados.

Além disso, em computadores com Windows, o software da impressora deverá estar em execução antes da digitalização.

#### **Habilitar o recurso de digitalização para o computador (Windows)**

Se a impressora estiver conectada ao computador via conexão USB, o recurso de digitalização para o computador fica habilitado por padrão e não pode ser desabilitado.

Se estiver utilizando a conexão de rede, siga essas instruções, caso o recurso tenha sido desabilitado e você deseje habilitá-lo novamente.

- **1.** Abrir o software da impressora HP. Para obter mais informações, consulte [Abra o software da](#page-45-0) [impressora software da impressora \(Windows\) na página 40](#page-45-0).
- **2.** Vá até a seção **Digitalizar** .
- **3.** Clique em **Gerenciar Digitalização para Computador**.
- **4.** Clique em **Habilitar**.

#### <span id="page-76-0"></span>**Digitalizar um original pelo software da impressora (Windows) HP**

- **1.** Coloque o original com o lado da impressão voltado para cima no alimentador de documentos ou com o lado de impressão voltado para baixo alinhado com o canto superior esquerdo do vidro do scanner.
- **2.** Abrir o software da impressora HP. Para obter mais informações, consulte [Abra o software da](#page-45-0) [impressora software da impressora \(Windows\) na página 40](#page-45-0).
- **3.** No software da impressora, em **Impressão e digitalização** , clique em **Digitalizar** e, em seguida, clique em **Digitalizar documento ou foto** .
- **4.** Em **Atalhos de digitalização**, selecione o tipo de digitalização que deseja e, em seguida clique em **Digitalizar** .
- **NOTA:** A tela inicial permite que você revise e modifique as configurações básicas. Clique no link **Mais** , no canto superior direito da caixa de diálogo Digitalizar, para revisar e modificar as configurações detalhadas.

Para obter mais informações, consulte [Alterar configurações de digitalização \(Windows\) na página 72](#page-77-0).

#### **Digitalizar para e-mail**

#### **Digitalizar um documento ou uma foto e enviar por e-mail pelo software da impressora (Windows) HP**

- **1.** Coloque o original com o lado da impressão voltado para cima no alimentador de documentos ou com o lado de impressão voltado para baixo alinhado com o canto superior esquerdo do vidro do scanner.
- **2.** Abrir o software da impressora HP. Para obter mais informações, consulte [Abra o software da](#page-45-0) [impressora software da impressora \(Windows\) na página 40](#page-45-0).
- **3.** No software da impressora, em **Impressão e digitalização** , clique em **Digitalizar** e, em seguida, clique em **Digitalizar documento ou foto** .
- **4.** Em **Atalhos de digitalização**, selecione **Enviar por e-mail como PDF** ou **Enviar por e-mail como JPEG** e, em seguida, clique em **Digitalizar** .
- **NOTA:** A tela inicial permite que você revise e modifique as configurações básicas. Clique no link **Mais** , no canto superior direito da caixa de diálogo Digitalizar, para revisar e modificar as configurações detalhadas.

Para obter mais informações, consulte [Alterar configurações de digitalização \(Windows\) na página 72](#page-77-0).

Se **Mostrar visualizador após digitalizar** estiver selecionada, você conseguirá fazer ajustes na imagem digitalizada, na tela de visualização.

#### **Criar um atalho de digitalização (Windows)**

Você pode criar seu próprio atalho de digitalização, para deixar as digitalizações mais fáceis. Por exemplo, você pode digitalizar e salvar fotos regularmente no formato PNG, em vez de JPEG.

- **1.** Coloque o original com o lado da impressão voltado para cima no alimentador de documentos ou com o lado de impressão voltado para baixo alinhado com o canto superior esquerdo do vidro do scanner.
- **2.** Abrir o software da impressora HP. Para obter mais informações, consulte [Abra o software da](#page-45-0) [impressora software da impressora \(Windows\) na página 40](#page-45-0).
- **3.** No software da impressora, em **Impressão e digitalização** , clique em **Digitalizar** e, em seguida, clique em **Digitalizar documento ou foto** .
- <span id="page-77-0"></span>**4.** Clique em **Criar atalho de impressão** .
- **5.** Insira um nome descritivo, escolha um atalho existente no qual basear seu novo atalho e clique em **Criar** .

Por exemplo, se você estiver criando um novo atalho para fotos, escolha **Salvar como JPEG** ou **Enviar por e-mail como JPEG** . Isso torna disponíveis as opções para trabalhar com imagens, ao digitalizar.

**6.** Altere as configurações do atalho novo de acordo com suas necessidades e clique no ícone Salvar, à direita do atalho.

**NOTA:** A tela inicial permite que você revise e modifique as configurações básicas. Clique no link **Mais** , no canto superior direito da caixa de diálogo Digitalizar, para revisar e modificar as configurações detalhadas.

Para obter mais informações, consulte Alterar configurações de digitalização (Windows) na página 72.

#### **Alterar configurações de digitalização (Windows)**

Você pode modificar qualquer configuração de digitalização, seja para uma digitalização apenas ou para salvar as alterações permanentemente. Essas configurações incluem opções como tamanho e orientação da página, resolução de digitalização, contraste e local da pasta para digitalizações salvas.

- **1.** Coloque o original com o lado da impressão voltado para cima no alimentador de documentos ou com o lado de impressão voltado para baixo alinhado com o canto superior esquerdo do vidro do scanner.
- **2.** Abrir o software da impressora HP. Para obter mais informações, consulte [Abra o software da](#page-45-0) [impressora software da impressora \(Windows\) na página 40](#page-45-0).
- **3.** No software da impressora, em **Impressão e digitalização** , clique em **Digitalizar** e, em seguida, clique em **Digitalizar documento ou foto** .
- **4.** Clique no link **Mais** , no canto superior direito da caixa de diálogo HP Scan.

O painel de configurações detalhadas aparece à direita. A coluna esquerda resume as configurações atuais para cada seção. A coluna direita permite que você altere as configurações na seção destacada.

**5.** Clique em cada seção à esquerda, para as ver o painel de configurações detalhadas, a fim de revisar as configurações na seção correspondente.

Você pode revisar e alterar a maioria das configurações, usando os menus suspensos.

Algumas configurações permitem maior flexibilidade, mostrando um novo painel. Elas são indicadas por um + (sinal de mais), à direita da configuração. Você deverá aceitar ou cancelar quaisquer alterações nesse painel, para voltar ao painel de configurações detalhadas.

- **6.** Quando você tiver terminado de alterar as configurações, siga uma destas instruções.
	- Clique em **Digitalizar** . Você receberá um aviso para salvar ou rejeitar as alterações ao atalho, após o fim da digitalização.
	- Clique no ícone Salvar, à direita do atalho. Ele salva as alterações no atalho para que você possa reutilizá-las. Caso contrário, as alterações afetam apenas a digitalização atual. Depois, clique em **Digitalizar** .

<span id="page-78-0"></span> Saiba mais sobre como usar o software HP Scan. [Clique aqui para ver mais informações on-line.](https://h20180.www2.hp.com/apps/Nav?h_pagetype=s-001&h_product=29256659&h_client&s-h-e002-1&h_lang=pt&h_cc=br) No momento, o site pode não estar disponível em todos os idiomas.

- Personalize as configurações de digitalização, como o tipo de arquivo de imagem, a resolução da digitalização e os níveis de contraste.
- Digitalize para pastas na rede e unidades de nuvem.
- Visualize e ajuste as imagens antes de digitalizar.

### **Digitalizar com Webscan**

O Webscan é um recurso do servidor da Web incorporado que permite digitalizar fotos e documentos da impressora para o computador usando um navegador da Web.

Esse recurso estará disponível mesmo se você não tiver instalado o software da impressora no computador.

Para mais informações, consulte [Abrir o servidor da web incorporado na página 36](#page-41-0).

**NOTA:** Por padrão, o Webscan fica desativado. É possível habilitar esse recurso no EWS.

Se você não conseguir abrir o Webscan no EWS, pode ser que o administrador da rede o tenha desativado. Entre em contato com o administrador da rede ou com a pessoa que configurou a rede para obter mais informações.

#### **Habilitar o Webscan**

- **1.** Abra o Servidor da Web Incorporado. Para mais informações, consulte [Abrir o servidor da web](#page-41-0)  [incorporado na página 36.](#page-41-0)
- **2.** Clique na guia **Configurações** .
- **3.** Na seção **Segurança**, clique em **Configurações do Administrador**.
- **4.** Selecione **Webscan do EWS** para habilitar o Webscan.
- **5.** Clique em **Aplicar**.

#### **Para digitalizar usando Webscan**

Digitalizar usando o Webscan oferece opções básicas de digitalização. Para obter opções de digitalização ou funcionalidades adicionais, digitalize usando o software da impressora HP.

- **1.** Coloque o original, com o lado da impressão voltado para baixo, no vidro do scanner, alinhado com o canto superior esquerdo.
- **2.** Abra o Servidor da Web Incorporado. Para mais informações, consulte [Abrir o servidor da web](#page-41-0)  [incorporado na página 36.](#page-41-0)
- **3.** Clique na guia **Digitalizar** .
- **4.** Clique em **Webscan** no painel esquerdo, altere as configurações e clique em **Iniciar Digitalização** .

## **Dicas para cópia e digitalização com êxito**

Use as seguintes dicas para realizar cópia e digitalização com êxito:

- Mantenha o vidro e a parte interna da tampa limpos. O scanner interpreta tudo o que detectar no vidro como parte da imagem.
- Coloque o original com o lado da impressão voltado para cima no alimentador de documentos ou com o lado de impressão voltado para baixo alinhado com o canto superior esquerdo do vidro do scanner.
- Para fazer uma cópia grande de um original pequeno, digitalize o original no computador, redimensione a imagem no software de digitalização e, em seguida, imprima uma cópia da imagem ampliada.
- Se quiser ajustar o tamanho da digitalização, o tipo de saída, a resolução da digitalização ou o tipo de arquivo etc., inicie a digitalização pelo software da impressora.
- Para evitar texto digitalizado incorretamente ou faltando, verifique se o brilho está definido apropriadamente no software.
- Se quiser digitalizar um documento com várias páginas em um arquivo em vez de vários arquivos, inicie a digitalização com o software da impressora ou aplicativo.

## **Fax móvel**

Use o aplicativo HP Smart para digitalizar e enviar por fax rapidamente várias páginas ao mesmo tempo no seu dispositivo móvel ou computador. O aplicativo HP Smart envia seu fax com segurança.

Para obter mais informações sobre o recurso de fax móvel, acesse o [site do HP Smart](https://www.hpsmart.com/us/en/mobile-fax).

#### **Use o fax móvel no aplicativo HP Smart**

- **1.** Verifique se o seu dispositivo móvel ou computador está conectado a uma rede. Inicie o aplicativo HP Smart e faça login ou crie uma HP Account.
- **2.** Selecione a opção Fax móvel.

Caso não veja a opção **Fax móvel**, ative-a conforme as instruções a seguir:

- Em um dispositivo móvel: Toque em **Personalizar opções**, toque em **Fax móvel** para ativar a opção e volte para a tela Início.
- Em um dispositivo Windows 10: Clique em **Configurações**, selecione **Personalizar blocos** e clique na alternância **Fax móvel** para habilitar blocos. Em seguida, retorne à tela inicial.
- Em um dispositivo Mac: Na barra de menu, selecione **HP Smart** >**Personalizar blocos**. Defina a opção de Fax móvel para **Ligado**.
- **W NOTA:** A opção Fax móvel está disponível em regiões/países específicos. Se você não vir a opção Fax móvel no Menu Personalizar, a opção Fax móvel pode não estar disponível em seu país/região.
- **3.** Preencha as informações necessárias de fax móvel.
- **4.** Para adicionar uma folha de rosto, toque na alternância **Adicionar folha de rosto** e digite o assunto e a mensagem.
- **5.** Digitalize o item que deseja enviar por fax usando a impressora ou a câmera do dispositivo móvel ou anexe um tipo de arquivo compatível. Envie o fax quando estiver pronto.

O fax será entregue com segurança e você poderá acompanhar o status no aplicativo HP Smart.

# **8 Serviços da Web**

Esta seção contém os seguintes tópicos:

- [O que são Serviços da Web?](#page-82-0)
- [Configurar os Serviços da Web](#page-83-0)
- [Imprimir com o HP ePrint](#page-54-0)
- [Remover os Serviços da Web](#page-85-0)

## <span id="page-82-0"></span>**O que são Serviços da Web?**

A impressora oferece soluções inovadoras e habilitadas para Web que podem ajudar você a acessar a Internet rapidamente, obter documentos e imprimi-los mais rapidamente e com menos problemas—tudo isso sem usar um computador.

**<sup>22</sup> NOTA:** Para usar esses recursos da web, a impressora deverá estar conectada à Internet. Não é possível usar esses recursos da web se a impressora estiver conectada via cabo USB.

#### **HP ePrint**

● O **HP ePrint** é um serviço gratuito da HP que permite que você imprima para a sua impressora habilitada para HP ePrint de qualquer lugar, a qualquer hora. Para isso, basta enviar um e-mail para o endereço atribuído a sua impressora no momento da ativação dos Serviços da Web na impressora. Não são necessários drivers ou softwares especiais. Se conseguir enviar um e-mail, você poderá imprimir de qualquer lugar, usando o **HP ePrint** .

**X** NOTA: Use a [HP Account](https://www.hpsmart.com) (pode não estar disponível em todos os países/regiões), para fazer login e definir as configurações do HP ePrint.

Depois de criar uma conta em [www.hpsmart.com,](https://www.hpsmart.com) você poderá fazer login e ver o status de seus trabalhos no **HP ePrint** , gerenciar a fila da impressora do **HP ePrint** , controlar quem pode usar o endereço de e-mail do **HP ePrint** de sua impressora para imprimir e obter ajuda para o **HP ePrint** .

## <span id="page-83-0"></span>**Configurar os Serviços da Web**

Antes de configurar os Serviços da Web, certifique-se de que sua impressora esteja conectada à Internet.

Para configurar os Serviços da Web, use um destes métodos:

#### **Configurar os Serviços da Web usando o painel de controle da impressora**

- **1.** Imprima o Relatório de serviços da Web pressionando o botão Informações por três segundos até que todos os botões estejam acesos. Pressione o botão Continuar.
- **2.** A página conterá instruções sobre como configurar os Serviços da Web HP.

#### **Configurar os Serviços da Web usando o servidor da web incorporado**

- **1.** Abra o EWS. Para obter mais informações, consulte [Abrir o servidor da web incorporado na página 36.](#page-41-0)
- **2.** Clique na guia **Serviços da Web** .
- **3.** Na seção **Configurações de Serviços da Web** , clique em **Configurar**, depois em **Continuar**, e siga as instruções exibidas na tela para aceitar os termos de uso.
- **4.** Se solicitado, opte por permitir que a impressora verifique e instale automaticamente atualizações.
	- **X** NOTA: Quando as atualizações são disponibilizadas, elas são automaticamente baixadas e instaladas e então a impressora é reinicializada.
- **NOTA:** Se for solicitado o fornecimento das configurações de proxy e se sua rede utiliza as configurações de proxy, siga as instruções na tela para configurar um servidor proxy. Se você não tiver os detalhes de proxy, entre em contato com o administrador de rede ou com a pessoa que configurou a rede.
- **5.** Quando a impressora estiver conectada ao servidor, a impressora imprimirá uma página de informações. Siga as instruções da página de informações para concluir a configuração.

#### **Configurar os Serviços da Web usando o software da impressora (Windows) HP**

- **1.** Abrir o software da impressora HP. Para obter mais informações, consulte [Abra o software da](#page-45-0) [impressora software da impressora \(Windows\) na página 40](#page-45-0).
- **2.** Na janela exibida, dê um duplo-clique em **Impressão e digitalização** e selecione **Conectar a impressora à Web** em **Imprimir**. A página inicial da impressora (servidor da Web incorporado) é aberta.
- **3.** Na guia **Serviços da Web** , clique em **Continuar** e siga as instruções na tela para aceitar os termos de uso.
- **4.** Se solicitado, opte por permitir que a impressora verifique e instale automaticamente atualizações.
- **W** NOTA: Quando as atualizações são disponibilizadas, elas são automaticamente baixadas e instaladas e então a impressora é reinicializada.
- **NOTA:** Se for solicitado o fornecimento das configurações de proxy e se sua rede utiliza as configurações de proxy, siga as instruções na tela para configurar um servidor proxy. Se você não tem os detalhes, entre em contato com seu administrador de rede ou a pessoa que configurou a rede.
- **5.** Quando a impressora estiver conectada ao servidor, a impressora imprimirá uma página de informações. Siga as instruções da página de informações para concluir a configuração.

## **Imprimir com o HP ePrint**

O HP ePrint permite que você use sua impressora com HP ePrint quando quiser, em qualquer lugar.

Antes de usar o HP ePrint, verifique se a impressora está conectada a uma rede ativa com acesso à internet.

#### **Para imprimir um documento usando o HP ePrint**

**1.** Certifique-se de já ter configurado os Serviços de Web.

Para obter mais informações, consulte [Configurar os Serviços da Web na página 78.](#page-83-0)

- **2.** Para obter o endereço de e-mail da impressora:
	- **a.** Pressione e segure (o botão Informações) por três segundos até que todos os botões do painel de controle estejam acesos.
	- **b.** Pressione ( $\bigcup$ ) (o botão Continuar) para imprimir uma página de informações de serviços Web e depois localize o endereço de e-mail da impressora nessa página.
- **3.** Envie seu documento por email para a impressora.
	- **a.** No seu computador ou dispositivo móvel, abra o seu aplicativo de e-mail.
		- **NOTA:** Para informações sobre como usar o aplicativo de e-mail no seu computador ou dispositivo móvel, consulte a documentação do aplicativo.
	- **b.** Crie um novo e-mail e anexe o documento para imprimir.
	- **c.** Envie o e-mail ao endereço de e-mail da impressora.

A impressora imprime o documento anexo.

#### **NOTA:**

- Digite apenas o endereço de e-mail do HP ePrint no campo "Para". Não digite nenhum endereço de e-mail adicional nos outros campos. O servidor do HP ePrint não aceitará trabalhos de impressão por e-mail se houver vários endereços nos campos "Para" ou "Cc".
- O e-mail será impresso assim que for recebido. Assim como qualquer e-mail, não existe garantia de quando ou se ele será recebido. Você pode ver o status da impressão no [site do HP Smart](https://www.hpsmart.com) (pode não estar disponível em todos os países/regiões).
- Os documentos impressos com o HP ePrint podem parecer diferentes do original. Estilo, formatação e fluxo do texto podem ser diferentes do documento original. Para documentos que precisam ser impressos com uma qualidade mais alta (como documentos jurídicos), recomendamos imprimir pelo software que está usando no computador, onde você mais controle sobre qual será a aparência da impressão.

## <span id="page-85-0"></span>**Remover os Serviços da Web**

Siga as instruções abaixo para remover os Serviços Web.

#### **Para remover os Serviços Web usando o servidor web incorporado**

- **1.** Abra o EWS. Para obter mais informações, consulte [Abrir o servidor da web incorporado na página 36.](#page-41-0)
- **2.** Na guia **serviços Web**, clique em **Remover serviços Web**, na seção **Configurações dos serviços Web**.
- **3.** Clique em **Remover os serviços Web**.
- **4.** Clique em **Sim** para remover os Serviços da Web de sua impressora.

# **9 Solucionar um problema**

Esta seção contém os seguintes tópicos:

- [Obtenha ajuda do HP Smart aplicativo](#page-87-0)
- [Obter ajuda neste guia](#page-88-0)
- [Compreender os relatórios da impressora](#page-110-0)
- [Resolver problemas de uso dos Serviços da Web](#page-112-0)
- [Manter o dispositivo](#page-113-0)
- [Restaure os padrões e as configurações originais de fábrica](#page-116-0)
- [Suporte HP](#page-117-0)

## <span id="page-87-0"></span>**Obtenha ajuda do HP Smart aplicativo**

O HP Smart aplicativo fornece alertas de problemas da impressora (atolamentos e outros problemas), links para conteúdo de ajuda e opções para entrar em contato com o suporte para obter assistência adicional.

## <span id="page-88-0"></span>**Obter ajuda neste guia**

Esta seção contém os seguintes tópicos:

- Configurações e problemas de alimentação de papel
- [Problemas no cartucho de tinta](#page-96-0)
- [Problemas de impressão](#page-98-0)
- [Problemas de conexão e rede](#page-103-0)
- [Problemas de hardware da impressora](#page-105-0)
- [Aviso ou status de erro da impressora](#page-106-0)

### **Configurações e problemas de alimentação de papel**

- Eliminar um atolamento de papel
- [Veja como evitar congestionamentos de papel](#page-95-0)
- [Resolver problemas de alimentação de papel](#page-96-0)

#### **Eliminar um atolamento de papel**

**X** NOTA: Podem ocorrer congestionamentos de papel em diversas áreas. Primeiro remova o atolamento de papel da bandeja. Isso ajuda a limpar o caminho do papel e facilitar a limpeza de atolamentos de outras áreas. Em seguida, prossiga até a próxima área até que todos os congestionamentos de papel sejam localizados e limpos.

#### **Para eliminar um congestionamento pela bandeja de papel**

- **1.** Remova todo o papel da bandeja, incluindo papel solto e atolado.
- **2.** Use uma lanterna para verificar se há papel congestionado ou objetos externos no caminho do papel e remova-os.

Para evitar que folhas inteiras de papel se rasguem, puxe gentilmente o papel com as duas mãos.

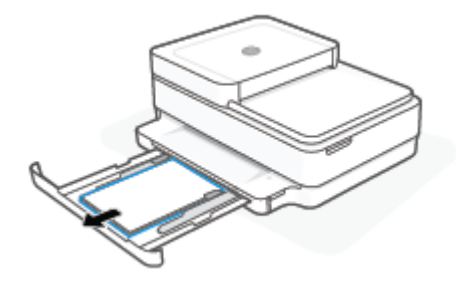

**3.** Pressione ( $\blacktriangleright$ ) (o botão Cancelar). A impressora tenta limpar o congestionamento automaticamente.

#### **Para eliminar um congestionamento de papel pela bandeja de saída**

- **1.** Remova todo o papel da bandeja de saída, incluindo papel que esteja solto e congestionado.
- **2.** Use uma lanterna para verificar se há papel congestionado ou objetos externos no caminho do papel e remova-os.

Para evitar que folhas inteiras de papel se rasguem, puxe gentilmente o papel com as duas mãos.

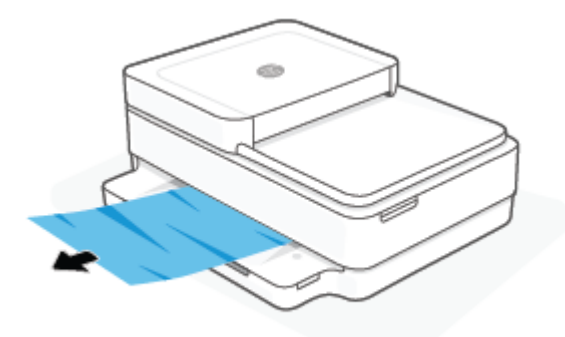

#### **Para eliminar um congestionamento de papel pela área de acesso ao cartucho**

- **1.** Pressione  $\left(\bigtimes\right)$  (o botão Cancelar) para tentar limpar o congestionamento automaticamente. Se isso não funcionar, siga estas instruções, para limpar o congestionamento manualmente.
- **2.** Abra a porta de acesso aos cartuchos.

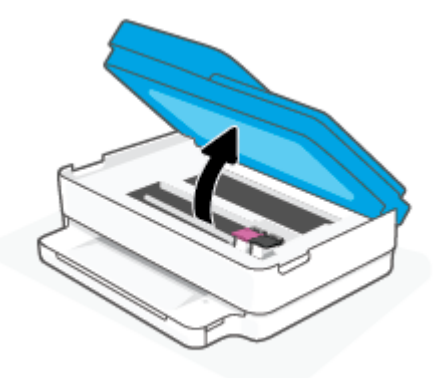

- **3.** Aguarde até que o carro pare de se movimentar.
- 4. Pressione (1) para desligar a impressora. Em seguida, desconecte o cabo de alimentação da parte de trás da impressora.

**CUIDADO:** Para evitar o risco de choque elétrico, desconecte o cabo de energia para mover o carro com a mão.

**5.** Use uma lanterna para verificar se há papel congestionado ou objetos externos na área de acesso do cartucho e remova-os.

Para evitar que folhas inteiras de papel se rasguem, puxe gentilmente o papel com as duas mãos.

**6.** Remova a tampa do caminho de papel.

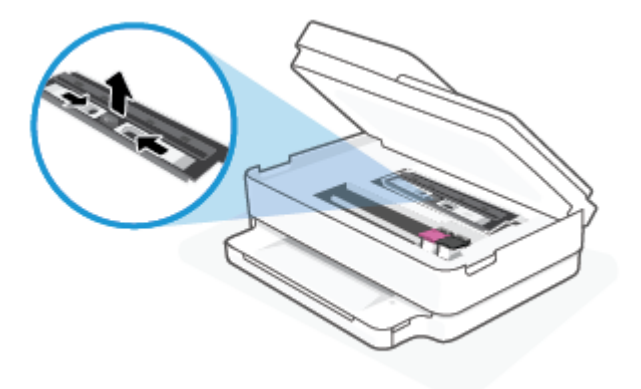

**7.** Se o carro estiver no centro da impressora, deslize-o para a direita e, em seguida, remova qualquer papel ou objeto que esteja bloqueando o trajeto do carro.

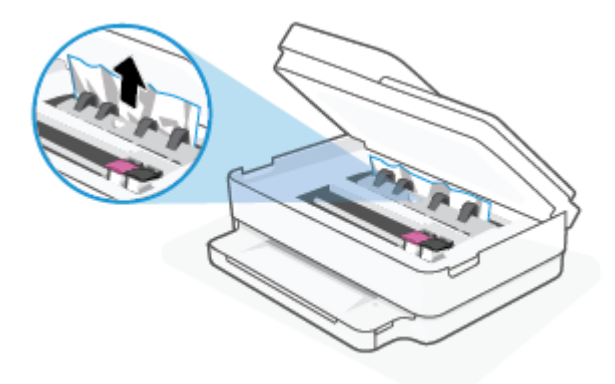

**8.** Feche a porta de acesso aos cartuchos.

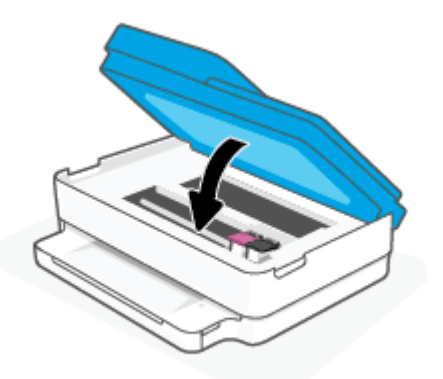

**9.** Reconecte o cabo de alimentação na parte traseira da impressora para ligá-la.

#### **Para limpar um congestionamento interno de papel**

- **CUIDADO:** Não puxe o papel congestionado pela parte frontal da impressora. Em vez disso, siga as etapas abaixo para remover o congestionamento. Remover papéis presos pela parte da frente da impressora pode fazer com que o papel se rasgue e pedaços de papel permaneçam na impressora, resultando em mais congestionamentos.
	- **1.** Verifique o caminho do papel dentro da impressora.
		- **a.** Abra a porta de acesso aos cartuchos.

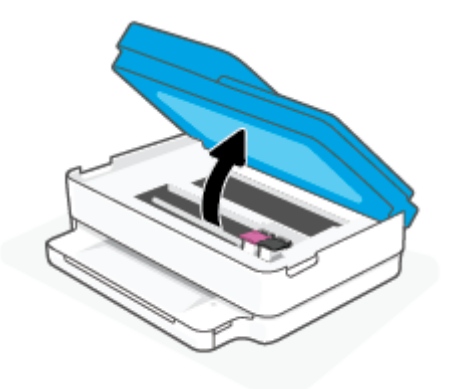

**b.** Remova a tampa do caminho de papel.

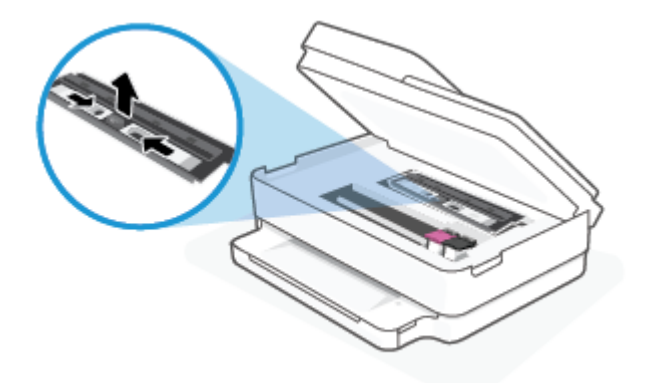

**c.** Levante a tampa do duplexador e remova o papel preso.

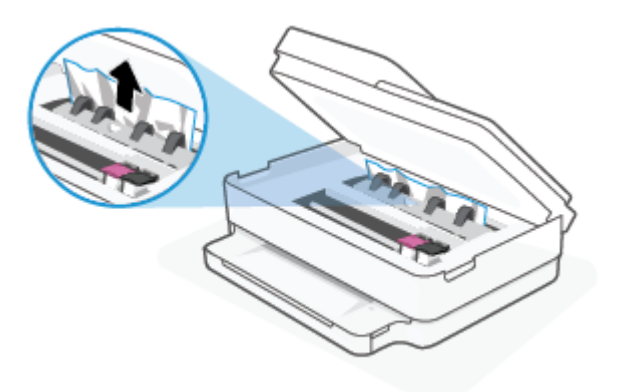

**d.** Recoloque a tampa do caminho do papel. Certifique-se de que esteja encaixada corretamente.

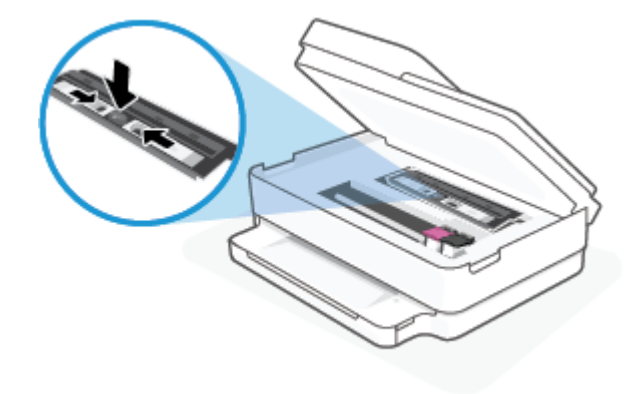

**e.** Feche a porta de acesso aos cartuchos.

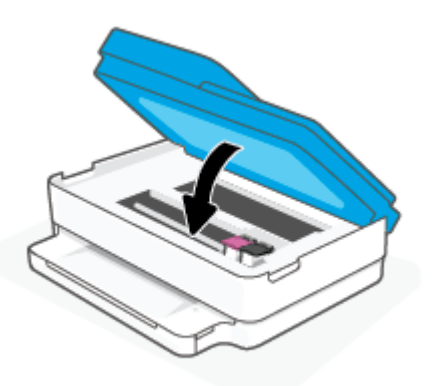

- **f.** Toque em  $\bigcup$  no painel de controle para continuar o trabalho atual.
- **2.** Se o problema não for resolvido, verifique a área do carro de impressão dentro da impressora.

**CUIDADO:** Durante o processo, evite tocar no cabo conectado ao carro de impressão.

**a.** Abra a porta de acesso aos cartuchos.

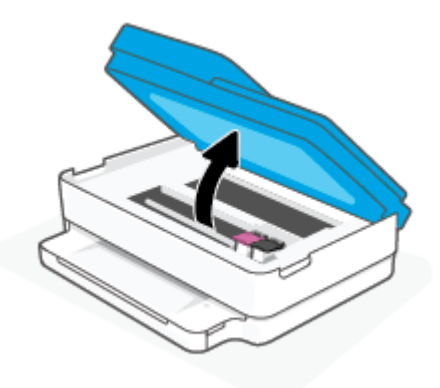

- **b.** Se houver qualquer papel congestionado, mova o carro de impressão totalmente para a direita da impressora, segure o papel congestionado com as duas mãos e puxe-o em sua direção.
- **CUIDADO:** Se o papel se rasgar quando estiver sendo removido dos roletes, verifique se, nos roletes e nas rodas, há pedaços de papel que ainda possam estar na impressora.

Se você não remover todos os pedaços de papel da impressora, provavelmente ocorrerão mais atolamentos de papel.

- **c.** Mova o carro totalmente para a esquerda da impressora e siga os mesmos procedimentos da etapa anterior para remover pedaços de papel rasgado.
- **d.** Feche a porta de acesso aos cartuchos.

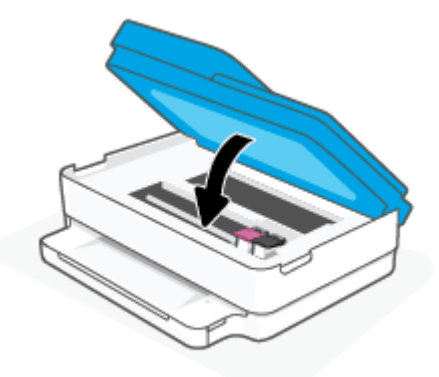

- **e.** Toque em  $\left(\bigcup$  no painel de controle para continuar o trabalho atual.
- **3.** Se o problema ainda não for resolvido, verifique a área da bandeja.
	- **a.** Puxe a bandeja de papel para fora para estendê-la.

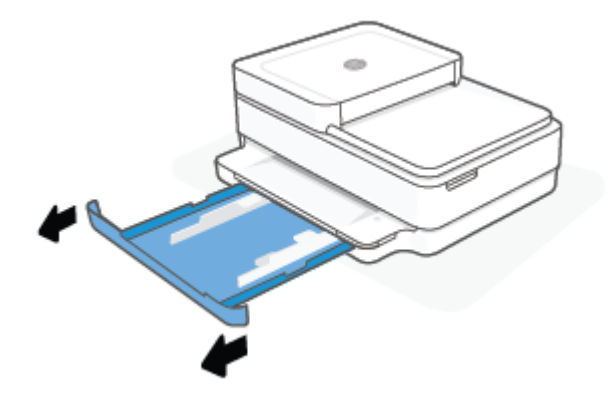

- **b.** Cuidadosamente, vire a impressora e apoie-a em um dos lados, para que a parte de baixo dela fique exposta.
- **c.** Verifique o espaço na impressora onde a bandeja de papel estava. Se houver algum papel congestionado, segure-o com as duas mãos e puxe-o em sua direção.

**CUIDADO:** Se o papel se rasgar quando estiver sendo removido dos roletes, verifique se, nos roletes e nas rodas, há pedaços de papel que ainda possam estar na impressora.

Se você não remover todos os pedaços de papel da impressora, provavelmente ocorrerão mais congestionamentos de papel.

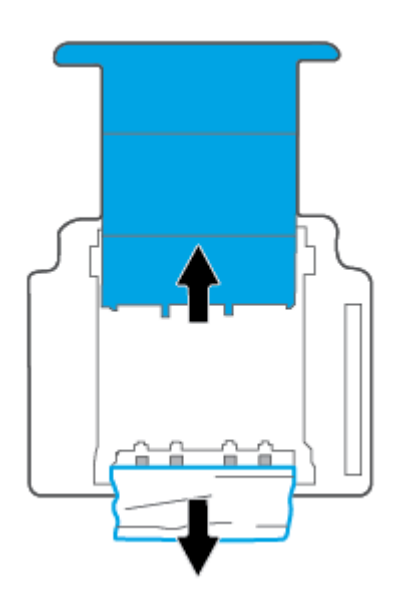

- **d.** Cuidadosamente, vire a impressora para cima, novamente.
- **e.** Empurre de volta a bandeja de papel.
- **f.** Toque em  $\left(\bigcup_{n=1}^{\infty}\right)$  no painel de controle para continuar o trabalho atual.

#### **Eliminar um congestionamento no alimentador de documentos**

**a.** Levante a tampa do alimentador de documentos.

<span id="page-95-0"></span>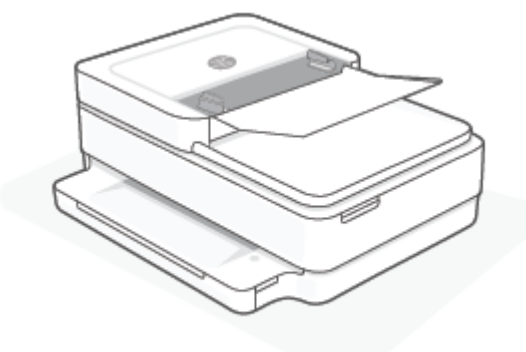

**b.** Puxe o papel preso com cuidado, retirando-o dos roletes.

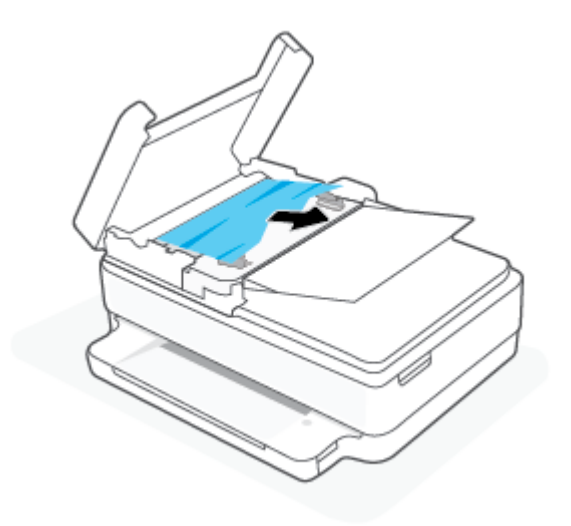

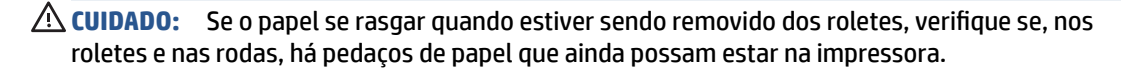

Se você não remover todos os pedaços de papel da impressora, provavelmente ocorrerão mais atolamentos de papel.

**c.** Feche a bandeja de entrada do alimentador de documentos, pressionando-a firmemente até que se encaixe corretamente.

#### **Veja como evitar congestionamentos de papel**

Para ajudar a evitar congestionamentos de papel, siga estas orientações:

- Remova os papéis impressos da bandeja de saída com frequência.
- Certifique-se de imprimir usando papéis que não estejam amassados, dobrados ou rasgados.
- Para que o papel não fique enrolado ou amassado, armazene todo o papel não utilizado na horizontal em uma embalagem que possa ser fechada novamente.
- Não use papel grosso ou fino demais para a impressora.
- Verifique se as bandejas estão carregadas corretamente e não estão cheias. Para obter mais informações, consulte [Colocar mídia na página 18.](#page-23-0)
- <span id="page-96-0"></span>Verifique se o papel carregado na bandeja de papel está na horizontal e se as bordas não estão dobradas ou rasgadas.
- Não use diferentes tipos e tamanhos de papel na mesma bandeja; a pilha de papel inteira na bandeja deve ser do mesmo tamanho e tipo.
- Ajuste as quias de largura na bandeja para que se encostem firmemente em todo o papel. Verifique se as guias de largura de papel não dobram o papel na bandeja.
- Não force o papel muito para dentro da bandeja.
- Se você estiver imprimindo nos dois lados do papel, não imprima imagens altamente saturadas em papel de baixa gramatura.
- Se a impressora estiver prestes a ficar sem papel, deixe que ela fique sem papel primeiro e, depois, adicione mais papel. Não coloque papel enquanto a impressora estiver imprimindo.

#### **Resolver problemas de alimentação de papel**

Que tipo de problema você tem?

- **O papel não é retirado da bandeja**
	- Verifique se há papel na bandeja. Para obter mais informações, consulte [Colocar mídia](#page-23-0)  [na página 18.](#page-23-0)
	- Ajuste as guias de largura na bandeja para que se encostem firmemente em todo o papel. Verifique se as guias de largura de papel não dobram o papel na bandeja.
	- Verifique se o papel na bandeja não está enrolado. Desenrole o papel, curvando-o na direção oposta do enrolamento.

#### ● **As páginas estão inclinadas**

- Verifique se o papel está colocado no centro da bandeja e se as guias de largura do papel estão encostadas nos lados esquerdo e direito do papel.
- Coloque o papel na impressora somente quando ela não estiver imprimindo.
- **Várias páginas estão sendo coletadas**
	- Ajuste as guias de largura na bandeja para que se encostem firmemente em todo o papel. Verifique se as guias de largura de papel não dobram o papel na bandeja.
	- Verifique se a bandeja não está sobrecarregada de papel.
	- Verifique se as folhas colocadas não estão grudadas.
	- Use papéis HP para obter eficiência e desempenho ideais.

### **Problemas no cartucho de tinta**

- [Identificar se um cartucho está com problemas](#page-97-0)
- [Corrigir problemas no cartucho](#page-97-0)

#### <span id="page-97-0"></span>**Identificar se um cartucho está com problemas**

Se um cartucho estiver com problema, você pode receber uma mensagem de problema no cartucho do software da impressora ou do aplicativo HP Smart, ou o Porta de acesso aos cartuchos acende.

Para identificar se um cartucho específico está com um problema, abra a porta de acesso aos cartuchos e verifique a luz do cartucho de tinta. Se a luz estiver acesa ou piscando, o cartucho correspondente está com problema. Para obter mais informações sobre causa e solução, consulte [Aviso ou status de erro da impressora](#page-106-0) [na página 101](#page-106-0).

#### **Corrigir problemas no cartucho**

Se ocorrer um erro depois de o cartucho ser instalado ou se aparecer uma mensagem de problema no cartucho, tente remover os cartuchos, verificando se a fita plástica protetora foi removida de cada cartucho, e reinstalar os cartuchos. Se isso não funcionar, limpe os contatos do cartucho. Se, mesmo assim, o problema não for resolvido, substitua os cartuchos. Para obter informações sobre como substituir cartuchos, consulte [Substituir os cartuchos na página 61.](#page-66-0)

#### **Para limpar os contatos dos cartuchos**

- **CUIDADO:** O procedimento de limpeza deve levar apenas alguns minutos. Certifique-se de reinstalar os cartuchos na impressora o quanto antes. Não é recomendável deixar os cartuchos fora da impressora por mais de 30 minutos. Se os cartuchos forem deixados fora da impressora sem proteção, os bicos poderão secar e entupir.
	- **1.** Verifique se o equipamento está ligado.
	- **2.** Abra a porta de acesso aos cartuchos.

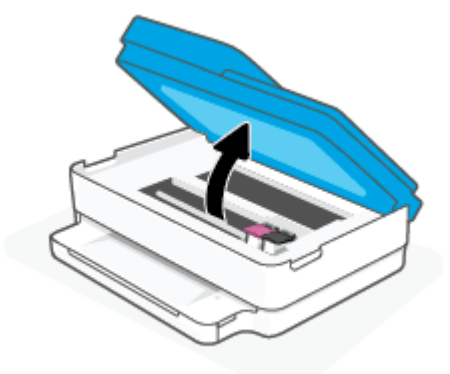

- **3.** Aguarde até que o carro pare de se movimentar.
- **4.** Remova o cartucho indicado na mensagem de erro.

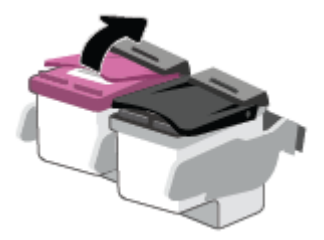

**5.** Limpar os contatos do cartucho e da impressora.

<span id="page-98-0"></span>**a.** Segure o cartucho pelas laterais, com a parte inferior apontada para cima, e localize os contatos elétricos presentes nele.

Os contatos elétricos são os pequenos pontos dourados no cartucho.

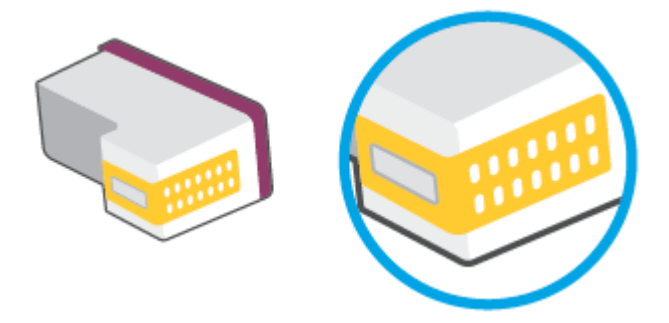

- **b.** Limpe os contatos somente com um cotonete ou um pano que não solte fiapos.
	- **CUIDADO:** Cuidado para limpar somente os contatos e não manche com tinta ou qualquer outro tipo de detrito qualquer outra parte do cartucho.
- **c.** Dentro da impressora, localize os contatos do cartucho.

Os contatos da impressora são o conjunto de relevos dourados posicionados para combinar com os contatos no cartucho.

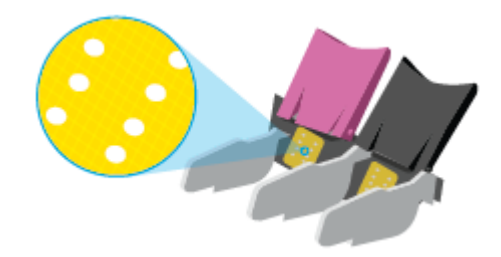

- **d.** Use um cotonete ou pano que não solte fiapos para limpar os contatos.
- **6.** Reinstale o cartucho.
- **7.** Feche o Porta de acesso aos cartuchos.
- **8.** Verifique se a mensagem de erro sumiu. Caso a mensagem de erro continue aparecendo, desligue a impressora e ligue-a novamente.

**X** NOTA: Se algum dos cartuchos estiver causando problemas, você poderá removê-lo e usar o modo de cartucho único para operar a impressora com apenas um cartucho.

### **Problemas de impressão**

O que você quer fazer?

- [Corrigir problemas de páginas não sendo impressas \(não é possível imprimir\)](#page-99-0)
- [Corrigir problemas de qualidade de impressão](#page-101-0)

### <span id="page-99-0"></span>**Corrigir problemas de páginas não sendo impressas (não é possível imprimir)**

#### **Para resolver problemas de impressão (Windows)**

Verifique se a impressora está ligada e se há papel na bandeja. Caso ainda não consiga imprimir, tente o seguinte na ordem apresentada:

- **1.** Verifique se há mensagens de erro no software da impressora e solucione-as seguindo as instruções na tela.
- **2.** Caso o computador esteja conectado à impressora com uma conexão sem fio, confirme se a conexão está funcionando.
- **3.** Verifique se a impressora não está em pausa ou off-line.

#### **Para verificar se a impressora não está em pausa ou off-line**

- **a.** Dependendo do seu sistema operacional, siga uma destas instruções:
	- **Windows 10**: No menu **Iniciar** do Windows, clique em **Sistema do Windows** na lista de aplicativos, **Painel de Controle** e clique em **Exibir impressoras e dispositivos** no menu **Hardware e sons**.
	- **Windows 8.1** e **Windows 8**: Aponte para ou toque no canto superior direito da tela para abrir a barra Botões, clique no ícone **Configurações**, clique ou toque em **Painel de Controle** e clique ou toque em **Exibir impressoras e dispositivos**.
	- **Windows 7**: no menu **Iniciar** do Windows, clique em **Dispositivos e Impressoras**.
- **b.** Clique duas vezes no ícone da impressora ou clique com o botão direito nesse ícone e selecione **Ver o que está sendo impresso** para abrir a fila de impressão.
- **c.** No menu **Impressora**, verifique se não há marcas de seleção em **Pausar impressão** ou **Usar impressora off-line**.
- **d.** Caso tenha feito alguma alteração, tente imprimir novamente.
- **4.** Verifique se a impressora está configurada como padrão.

#### **Para verificar se a impressora está configurada como padrão**

- **a.** Dependendo do seu sistema operacional, siga uma destas instruções:
	- **Windows 10**: No menu **Iniciar** do Windows, clique em **Sistema do Windows** na lista de aplicativos, **Painel de Controle** e clique em **Exibir impressoras e dispositivos** no menu **Hardware e sons**.
	- **Windows 8.1** e **Windows 8**: Aponte para ou toque no canto superior direito da tela para abrir a barra Botões, clique no ícone **Configurações**, clique ou toque em **Painel de Controle** e clique ou toque em **Exibir impressoras e dispositivos**.
	- **Windows 7**: no menu **Iniciar** do Windows, clique em **Dispositivos e Impressoras**.
- **b.** Certifique-se de que a impressora correta esteja configurada como padrão.

A impressora-padrão tem uma marca dentro de um círculo preto ou verde ao lado dela.

- **c.** Caso a impressora configurada como padrão não seja a correta, clique com o botão direito na impressora correta e selecione **Definir como impressora padrão**.
- **d.** Tente usar a impressora novamente.
- **5.** Reiniciar o spooler de impressão.

#### **Para reiniciar o spooler de impressão**

**a.** Dependendo do seu sistema operacional, siga uma destas instruções:

#### **Windows 10**

- **i.** No menu **Iniciar** do Windows, selecione **Ferramentas Administrativas do Windows** na lista de aplicativos e, em seguida, **Serviços**.
- **ii.** Clique com o botão direito do mouse em **Spooler de Impressão** e clique em **Propriedades**.
- **iii.** Na guia **Geral** próxima a **Tipo de inicialização**, verifique se **Automático** está selecionado.
- **iv.** Se o serviço não estiver em execução, em **Status do serviço**, clique em **Iniciar** e clique em **OK**.

#### **Windows 8.1 e Windows 8**

- **i.** Aponte para ou toque no canto superior direito da tela para abrir a barra Botões e clique no ícone **Configurações**.
- **ii.** Clique ou toque em **Painel de Controle** e clique ou toque em **Sistema e Segurança**.
- **iii.** Clique ou toque em **Ferramentas Administrativas** e clique duas vezes ou toque duas vezes em **Serviços**.
- **iv.** Clique com o botão direito ou mantenha o toque sobre **Spooler de Impressão** e clique em **Propriedades**.
- **v.** Na guia **Geral** próxima a **Tipo de inicialização**, verifique se **Automático** está selecionado.
- **vi.** Se o serviço não estiver em execução, em **Status do serviço**, clique ou toque em **Iniciar** e clique ou toque em **OK**.

#### **Windows 7**

- **i.** No menu **Iniciar** do Windows, clique em **Painel de Controle**, **Sistema e Segurança** e depois em **Ferramentas Administrativas**.
- **ii.** Clique duas vezes em **Serviços**.
- **iii.** Clique com o botão direito do mouse em **Spooler de Impressão** e clique em **Propriedades**.
- **iv.** Na guia **Geral** próxima a **Tipo de inicialização**, verifique se **Automático** está selecionado.
- **v.** Se o serviço não estiver em execução, em **Status do serviço**, clique em **Iniciar** e clique em **OK**.
- **b.** Certifique-se de que a impressora correta esteja configurada como padrão.

A impressora-padrão tem uma marca dentro de um círculo preto ou verde ao lado dela.

- <span id="page-101-0"></span>**c.** Caso a impressora configurada como padrão não seja a correta, clique com o botão direito na impressora correta e selecione **Definir como impressora padrão**.
- **d.** Tente usar a impressora novamente.
- **6.** Reinicie o computador.
- **7.** Limpe a fila de impressão.

#### **Para limpar a fila de impressão**

- **a.** Dependendo do seu sistema operacional, siga uma destas instruções:
	- **Windows 10**: No menu **Iniciar** do Windows, clique em **Sistema do Windows** na lista de aplicativos, **Painel de Controle** e clique em **Exibir impressoras e dispositivos** no menu **Hardware e sons**.
	- **Windows 8.1** e **Windows 8**: Aponte para ou toque no canto superior direito da tela para abrir a barra Botões, clique no ícone **Configurações**, clique ou toque em **Painel de Controle** e clique ou toque em **Exibir impressoras e dispositivos**.
	- **Windows 7**: no menu **Iniciar** do Windows, clique em **Dispositivos e Impressoras**.
- **b.** Clique duas vezes no ícone da sua impressora para abrir a fila de impressão.
- **c.** No menu **Impressora**, clique em **Cancelar todos os documentos** ou **Excluir documento da fila de impressão** e escolha **Sim** para confirmar.
- **d.** Se ainda houver documentos na fila, reinicie o computador e tente imprimir novamente após a reinicialização.
- **e.** Verifique a fila mais uma vez para ter certeza de que está limpa e tente imprimir novamente.

#### **Corrigir problemas de qualidade de impressão**

**NOTA:** Para proteger os cartuchos de ressecamento, sempre desligue a impressora usando o botão Liga/ Desl.

#### **Para melhorar a qualidade das impressões (Windows)**

- **1.** Confirme se você está utilizando cartuchos HP originais.
- **2.** Verifique o tipo de papel.

Para a melhor qualidade de impressão, use papel HP de alta qualidade ou papéis que sigam o padrão ColorLok®. Para mais informações, consulte [Instruções básicas sobre papel na página 24](#page-29-0).

Verifique sempre se o papel em que você está imprimindo é plano. Para obter os melhores resultados na impressão das imagens, use o Papel Fotográfico Avançado da HP.

Armazene o papel especial no pacote original, dentro de uma embalagem plástica vedável, sobre uma superfície plana e em lugar frio e seco. Quando estiver pronto para imprimir, remova apenas o papel que pretende usar imediatamente. Ao terminar de imprimir, recoloque na embalagem plástica o papel fotográfico que não foi usado. Isso evita que o papel fotográfico se enrole.

**3.** Verifique o software da impressora para se certificar de que selecionou o tipo de papel apropriado na lista suspensa **Mídia** e a qualidade de impressão na lista suspensa **Configurações de qualidade**.

Em software da impressora, clique em **Impressão e digitalização** e em **Definir preferências** para acessar as propriedades de impressão.

**4.** Verifique os níveis de tinta estimados para determinar se os cartuchos estão com pouca tinta.

Para obter mais informações, consulte [Verificar os níveis de tinta estimados na página 59](#page-64-0). Se os cartuchos estiverem com pouca tinta, considere trocá-los.

**5.** Alinhe os cartuchos.

#### **Para alinhar os cartuchos**

- **a.** Carregue papel branco comum tamanho carta ou A4 não utilizado na bandeja de papel.
- **b.** Abra o software da impressora. Para obter mais informações, consulte [Abra o software da](#page-45-0)  [impressora software da impressora \(Windows\) na página 40](#page-45-0).
- **c.** No software da impressora, clique em **Impressão e digitalização** e depois clique em **Manutenção da impressora** para acessar a Caixa de ferramentas da impressora.

A caixa de ferramentas da impressora será exibida.

**d.** Clique em **Alinhar cartuchos** na guia **Serviços de dispositivo**.

A impressora deverá imprimir uma página de alinhamento.

- **e.** Siga as instruções na tela para alinhar os cartuchos. Recicle ou descarte a folha de alinhamento de cartucho depois.
- **6.** Imprima uma página de diagnóstico se os cartuchos estiverem com pouca tinta.

#### **Para imprimir uma página de diagnóstico**

- **a.** Carregue papel branco comum tamanho carta ou A4 não utilizado na bandeja de papel.
- **b.** Abra o software da impressora. Para obter mais informações, consulte [Abra o software da](#page-45-0)  [impressora software da impressora \(Windows\) na página 40](#page-45-0).
- **c.** No software da impressora, clique em **Impressão e digitalização** e depois clique em **Manutenção da impressora** para acessar a Caixa de ferramentas da impressora.
- **d.** Clique em **Imprimir informações de diagnóstico** na guia **Relatórios do dispositivo** para imprimir uma página de diagnóstico.

<span id="page-103-0"></span>**e.** Examine os blocos de cor na Página de diagnóstico.

Se algum dos blocos de cor exibir linhas brancas, estiver desbotado ou completamente ausente, vá para a próxima etapa.

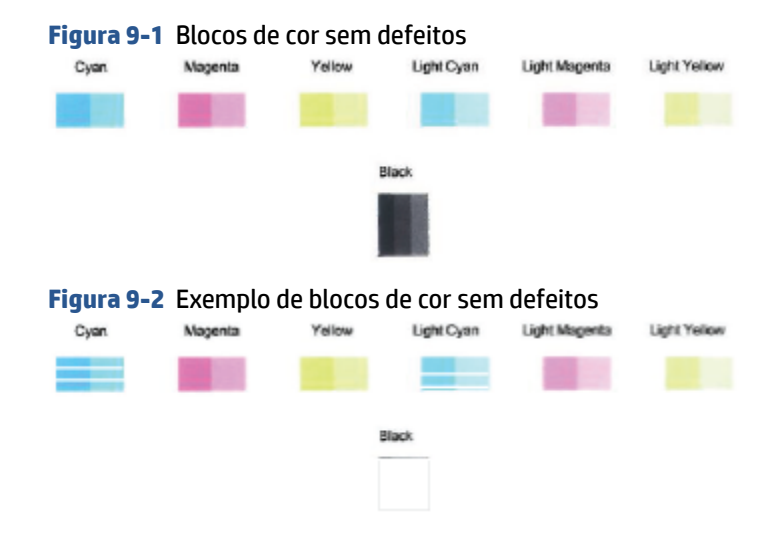

**7.** Limpe os cartuchos.

#### **Para limpar os cartuchos**

- **a.** Carregue papel branco comum tamanho carta ou A4 não utilizado na bandeja de papel.
- **b.** Abra o software da impressora. Para obter mais informações, consulte [Abra o software da](#page-45-0)  [impressora software da impressora \(Windows\) na página 40](#page-45-0).
- **c.** No software da impressora, clique em **Impressão e digitalização** e depois clique em **Manutenção da impressora** para acessar a Caixa de ferramentas da impressora.
- **d.** Clique em **Limpar cartuchos** na guia **Serviços de dispositivo**. Siga as instruções na tela.

### **Problemas de conexão e rede**

O que você quer fazer?

- Corrigir a conexão sem fio
- [Corrigir a conexão do Wi-Fi Direct](#page-104-0)

#### **Corrigir a conexão sem fio**

Selecione uma das seguintes opções de solução de problemas.

- Verifique se a impressora e o roteador sem fio estão ligados e têm energia. Verifique também se a funcionalidade sem fio da impressora está ativada.
- Verifique se o indicador Sem fio está aceso no painel de controle.
- No painel de controle da impressora, pressione Continuar  $\left(\bigcup_{n=1}^{\infty}\right)$ e (o botão Informações) ao mesmo tempo para imprimir a página de teste da rede sem fio e a página de configuração da rede.

<span id="page-104-0"></span>Verifique, na parte de cima do relatório do teste da rede sem fio, se houve falha durante o teste. Você também pode ver a força do sinal Wi-Fi.

- Consulte a seção **RESULTADOS DO DIAGNÓSTICO** de todos os testes realizados para saber se a impressora foi aprovada ou não. Se houver algum problema, siga as instruções recomendadas listadas no relatório e tente usar o produto novamente.
- Na seção **CONFIGURAÇÃO ATUAL**, localize o Nome da Rede (SSID) à qual a impressora está conectada atualmente. Certifique-se de que a impressora esteja conectada à mesma rede que o computador ou dispositivos móveis.
- **Verifique a força do sinal Wi-Fi.** Se o sinal estiver fraco, verifique se a impressora está dentro do alcance da rede sem fio. Na maioria das redes, a impressora deve estar a 30 m (100 pés) do ponto de acesso sem fio (roteador sem fio).
- Restaure as configurações da rede e reconecte a impressora. Consulte [Conectar usando o aplicativo HP](#page-31-0) [Smart na página 26](#page-31-0).
- No centro de ajuda do HP Smart, encontre a ajuda para conexão da impressora e siga as instruções na tela.
- Se você estiver imprimindo em um computador Windows, tente usar o utilitário [HP Print and Scan](https://www.hp.com/support/PSDr) [Doctor](https://www.hp.com/support/PSDr) para diagnosticar e corrigir o problema automaticamente.
- Para determinar se um programa de firewall ou antivírus está impedindo o computador de se conectar à impressora e encontrar resoluções, use o [Solucionador de problemas de firewall online HP](https://h20180.www2.hp.com/apps/Nav?h_pagetype=s-921&h_lang=en&h_client=s-h-e005-01&h_keyword=bmGoWirelessFirewall) .
- Para obter mais informações sobre como solucionar problemas de conexão de rede sem fio, acesse [www.hp.com/go/wirelessprinting](https://www.hp.com/go/wirelessprinting)

### **Corrigir a conexão do Wi-Fi Direct**

**1.** Certifique-se de que o Wi-Fi Direct está ligado. Se ele estiver desligado, pressione e segure (o

botão Informações) por pelo menos três segundos para ligar todas as luzes de botões e pressione e segure  $\left(\mathbf{X}\right)$ e  $\left(\mathbf{U}\right)$  juntos.

**2.** No computador sem fio ou no dispositivo móvel, procure e conecte-se ao nome de sua impressora Wi-Fi Direct.

Se estiver usando um dispositivo móvel que não tenha suporte a Wi-Fi Direct, certifique-se de que tenha instalado um aplicativo de impressão compatível. Para mais informações, visite o site do HP Mobile Printing em [www.hp.com/go/mobileprinting](https://www.hp.com/go/mobileprinting). Se uma versão local deste site não estiver disponível em seu país/região ou idioma, você poderá ser direcionado ao site do HP Mobile Printing de outro país/ região ou idioma.

**X** NOTA: Se seu dispositivo móvel não for compatível com Wi-Fi, você não poderá usar o Wi-Fi Direct.

- **3.** Se a segurança da conexão Wi-Fi Direct da impressora estiver em **Manual**, siga uma destas instruções para se conectar à impressora.
	- Certifique-se de inserir a senha do Wi-Fi Direct correta ou o código PIN quando solicitado.
	- Se (o botão Informações) estiver piscando em branco no painel de controle da impressora,

certifique-se de pressioná-lo dentro de 30 segundos para confirmar a conexão.

- <span id="page-105-0"></span>**4.** Certifique-se de que o número de conexões do Wi-Fi Direct não tenha alcançado o máximo de cinco dispositivos.
- **5.** Para obter mais assistência na resolução de problemas do Wi-Fi Direct ou na configuração do Wi-Fi Direct, acesse [www.hp.com/go/wpc-wirelessdirect](https://www.hp.com/go/wpc-wirelessdirect).

## **Problemas de hardware da impressora**

**<sup>2</sup>/<sub>2</sub>** DICA: Execute o <u>HP Print and Scan Doctor</u> para diagnosticar e corrigir automaticamente problemas de impressão, digitalização e cópia. O aplicativos está disponível apenas em alguns idiomas.

#### **A impressora desliga inesperadamente**

- Verifique a alimentação e suas conexões
- Verifique se o cabo de alimentação da impressora está conectado com firmeza a uma tomada ativa.

#### **A porta de acesso aos cartuchos está aberta**

Feche a porta de acesso aos cartuchos para iniciar a impressão.

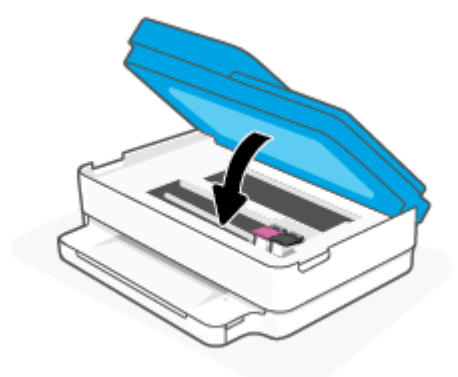

#### **Falha no alinhamento dos cartuchos**

- Se o alinhamento falhar, verifique se a bandeja está carregada com papel branco, comum, novo. Se houver papel colorido na bandeja quando você alinhar os cartuchos de tinta, ocorrerá um erro de alinhamento.
- Se o processo de alinhamento falhar repetidamente, é recomendável limpar o cabeçote de impressão, ou o sensor pode estar com defeito.
- Se limpar o cabeçote de impressão não resolver o problema, entre em contato com o suporte HP. Vá para [www.support.hp.com](https://h20180.www2.hp.com/apps/Nav?h_pagetype=s-001&h_product=29256659&h_client&s-h-e002-1&h_lang=pt&h_cc=br) . Esse site oferece informações e utilitários que podem ajudar você a corrigir muitos problemas comuns em impressoras. Caso seja solicitado, selecione seu país/região e, em seguida, clique em **Todos os Contatos HP** para obter informações sobre como ligar para o suporte técnico.

#### **Resolver falha na impressora**

**▲** Desligue a impressora e, em seguida, ligue-a novamente. Se isso não resolver o problema, entre em contato com a HP.

Para obter mais informações sobre como entrar em contato com o suporte HP, consulte [Suporte HP](#page-117-0)  [na página 112](#page-117-0).

## <span id="page-106-0"></span>**Aviso ou status de erro da impressora**

- **NOTA:** O aplicativo HP Smart fornece informações detalhadas para avisos e erros da impressora. Abra o aplicativo e verifique o status da impressora e siga as instruções na tela para corrigir o problema. Em seguida, verifique as instruções a seguir para obter assistência adicional, se necessário.
	- Erros de conexão sem fio
	- [Status de erro do papel](#page-107-0)
	- [Status de erro de tinta](#page-108-0)
	- [Códigos de erro no painel de controle](#page-109-0)

### **Erros de conexão sem fio**

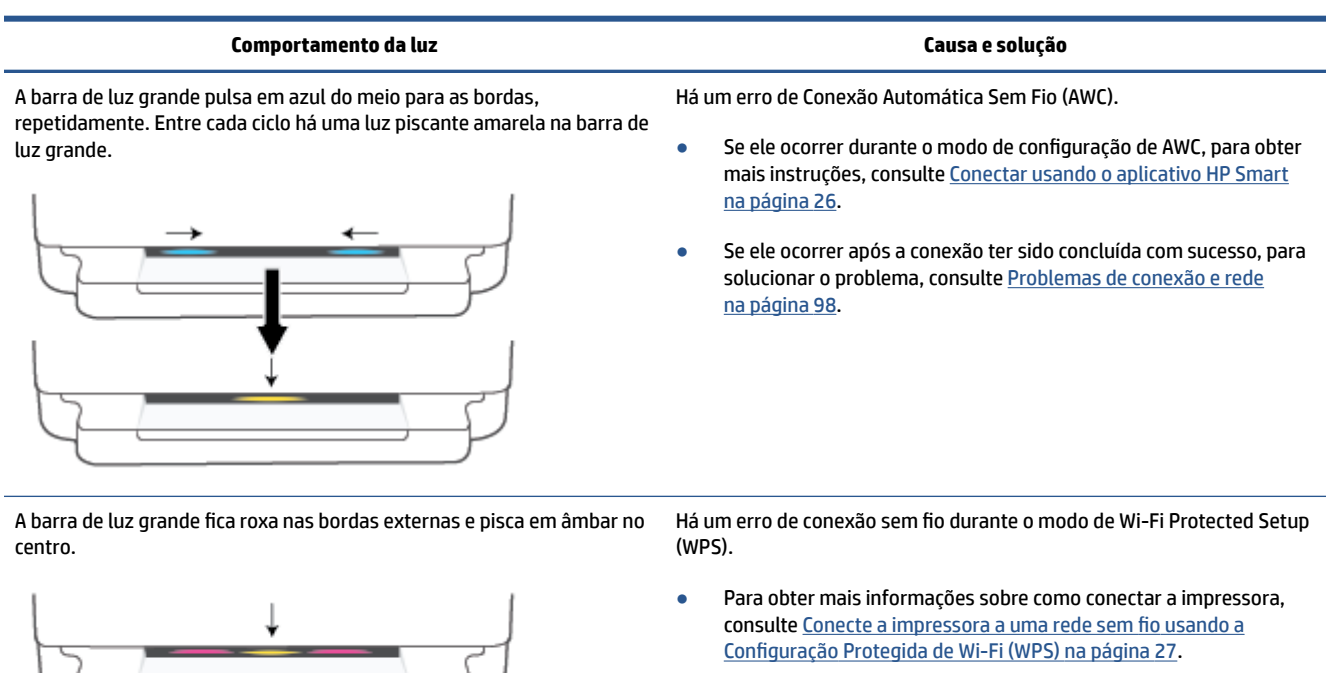

● Para obter mais informações sobre como solucionar o problema, consulte [Problemas de conexão e rede na página 98.](#page-103-0)

## <span id="page-107-0"></span>**Status de erro do papel**

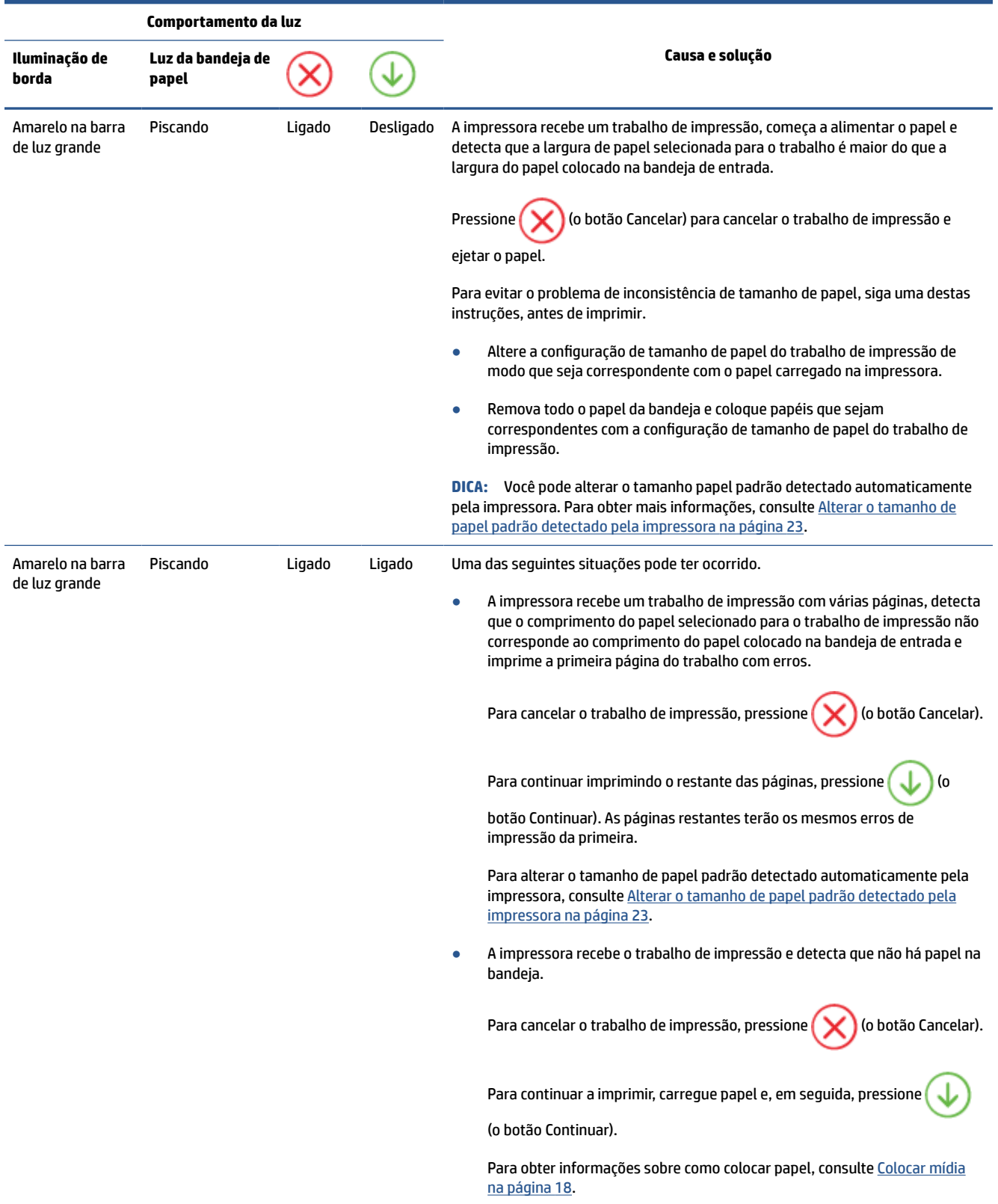
## **Status de erro de tinta**

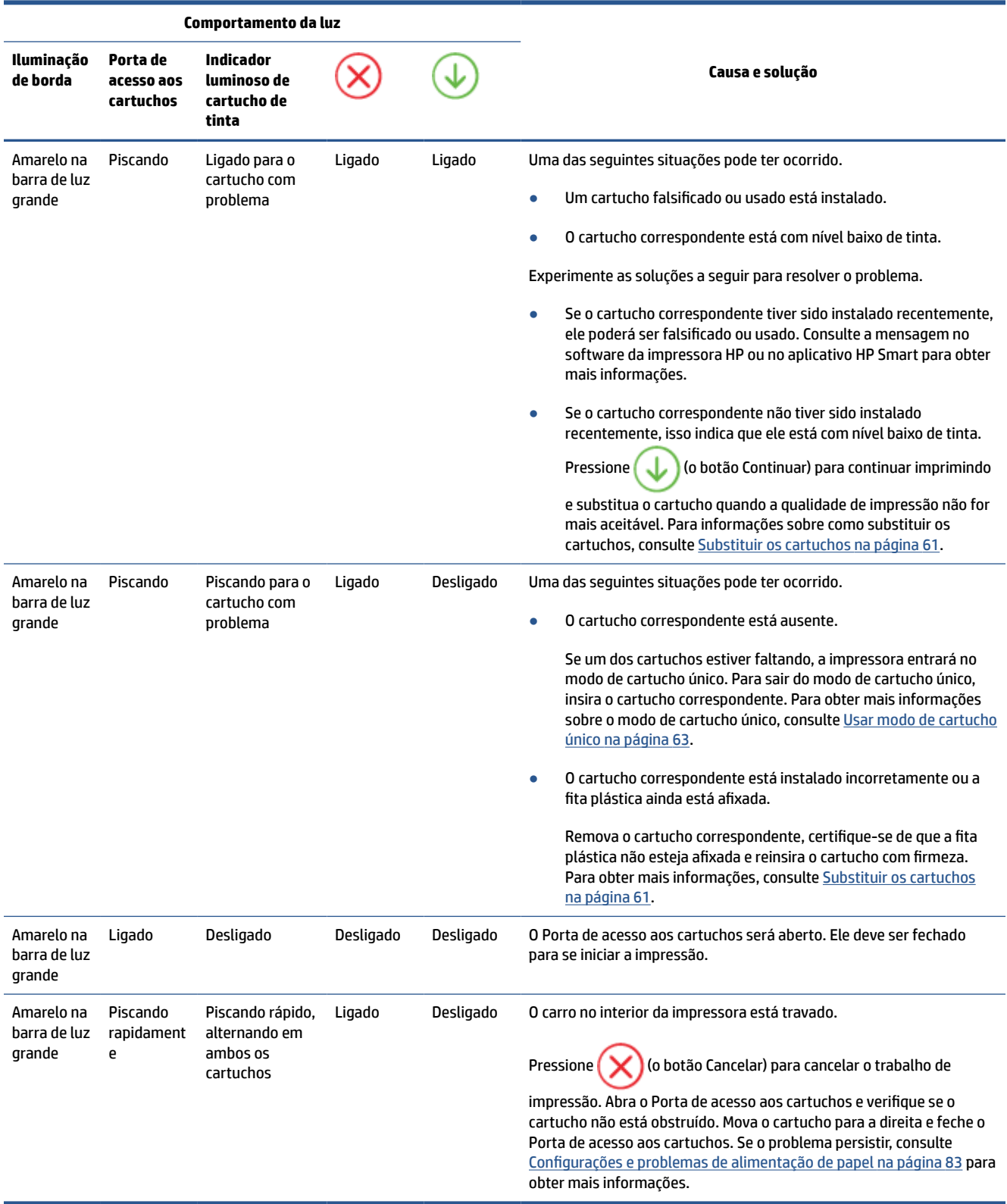

## **Códigos de erro no painel de controle**

Resumo dos códigos de erro:

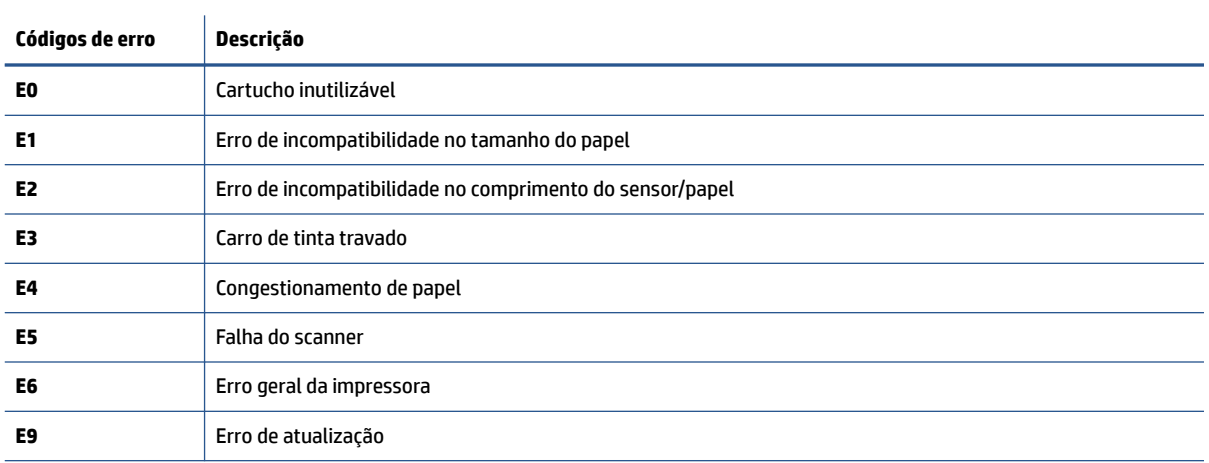

## <span id="page-110-0"></span>**Compreender os relatórios da impressora**

Para ajudar na solução de problemas da impressora, é possível imprimir os relatórios abaixo.

- Relatório de status de impressão
- Status de configuração da página
- Relatório de qualidade de impressão
- Relatório de teste sem fios
- Relatório de teste de acesso à rede

Para obter mais informações sobre como imprimir esses relatórios, consulte [Imprimir relatórios do painel de](#page-12-0)  [controle na página 7.](#page-12-0)

## **Relatório de status de impressão**

Use o relatório de status da impressora para exibir as informações atuais da impressora e o status do cartucho. Use também o relatório de status da impressora para ajudá-lo a resolver problemas com a impressora.

O relatório de status da impressora também contém um log de eventos recentes.

Se precisar falar com a HP, é recomendável imprimir o relatório de status da impressora antes de ligar.

## **Status de configuração da página**

Se a impressora estiver conectada a uma rede, você poderá imprimir uma página de configuração de rede para ver as configurações da impressora e uma lista de redes detectadas por ela. A última página do relatório inclui uma lista com todas as redes sem fio detectáveis na área, juntamente com a intensidade do sinal e os canais que estão sendo usados. As informações podem ajudar você a selecionar um canal para sua rede que não esteja sendo excessivamente usado por outras redes (o que melhorará o desempenho da rede).

**NOTA:** Para obter a lista das redes sem fio detectadas na área, o rádio sem fio da impressora deve estar ligado. Nada será exibido se ele estiver desligado.

Use a página de configuração da rede para ajudar na solução de problemas de conectividade de rede. Se precisar entrar em contato com a HP, imprima essa página antes de telefonar.

## **Relatório de qualidade de impressão**

Os problemas de qualidade de impressão podem ter vários motivos: configurações de software incorreta, arquivo de imagem de baixa qualidade ou o próprio sistema de impressão. Se estiver insatisfeito com a qualidade de suas impressões, a página do Relatório de qualidade de impressão poderá ajudá-lo a determinar se o sistema de impressão está funcionando corretamente.

## **Relatório de teste sem fios**

Ao imprimir o Relatório de teste sem fio, alguns testes são executados para verificar várias condições da conexão sem fio da impressora. A impressora exibirá os resultados dos testes. Se algum problema for descoberto, será fornecida uma mensagem, juntamente com a forma de corrigi-lo, na parte superior do relatório. Alguns detalhes essenciais de configuração sem fio são fornecidos na seção inferior do relatório.

## <span id="page-111-0"></span>**Relatório de teste de acesso à rede**

Imprima o relatório de acesso à web para ajudar na identificação de problemas de conectividade da internet, que podem afetar os Serviços da Web.

## **Resolver problemas de uso dos Serviços da Web**

Se estiver tendo problemas ao usar os Serviços da Web, como o **HP ePrint** , verifique o seguinte:

Certifique-se de que a impressora esteja conectada à Internet através de uma conexão sem fio.

**WAR:** Não é possível usar esses recursos se a impressora estiver conectada via cabo USB.

- Certifique-se de que as atualizações mais recentes do produto tenham sido instaladas na impressora.
- Certifique-se de que os Serviços da Web estejam ativados na impressora. Para obter mais informações, consulte [Configurar os Serviços da Web na página 78](#page-83-0).
- Verifique se o hub, o switch ou o roteador da rede estão ativos e funcionando corretamente.
- Se estiver conectando a impressora usando uma conexão sem fio, certifique-se de que a rede sem fio está funcionando adequadamente. Para obter mais informações, consulte [Problemas de conexão e rede](#page-103-0)  [na página 98.](#page-103-0)
- Se você estiver usando o **HP ePrint**, verifique o sequinte:
	- Certifique-se de que o endereço de e-mail da impressora esteja correto.
	- Certifique-se de que o endereço de e-mail da impressora seja o único endereço listado na linha "Para" do e-mail. Se houver outros endereços listados na linha "Para", os anexos que você enviar podem não ser impressos.
	- Certifique-se de que você esteja enviando documentos que atendam aos requisitos do **HP ePrint** . Para obter mais informações, acesse o [site do HP Smart.](https://www.hpsmart.com)Esse site pode não estar disponível em todos os países/regiões.
- Se a sua rede usar configurações de proxy ao se conectar à Internet, verifique se essas configurações são válidas:
	- Verifique as configurações que estão sendo usadas pelo navegador da web que você está utilizando (como o Internet Explorer, Firefox ou Safari).
	- Verifique as configurações com o administrador de TI ou com a pessoa que configurou o seu firewall.

Se as configurações de proxy usadas por seu firewall tiverem sido alteradas, atualize-as no painel de controle da impressora ou no servidor web incorporado. Se essas configurações não estiverem atualizadas, você não poderá usar os Serviços da Web.

Para obter mais informações, consulte [Configurar os Serviços da Web na página 78.](#page-83-0)

**DICA:** Para obter ajuda adicional sobre como configurar e usar os Serviços da Web, acesse o <u>site do HP</u> [Smart](https://www.hpsmart.com). (pode não estar disponível em todos os países/regiões).

## <span id="page-113-0"></span>**Manter o dispositivo**

## **Limpar o vidro do scanner**

Poeira ou sujeira no vidro do scanner, na tampa traseira ou na estrutura do scanner pode prejudicar o desempenho, reduzir a qualidade das digitalizações e afetar a precisão de recursos especiais como ajustar cópias a um determinado tamanho de página.

#### **Para limpar o vidro do scanner**

AVISO! Antes de limpar a impressora, desligue-a pressionando (1) (o botão Liga/Desliga) e desconecte o cabo de alimentação da tomada elétrica.

**1.** Levante a tampa do scanner.

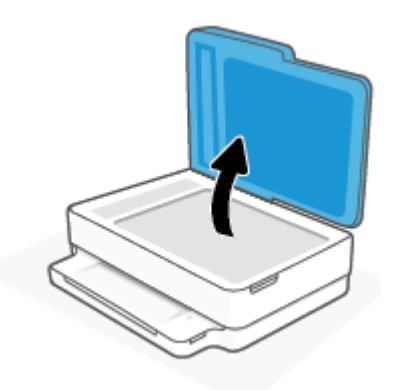

**2.** Limpe o vidro e a parte posterior da tampa do scanner utilizando um pano macio e sem fiapos levemente umedecido com um produto neutro de limpeza de vidros.

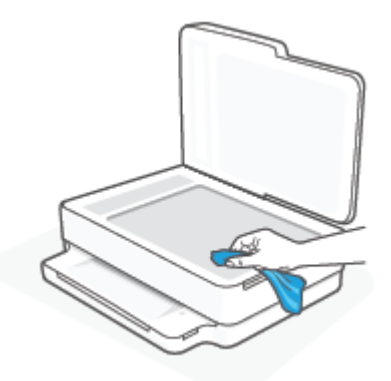

**CUIDADO:** Use somente produto de limpeza de vidro para limpar o vidro do scanner. Evite produtos de limpeza que contenham materiais abrasivos, acetona, benzina e tetracloreto de carbono, pois todas essas substâncias podem danificar o vidro do scanner. Evite álcool isopropílico, porque ele pode deixar listras no vidro do scanner.

**CUIDADO:** Não borrife o limpador de vidro diretamente sobre o vidro do scanner. Se for aplicada uma quantidade grande do produto de limpeza de vidro, ele poderá vazar sob o vidro e danificar o scanner.

**3.** Feche a tampa do scanner e ligue a impressora.

## <span id="page-114-0"></span>**Limpar a parte externa**

AVISO! Antes de limpar a impressora, desligue-a pressionando (<sup>1</sup>) (o botão Liga/Desliga) e desconecte o cabo de alimentação da tomada elétrica.

Use um pano macio, úmido e que não solte fiapos para limpar pó e manchas do gabinete. Não deixe líquidos entrarem na impressora ou atingirem o painel de controle da impressora.

## **Limpar o alimentador de documentos**

Se o alimentador de documentos coletar várias páginas ou não coletar papel comum, você poderá limpar os roletes e a almofada separadora.

#### **Para limpar os rolos ou a almofada separadora**

AVISO! Antes de limpar a impressora, desligue-a pressionando (<sup>1</sup>) (o botão Liga/Desliga) e desconecte o cabo de alimentação da tomada elétrica.

**1.** Remova todos os originais da bandeja do alimentador do documentos.

**2.** Levante a bandeja de entrada do alimentador de documentos.

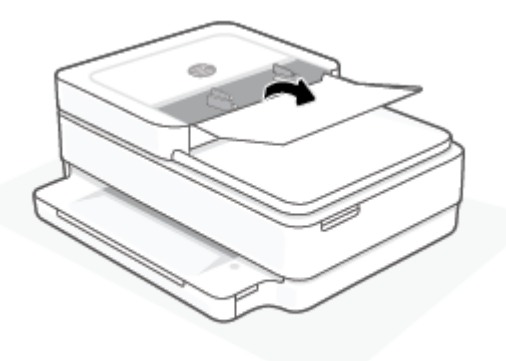

Dessa maneira, o acesso aos roletes (1) e às almofadas de separação (2) é facilitado.

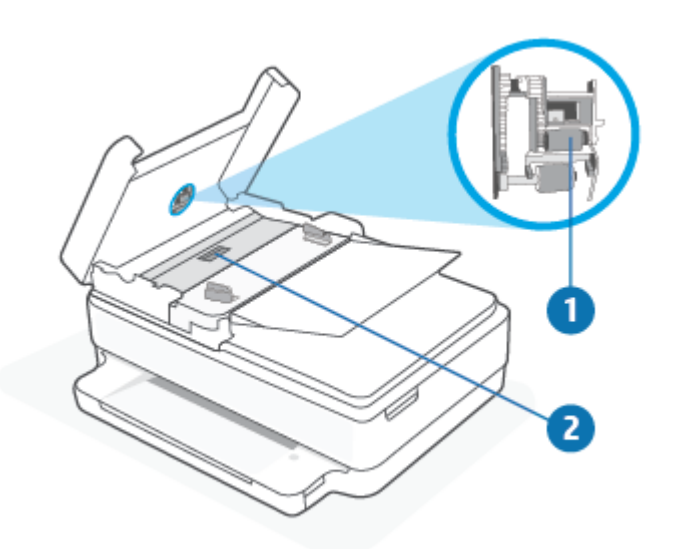

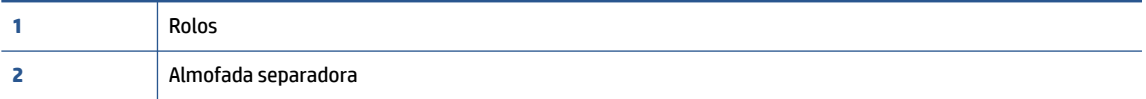

- **3.** Umedeça um pouco um pano limpo sem fiapos com água destilada, e retire todo o excesso de água do tecido.
- **4.** Utilize um pano úmido para limpar quaisquer resíduos dos rolos e da almofada separadora.
	- **W NOTA:** Se o resíduo não se soltar com água destilada, tente usar álcool isopropílico.
- **5.** Feche a tampa do alimentador de documentos.

## **Restaure os padrões e as configurações originais de fábrica**

Se você desativar algumas funções ou alterar algumas configurações e quiser voltar às configurações anteriores, é possível restaurar a impressora às configurações originais de fábrica ou de rede.

#### **Restaurar a impressora aos padrões originais de fábrica**

- **1.** Levante a porta de acesso aos cartuchos para expor a área de cartuchos.
- **2.** Enquanto a porta de acesso ao cartucho estiver aberta, pressione e segure (1) (o botão Liga/Desliga) e

o botão **Conexão sem fio** na parte de trás da impressora por três segundos.

#### **Restaurar a impressora às configurações originais de rede**

- Na parte de trás da impressora, pressione e segure o botão ( **Conexão sem fio** ) por pelo menos três segundos.
- **W** NOTA: Ao redefinir as configurações de rede da impressora, as configurações sem fio predefinidas (como a velocidade da conexão ou o endereço IP) são removidas. O endereço IP é restaurado para o modo Automático.
- **DICA:** Você pode acessar o site de suporte online HP em [www.support.hp.com](https://h20180.www2.hp.com/apps/Nav?h_pagetype=s-001&h_product=29256659&h_client&s-h-e002-1&h_lang=pt&h_cc=br) , para ver informações e utilitários que podem ajudar você a resolver muitos problemas comuns.

(Windows) Execute o [HP Print and Scan Doctor](https://www.hp.com/support/PSDr) para diagnosticar e corrigir automaticamente problemas de impressão, digitalização e cópia. O aplicativos está disponível apenas em alguns idiomas.

## **Suporte HP**

Para ver as mais recentes atualizações do produto e informações de suporte, acesse o site de suporte do produto em [www.support.hp.com.](https://www.support.hp.com) O suporte online HP oferece uma variedade de opções para ajudar você com a sua impressora:

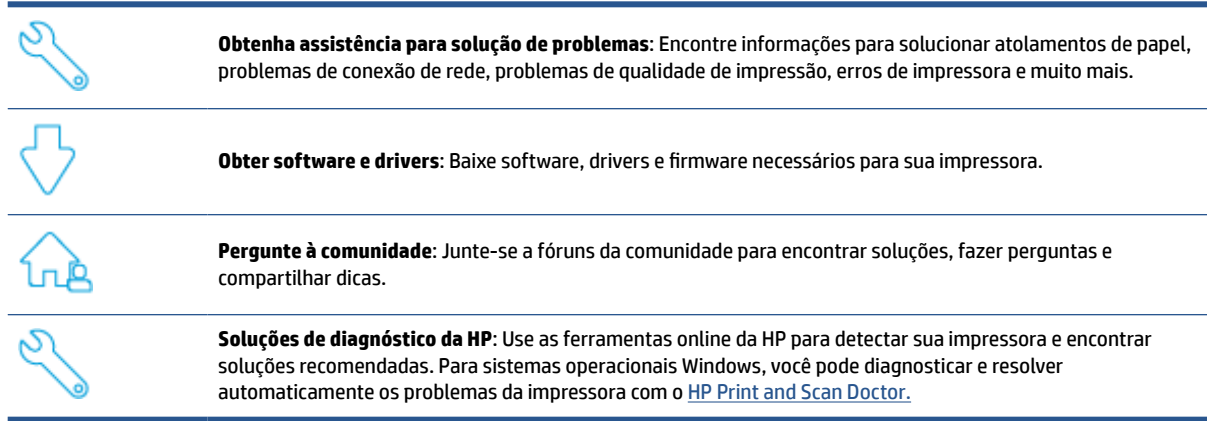

**NOTA:** Você também pode encontrar ajuda online acessando a página [Fundamentos da impressora.](https://www.hpsmart.com/dj6400) Aqui você encontra links para instalar o aplicativo HP Smart, adquirir tinta de reposição para a sua impressora (incluindo o HP Instant Ink, se aplicável) e obter ajuda com tarefas comuns da impressora.

## **Falar com a HP**

Se precisar de ajuda de um representante do suporte técnico HP para solucionar um problema, acesse [www.support.hp.com.](https://www.support.hp.com) As seguintes opções de contato estão disponíveis sem custo, para clientes na garantia (suporte assistido por agente HP para clientes fora da garantia pode ser cobrado):

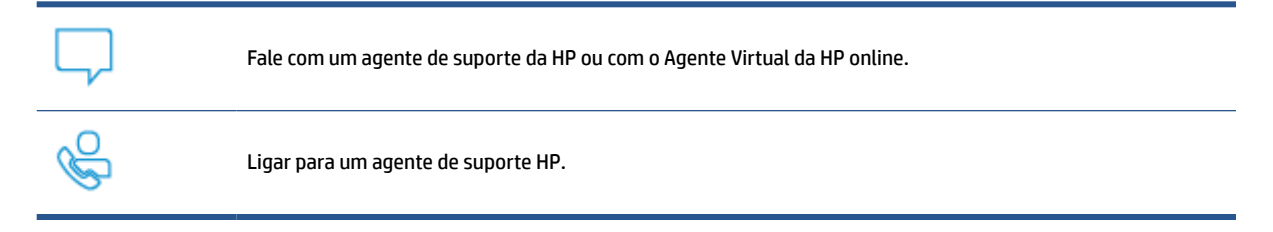

Ao fazer contato com o Suporte HP, esteja preparado para fornecer as seguintes informações:

- Nome do produto (localizado na impressora)
- Número do produto e número de série (localizado dentro da porta de acesso aos cartuchos)

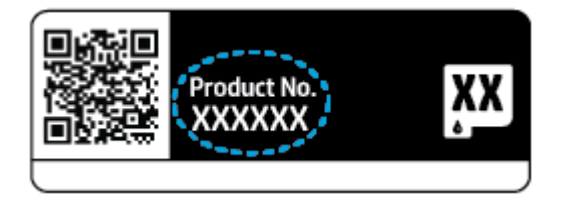

## <span id="page-118-0"></span>**Registrar impressora**

Com apenas alguns minutos para se registrar, você poderá desfrutar de um serviço mais rápido, um suporte mais eficiente e alertas de suporte para produtos. Caso não tenha registrado a impressora durante a instalação do software, você poderá registrá-la agora em<https://www.register.hp.com>.

## **Opções adicionais de garantia**

Os planos de manutenção estendida estão disponíveis para a impressora a custos adicionais. Acesse [www.support.hp.com,](https://www.support.hp.com) selecione seu país/região e idioma e veja as opções de garantia estendida disponíveis para a sua impressora.

# **10 HP EcoSolutions (HP e o meio ambiente)**

A HP está empenhada em ajudar você a melhorar seu impacto ambiental e também em incentivar a impressão com responsabilidade, seja em casa ou no escritório.

Para saber mais sobre as orientações ambientais que a HP segue em seu processo de fabricação, consulte [Programa de controle do risco ambiental dos produtos na página 126](#page-131-0). Para mais informações sobre as iniciativas ambientais da HP, visite [www.hp.com/ecosolutions.](https://www.hp.com/ecosolutions)

## **Modo econ. energia**

O consumo de energia é reduzido no Modo de Economia de Energia.

Após a configuração inicial da impressora, ela entra no Modo econ. energia depois de 5 minutos de inatividade.

#### **Para alterar o tempo para o Modo de economia de energia no Servidor Web Incorporado (EWS)**

- **1.** Abra o servidor da web incorporado (EWS). Para obter mais informações, consulte [Abrir o servidor da](#page-41-0) [web incorporado na página 36.](#page-41-0)
- **2.** Clique na guia **Configurações**.
- **3.** Na seção **Gerenciamento de energia**, clique em **Modo de economia de energia** e selecione a opção desejada.
- **4.** Clique em **Aplicar**.

# **A Informações técnicas**

As especificações técnicas e informações sobre regulamentações internacionais para seu HP DeskJet Plus Ink Advantage 6400 series são fornecidas nesta seção.

Para especificações adicionais, consulte a documentação impressa que acompanha o HP DeskJet Plus Ink Advantage 6400 series.

Esta seção contém os seguintes tópicos:

- [Avisos da HP Company](#page-122-0)
- [Especificações](#page-123-0)
- [Notificações sobre regulamentação](#page-125-0)
- [Programa de controle do risco ambiental dos produtos](#page-131-0)

## <span id="page-122-0"></span>**Avisos da HP Company**

As informações aqui contidas estão sujeitas a alterações sem prévio aviso.

Todos os direitos reservados. A reprodução, adaptação ou tradução sem autorização prévia por escrito da HP é proibida, exceto sob as formas permitidas pelas leis de direitos autorais. As únicas garantias de produtos e serviços HP estão definidas na declaração de garantia expressa que os acompanha. Nada aqui deve ser interpretado como constituição de garantia adicional. A HP não se responsabiliza por omissões ou erros técnicos ou editoriais que possam estar aqui contidos.

© Copyright 2020 HP Development Company, L.P.

Microsoft e Windows são marcas comerciais registradas ou marcas comerciais da Microsoft Corporation nos Estados Unidos e/ou em outros países.

Bluetooth é uma marca comercial pertencente a seu proprietário e usada sob licença pela HP Inc.

## <span id="page-123-0"></span>**Especificações**

Estas informações estão sujeitas a alterações sem aviso prévio. Para obter especificações completas do produto, veja a Planilha de Dados do Produto em [www.support.hp.com](https://h20180.www2.hp.com/apps/Nav?h_pagetype=s-001&h_product=29256659&h_client&s-h-e002-1&h_lang=pt&h_cc=br) .

#### **Requisitos do sistema**

● Para informações sobre software e requisitos do sistema ou futuros lançamentos de sistema operacional e suporte, visite o site do suporte on-line HP em [www.support.hp.com](https://h20180.www2.hp.com/apps/Nav?h_pagetype=s-001&h_product=29256659&h_client&s-h-e002-1&h_lang=pt&h_cc=br) .

#### **Especificações ambientais**

- Faixa de temperatura operacional recomendada: 15°C a 30°C (59°F a 86°F)
- Faixa permitida de temperatura operacional: 5°C a 40°C (41°F a 104°F)
- Umidade: 25% a 75% de umidade relativa sem condensação (recomendado);
- Faixa de temperatura não operacional (armazenamento): -40°C a 60°C (-40°F a 140°F)
- Na presença de campos eletromagnéticos altos, é possível que a saída da impressora seja levemente distorcida

#### **capacidade da bandeja de papel**

- Folhas de papel comum: Até 80
- Envelopes: Até 10
- Cartões de índice: Até 40
- Folhas de papel fotográfico: Até 30

#### **Capacidade da bandeja de saída**

- Folhas de papel comum: Até 25
- Envelopes: Até 5
- Folhas de papel fotográfico: Até 10

#### **Capacidade da bandeja de entrada do alimentador de documentos**

● Folhas de papel comum: Até 35

#### **Tamanho do papel**

● Para obter uma lista completa dos tamanhos de mídia compatíveis, consulte o software da impressora.

#### **Gramaturas do papel**

- $\bullet$  Papel Comum: Sulfite de 60 a 90 g/m<sup>2</sup>
- **•** Envelopes: Envelope comum de 75 a 90  $q/m^2$
- $\bullet$  Cartões: Índice máximo de até 200 g/m<sup>2</sup>
- Papel Fotográfico: Sulfite de até 300 g/m<sup>2</sup>

#### <span id="page-124-0"></span>**Especificações de impressão**

- A velocidade de impressão varia conforme a complexidade do documento
- Método: jato de tinta térmico drop-on-demand (gota por demanda)
- Linguagem: PCL3 GUI

#### **Resolução de impressão**

● Para uma lista de resoluções de impressão suportadas, acesse o site de suporte do produto em [www.support.hp.com.](https://h20180.www2.hp.com/apps/Nav?h_pagetype=s-017&h_product=29256659&h_client&s-h-e002-1&h_lang=pt&h_cc=br)

#### **Especificações de digitalização**

- ● Resolução óptica: até 1200 dpi
	- Resolução do hardware: até 1200 x 1200 dpi
	- Resolução aprimorada: até 1200 x 1200 dpi
	- Profundidade de bits: cor de 24 bits, escala de cinza de 8 bits (256 níveis de cinza)
	- Tamanho máximo da digitalização a partir do vidro: 215,9 x 297 mm (8,5 x 11,7 polegadas)
	- Tamanho máximo de digitalização (Alimentador de documentos): 215,9 x 297 mm (8,5 x 11,7 polegadas)
	- Tipos de arquivos compatíveis: RAW, JPEG, PDF
	- Versão Twain: 1,9

#### **Especificações da cópia**

- Resolução da cópia (preto e colorido): até 300 x 300 dpi
	- Processamento digital de imagem
	- O número máximo de cópias varia de acordo com o modelo.
	- As velocidades de cópia variam conforme o modelo e a complexidade do documento.

#### **Rendimento dos cartuchos**

Acesse [www.hp.com/go/learnaboutsupplies](https://www.hp.com/go/learnaboutsupplies) para mais informações sobre o rendimento estimado dos cartuchos.

#### **Informações sobre acústica**

Se você tiver acesso à Internet, é possível obter informações sobre acústica no [site da HP na Web](https://h20180.www2.hp.com/apps/Nav?h_pagetype=s-017&h_product=29256659&h_client&s-h-e002-1&h_lang=pt&h_cc=br).

## <span id="page-125-0"></span>**Notificações sobre regulamentação**

O HP DeskJet Plus Ink Advantage 6400 series atende aos requisitos de produto de órgãos reguladores do seu país/região.

Esta seção contém os seguintes tópicos:

- Número de modelo de regulamentação
- Declaração da FCC
- [Aviso aos usuários da Coreia](#page-126-0)
- [Declaração de conformidade com a norma VCCI \(Classe B\) para usuários do Japão](#page-126-0)
- [Aviso sobre o cabo de alimentação aos usuários do Japão](#page-126-0)
- [Declaração de emissão de ruídos da Alemanha](#page-126-0)
- [Notificações sobre regulamentação da União Europeia](#page-126-0)
- [Declaração de áreas de trabalho com exibição visual da Alemanha](#page-127-0)
- [Declaração de conformidade](#page-127-0)
- [Instruções sobre regulamentação sem fio](#page-127-0)

## **Número de modelo de regulamentação**

Para fins de identificação regulamentar, um número de modelo regulamentar foi atribuído ao seu produto. O Número do Modelo de Regulamentação do seu produto é SNPRC-1807-02. Esse número não deve ser confundido com os nomes de marketing ou os números de produtos.

## **Declaração da FCC**

The United States Federal Communications Commission (in 47 CFR 15.105) has specified that the following notice be brought to the attention of users of this product.

This equipment has been tested and found to comply with the limits for a Class B digital device, pursuant to Part 15 of the FCC Rules. These limits are designed to provide reasonable protection against harmful interference in a residential installation. This equipment generates, uses and can radiate radio frequency energy and, if not installed and used in accordance with the instructions, may cause harmful interference to radio communications. However, there is no guarantee that interference will not occur in a particular installation. If this equipment does cause harmful interference to radio or television reception, which can be determined by turning the equipment off and on, the user is encouraged to try to correct the interference by one or more of the following measures:

- Reorient or relocate the receiving antenna.
- Increase the separation between the equipment and the receiver.
- Connect the equipment into an outlet on a circuit different from that to which the receiver is connected.
- Consult the dealer or an experienced radio/TV technician for help.

For further information, contact: Manager of Corporate Product Regulations, HP Inc. 1501 Page Mill Road, Palo Alto, CA 94304, U.S.A.

Modifications (part 15.21)

<span id="page-126-0"></span>The FCC requires the user to be notified that any changes or modifications made to this device that are not expressly approved by HP may void the user's authority to operate the equipment.

This device complies with Part 15 of the FCC Rules. Operation is subject to the following two conditions: (1) this device may not cause harmful interference, and (2) this device must accept any interference received, including interference that may cause undesired operation.

## **Aviso aos usuários da Coreia**

B급 기기 (가정용 방송통신기자재) 이 기기는 가정용(B급) 전자파적합기기로서 주로 가정에서 사용하는 것을 목적으로 하며, 모든 지역에서 사용할 수 있습니다.

## **Declaração de conformidade com a norma VCCI (Classe B) para usuários do Japão**

この装置は、クラス B 機器です。この装置は、住宅環境で使用することを目的としていますが、この装置がラジオやテレビ ジョン受信機に近接して使用されると、受信障害を引き起こすことがあります。取扱説明書に従って正しい取り扱いをして 下さい。

VCCI-B

## **Aviso sobre o cabo de alimentação aos usuários do Japão**

製品には、同梱された電源コードをお使い下さい。

同梱された電源コードは、他の製品では使用出来ません。

## **Declaração de emissão de ruídos da Alemanha**

Geräuschemission

LpA < 70 dB am Arbeitsplatz im Normalbetrieb nach DIN 45635 T. 19

## **Notificações sobre regulamentação da União Europeia**

 $\epsilon$ 

Os produtos que apresentam a marcação CE estão em conformidade com as Diretivas da União Europeia aplicáveis e relacionadas às Normas Harmonizadas Europeias. A Declaração de Conformidade completa está disponível no seguinte endereço:

[www.hp.eu/certificates](http://www.hp.eu/certificates) (Pesquise usando o nome do modelo do produto ou seu Número Regulamentar de Modelo (RMN), que pode ser localizado na etiqueta de regulamentação).

O ponto para contato para assuntos regulatórios é a HP Deutschland GmbH, HQ-TRE, 71025, Boeblingen, Alemanha.

## <span id="page-127-0"></span>**Produtos com funcionalidade sem fio**

#### **EMF**

Este produto atende às diretrizes internacionais (ICNIRP) para exposição à radiação de radiofrequência.

Se este incorporar um dispositivo de transmissão e recebimento de rádio em uso normal, uma distância de separação de 20 cm garantirá que os níveis de exposição à radiofrequência estejam em conformidade com os requerimentos da UE.

#### **Funcionalidade sem fio na Europa**

- Para produtos com rádio 802.11 b/q/n ou Bluetooth:
	- Este produto funciona em radiofrequência entre 2400 MHz e 2483,5 MHz, com uma potência de transmissão de 20 dBm (100 mW) ou menos.
- Para produtos com rádio 802.11 a/q/n:
	- Este produto funciona em radiofrequências entre 2400 MHz e 2483,5 MHz, e entre 5170 MHz e 5710 MHz, com uma potência de transmissão de 20 dBm (100 mW) ou menos.

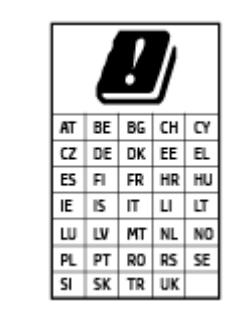

– **CUIDADO**: a LAN sem fio IEEE 802.11x com faixa de frequência de 5,15 a 5,35 GHz é restrita **apenas a uso interno** para todos os países apresentados na matriz. Usar este aplicativo WLAN em espaços abertos pode causar problemas de interferências com os serviços de rádio existentes.

## **Declaração de áreas de trabalho com exibição visual da Alemanha**

#### **GS-Erklärung (Deutschland)**

Das Gerät ist nicht für die Benutzung im unmittelbaren Gesichtsfeld am Bildschirmarbeitsplatz vorgesehen. Um störende Reflexionen am Bildschirmarbeitsplatz zu vermeiden, darf dieses Produkt nicht im unmittelbaren Gesichtsfeld platziert werden.

## **Declaração de conformidade**

A Declaração de Conformidade pode ser encontrada em [www.hp.eu/certificates](http://www.hp.eu/certificates).

## **Instruções sobre regulamentação sem fio**

Esta seção contém as seguintes informações regulamentares relacionadas aos produtos sem fio:

- Exposição à radiação de radiofreguência
- [Aviso aos usuários do Canadá \(5 GHz\)](#page-128-0)
- [Aviso aos usuários de Taiwan \(5 GHz\)](#page-128-0)
- [Aviso aos usuários da Sérvia \(5 GHz\)](#page-128-0)
- [Aviso aos usuários do México](#page-128-0)
- <span id="page-128-0"></span>[Aviso aos usuários do Brasil](#page-129-0)
- [Aviso aos usuários do Canadá](#page-129-0)
- [Aviso aos usuários de Taiwan](#page-129-0)
- [Aviso aos usuários do Japão](#page-130-0)
- [Aviso aos usuários da Tailândia \(5 GHz\)](#page-130-0)

#### **Exposição à radiação de radiofrequência**

**A CAUTION:** The radiated output power of this device is far below the FCC radio frequency exposure limits. Nevertheless, the device shall be used in such a manner that the potential for human contact during normal operation is minimized. This product and any attached external antenna, if supported, shall be placed in such a manner to minimize the potential for human contact during normal operation. In order to avoid the possibility of exceeding the FCC radio frequency exposure limits, human proximity to the antenna shall not be less than 20 cm (8 inches) during normal operation.

#### **Aviso aos usuários do Canadá (5 GHz)**

**A CAUTION:** When using IEEE 802.11a wireless LAN, this product is restricted to indoor use, due to its operation in the 5.15- to 5.25-GHz frequency range. The Industry Canada requires this product to be used indoors for the frequency range of 5.15 GHz to 5.25 GHz to reduce the potential for harmful interference to co-channel mobile satellite systems. High-power radar is allocated as the primary user of the 5.25- to 5.35- GHz and 5.65- to 5.85-GHz bands. These radar stations can cause interference with and/or damage to this device.

**A ATTENTION:** Lors de l'utilisation du réseau local sans fil IEEE 802.11a, ce produit se limite à une utilisation en intérieur à cause de son fonctionnement sur la plage de fréquences de 5,15 à 5,25 GHz. Industrie Canada stipule que ce produit doit être utilisé en intérieur dans la plage de fréquences de 5,15 à 5,25 GHz afin de réduire le risque d'interférences éventuellement dangereuses avec les systèmes mobiles par satellite via un canal adjacent. Le radar à haute puissance est alloué pour une utilisation principale dans une plage de fréquences de 5,25 à 5,35 GHz et de 5,65 à 5,85 GHz. Ces stations radar peuvent provoquer des interférences avec cet appareil et l'endommager.

#### **Aviso aos usuários de Taiwan (5 GHz)**

在 5.25-5.35 秭赫頻帶內操作之無線資訊傳輸設備, 限於室內使用。

#### **Aviso aos usuários da Sérvia (5 GHz)**

Upotreba ovog uredjaja je ogranicna na zatvorene prostore u slucajevima koriscenja na frekvencijama od 5150-5350 MHz.

### **Aviso aos usuários do México**

La operación de este equipo está sujeta a las siguientes dos condiciones: (1) es posible que este equipo o dispositivo no cause interferencia perjudicial y (2) este equipo o dispositivo debe aceptar cualquier interferencia, incluyendo la que pueda causar su operación no deseada.

Para saber el modelo de la tarjeta inalámbrica utilizada, revise la etiqueta regulatoria de la impresora.

#### <span id="page-129-0"></span>**Aviso aos usuários do Brasil**

Este equipamento opera em caráter secundário, isto é, não tem direito à proteção contra interferência prejudicial, mesmo de estações do mesmo tipo, e não pode causar interferência em sistemas operando em caráter primário.

#### **Aviso aos usuários do Canadá**

Under Industry Canada regulations, this radio transmitter may only operate using an antenna of a type and maximum (or lesser) gain approved for the transmitter by Industry Canada. To reduce potential radio interference to other users, the antenna type and its gain should be so chosen that the equivalent isotropically radiated power (e.i.r.p.) is not more than that necessary for successful communication.

This device complies with Industry Canada licence-exempt RSS standard(s). Operation is subject to the following two conditions: (1) this device may not cause interference, and (2) this device must accept any interference, including interference that may cause undesired operation of the device.

WARNING! Exposure to Radio Frequency Radiation. The radiated output power of this device is below the Industry Canada radio frequency exposure limits. Nevertheless, the device should be used in such a manner that the potential for human contact is minimized during normal operation.

To avoid the possibility of exceeding the Industry Canada radio frequency exposure limits, human proximity to the antennas should not be less than 20 cm (8 inches).

Conformément au Règlement d'Industrie Canada, cet émetteur radioélectrique ne peut fonctionner qu'avec une antenne d'un type et d'un gain maximum (ou moindre) approuvé par Industrie Canada. Afin de réduire le brouillage radioélectrique potentiel pour d'autres utilisateurs, le type d'antenne et son gain doivent être choisis de manière à ce que la puissance isotrope rayonnée équivalente (p.i.r.e.) ne dépasse pas celle nécessaire à une communication réussie.

Cet appareil est conforme aux normes RSS exemptes de licence d'Industrie Canada. Son fonctionnement dépend des deux conditions suivantes : (1) cet appareil ne doit pas provoquer d'interférences nuisibles et (2) doit accepter toutes les interférences reçues, y compris des interférences pouvant provoquer un fonctionnement non souhaité de l'appareil.

AVERTISSEMENT relatif à l'exposition aux radiofréquences. La puissance de rayonnement de cet appareil se trouve sous les limites d'exposition de radiofréquences d'Industrie Canada. Néanmoins, cet appareil doit être utilisé de telle sorte qu'il doive être mis en contact le moins possible avec le corps humain.

Afin d'éviter le dépassement éventuel des limites d'exposition aux radiofréquences d'Industrie Canada, il est recommandé de maintenir une distance de plus de 20 cm entre les antennes et l'utilisateur.

#### **Aviso aos usuários de Taiwan**

低功率電波輻射性電機管理辦法

第十二條

經型式認證合格之低功率射頻電機,非經許可,公司、商號或使用者均不得擅自變更頻率、加大功率 或變更設計之特性及功能。

第十四條

低功率射頻電機之使用不得影響飛航安全及干擾合法通信;經發現有干擾現象時,應立即停用,並改 善至無干擾時方得繼續使用。

前項合法通信,指依電信法規定作業之無線電通信。低功率射頻電機須忍受合法通信或工業、科學及 醫藥用電波輻射性電機設備之干擾。

## <span id="page-130-0"></span>**Aviso aos usuários do Japão**

この機器は技術基準適合証明又は工事設計認証を受けた無線設備を搭載しています。

## **Aviso aos usuários da Tailândia (5 GHz)**

เครื่องวิทขุคมนาคมนี้มีระดับการแผ่คลื่นแม่เหล็กไฟฟ้าสอดคล้องตามมาตรฐานความปลอดภัยต่อสุขภาพของมนุษย์จากการใช้เครื่องวิทขุคมนาคมที่คณะกรรมการกิจการ โทรคมนาคมแห่งชาติประกาศกาหนด ํ

This radio communication equipment has the electromagnetic field strength in compliance with the Safety Standard for the Use of Radio Communication Equipment on Human Health announced by the National Telecommunications Commission.

## <span id="page-131-0"></span>**Programa de controle do risco ambiental dos produtos**

A HP tem o compromisso de fornecer produtos de qualidade de forma favorável para o meio ambiente. O projeto de reciclagem foi incorporado ao produto. A quantidade de material foi reduzida ao mínimo, ao mesmo tempo em que se garantiram funcionalidade e confiabilidade adequadas. Os materiais não semelhantes foram projetados para se separarem facilmente. Os fechos e outras conexões são de fácil localização, acesso e remoção com a utilização de ferramentas comuns. As peças de alta prioridade permitem acesso rápido para facilitar a desmontagem e o reparo. Para obter mais informações, visite o site Comprometimento com o ambiente da HP:

www.hp.com/sustainableimpact

- [HP tips for reducing environmental impact](#page-132-0)
- [Dicas ecológicas](#page-132-0)
- [Regulamentação da Comissão da União Europeia 1275/2008](#page-132-0)
- [Papel](#page-132-0)
- [Materiais plásticos](#page-132-0)
- [Ficha de Dados sobre Segurança](#page-132-0)
- [Programa de reciclagem](#page-133-0)
- [Programa de reciclagem de suprimentos para jato de tinta HP](#page-133-0)
- [Consumo de energia](#page-133-0)
- [Descarte de equipamento usado pelos usuários](#page-133-0)
- [Substâncias químicas](#page-133-0)
- [Declaração da Condição de Presença da Marcação de Substâncias Restritas \(Taiwan\)](#page-134-0)
- [Tabela de Substâncias/Elementos Nocivos e seu Conteúdo \(China\)](#page-136-0)
- [Restrição de substância perigosa \(Ucrânia\)](#page-136-0)
- [Restrição de substância perigosa \(Índia\)](#page-137-0)
- [Declaração de restrição de substâncias perigosas \(Turquia\)](#page-137-0)
- [EPEAT](#page-137-0)
- [Informações do usuário sobre SEPA Ecolabel \(China\)](#page-137-0)
- [China Energy Label para Impressora, Fax e Copiadora](#page-137-0)
- [Descarte de baterias em Taiwan](#page-138-0)
- [Diretiva para baterias da União Europeia](#page-138-0)
- [Aviso de bateria para Brasil](#page-138-0)
- [Aviso de material de perclorato da Califórnia](#page-138-0)
- [Descarte de resíduos no Brasil](#page-139-0)

## <span id="page-132-0"></span>**HP tips for reducing environmental impact**

- Choose from a wide variety of HP papers with FSC® or PEFC<sup>™</sup> certification, which indicates that the paper pulp came from a reputable and well-managed source.<sup>1</sup>
- Conserve resources-look for paper made with recycled content.
- Recycle your Original HP cartridges-it's easy and free with the HP Planet Partners program, available in 47 countries and territories worldwide.<sup>2</sup>
- Save paper by printing on both sides of the page.
- **•** Conserve energy by choosing ENERGY STAR<sup>®</sup> certified HP products.
- Lower your carbon footprint-all HP printers include power management settings that help you control energy use.
- Discover more ways HP and our customers are reducing environmental impact at [www.hp.com/](http://www.hp.com/ecosolutions) [ecosolutions](http://www.hp.com/ecosolutions).

1 HP papers certified under FSC®C017543 or PEFC™TMPEFC/29-13-198.

2 Program availability varies. Original HP cartridge return and recycling is currently available in more than 50 countries, territories, and regions in Asia, Europe, and North and South America through the HP Planet Partners program. For more information, visit: [www.hp.com/recycle](http://www.hp.com/recycle).

## **Dicas ecológicas**

A HP tem o compromisso de ajudar os clientes a reduzir o impacto no meio ambiente. Visite o site do HP Eco Solutions para obter mais informações sobre as iniciativas ambientais da HP.

[www.hp.com/sustainableimpact](http://www.hp.com/sustainableimpact)

## **Regulamentação da Comissão da União Europeia 1275/2008**

Para obter dados avançados de produto, incluindo o consumo de energia do produto em espera em rede caso todas as portas de rede com cabo estejam conectadas e todas as portas de rede sem fio estejam ativadas, consulte a seção P15 'Informações adicionais' da Declaração ECO de TI do produto em [www.hp.com/hpinfo/](http://www.hp.com/hpinfo/globalcitizenship/environment/productdata/itecodesktop-pc.html) [globalcitizenship/environment/productdata/itecodesktop-pc.html](http://www.hp.com/hpinfo/globalcitizenship/environment/productdata/itecodesktop-pc.html).

## **Papel**

Este produto é adequado para uso de papel reciclado, de acordo com a DIN 19309 e a EN 12281:2002.

## **Materiais plásticos**

As peças plásticas com mais de 25 gramas estão marcadas de acordo com padrões internacionais, o que melhora a identificação de plásticos destinados à reciclagem, no final da vida útil do produto.

## **Ficha de Dados sobre Segurança**

A Ficha de Dados sobre Segurança e as informações sobre segurança do produto e ambientais estão disponíveis em [www.hp.com/go/ecodata](http://www.hp.com/go/ecodata) ou mediante solicitação.

## <span id="page-133-0"></span>**Programa de reciclagem**

A HP oferece um número cada vez maior de programas de reciclagem e retorno de produtos em vários países/ regiões, em parceria com alguns dos maiores centros de reciclagem de eletrônicos do mundo. A HP conserva recursos, revendendo alguns de seus produtos mais populares. Para obter mais informações sobre a reciclagem de produtos HP, visite:

[www.hp.com/recycle](http://www.hp.com/recycle)

## **Programa de reciclagem de suprimentos para jato de tinta HP**

A HP está comprometida em proteger o ambiente. O Programa de reciclagem de suprimentos para jato de tinta HP está disponível em vários países/regiões e permite reciclar gratuitamente cartuchos de impressão e de tinta usados. Para mais informações, consulte este site:

[www.hp.com/recycle](http://www.hp.com/recycle)

## **Consumo de energia**

Os equipamentos de impressão e imagem da HP marcados com o logotipo ENERGY STAR® são certificados pela Agência de Proteção Ambiental dos EUA. A seguinte marca aparecerá nos produtos de imagem certificados para ENERGY STAR:

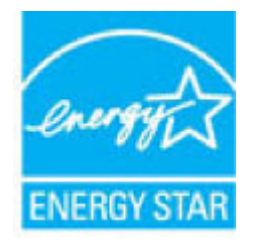

Informações adicionais sobre modelos de produtos de imagem certificados para ENERGY STAR estão listadas em: [www.hp.com/go/energystar](http://www.hp.com/go/energystar)

## **Descarte de equipamento usado pelos usuários**

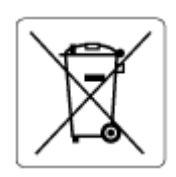

Esse símbolo significa que o equipamento não deve ser descartado com outros materiais domésticos. Em vez disso, você deve proteger a saúde das pessoas e o ambiente levando o equipamento usado a um ponto de coleta indicado para reciclagem de equipamentos elétricos e eletrônicos usados. Para obter mais informações, fale com seu serviço de descarte de materiais domésticos ou acesse<http://www.hp.com/recycle>.

## **Substâncias químicas**

A HP tem o compromisso de oferecer, a seus clientes, informações sobre as substâncias químicas em nossos dispositivos, conforme o necessário para cumprir os requisitos legais, com o REACH *(Regulamento (CE) n.º 1907/2006 do Parlamento Europeu e do Conselho)*. O relatório de informações de produtos químicos relativos a este dispositivo podem ser encontradas em: [www.hp.com/go/reach.](http://www.hp.com/go/reach)

## <span id="page-134-0"></span>**Declaração da Condição de Presença da Marcação de Substâncias Restritas (Taiwan)**

## 台灣 限用物質含有情況標示聲明書

Taiwan Declaration of the Presence Condition of the Restricted Substances Marking

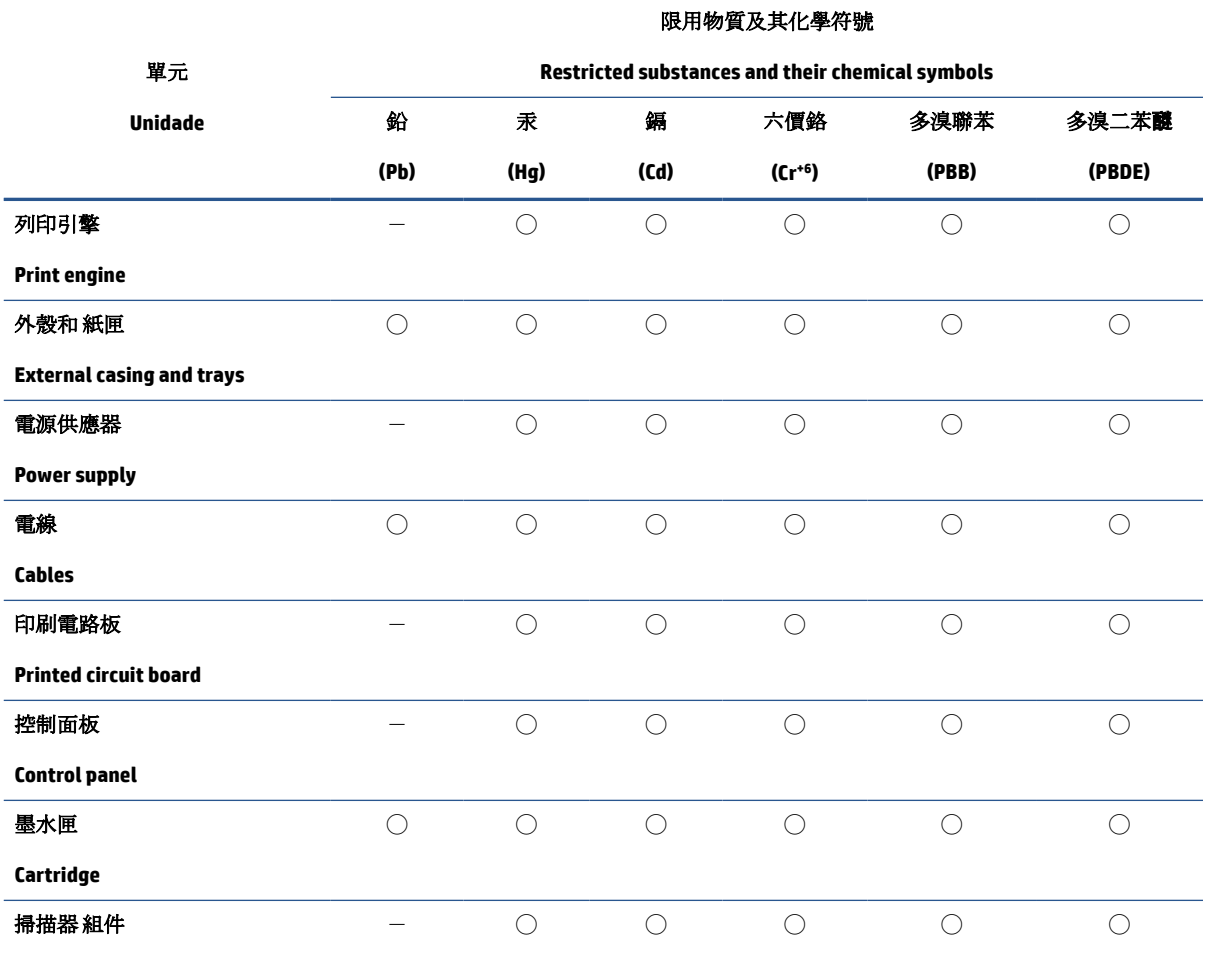

**Scanner assembly**

備考 1. 〝超出 0.1 wt %"及 〝超出 0.01 wt %"係指限用物質之百分比含量超出百分比含量基準值。

Note 1: "Exceeding 0.1 wt %" and "exceeding 0.01 wt %" indicate that the percentage content of the restricted substance exceeds the reference percentage value of presence condition.

備考 2. ℃)"係指該項限用物質之百分比含量未超出百分比含量基準值。

Note 2: "◯" indicates that the percentage content of the restricted substance does not exceed the percentage of reference value of presence.

備考 3.〝-〞係指該項限用物質為排除項目。

Note 3:  $\varepsilon - \varepsilon$  indicates that the restricted substance corresponds to the exemption.

若要存取產品的最新使用指南或手冊,請前往 [www.support.hp.com](http://www.support.hp.com)。選取搜尋您的產品,然後依照 畫 面上的指示繼續執行。

To access the latest user guides or manuals for your product, go to [www.support.hp.com.](http://www.support.hp.com) Select **Find your product**, and then follow the onscreen instructions.

## <span id="page-136-0"></span>**Tabela de Substâncias/Elementos Nocivos e seu Conteúdo (China)**

## 产品中有害物质或元素的名称及含量

根据中国《电器电子产品有害物质限制使用管理办法》

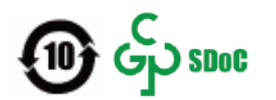

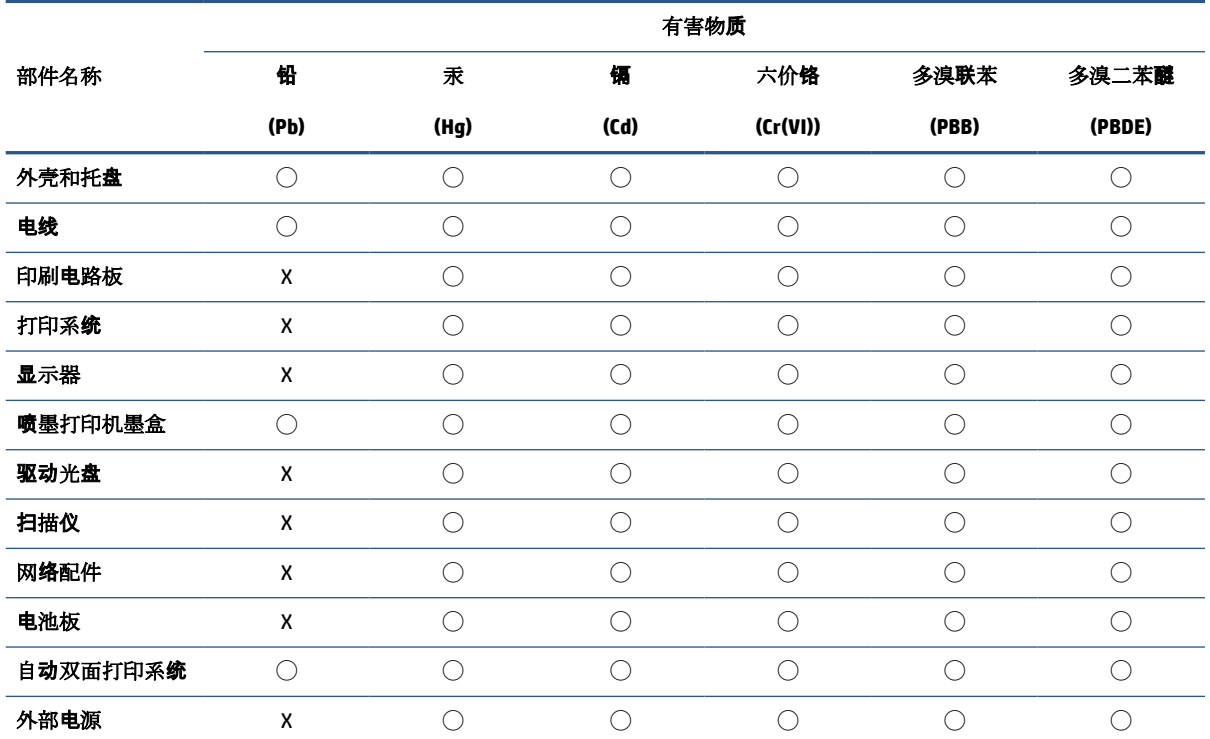

本表格依据 SJ/T 11364 的规定编制。

◯:表示该有害物质在该部件所有均质材料中的含量均在 GB/T 26572 规定的限量要求以下。

X:表示该有害物质至少在该部件的某一均质材料中的含量超出 GB/T 26572 规定的限量要求。

此表中所有名称中含 "X" 的部件均符合中国 RoHS 达标管理目录限用物质应用例外清单的豁免。

此表中所有名称中含 "X" 的部件均符合欧盟 RoHS 立法。

注:环保使用期限的参考标识取决于产品正常工作的温度和湿度等条件。

## **Restrição de substância perigosa (Ucrânia)**

#### **Технічний регламент щодо обмеження використання небезпечних речовин (Украïна)**

Обладнання відповідає вимогам Технічного регламенту щодо обмеження використання деяких небезпечних речовин в електричному та електронному обладнанні, затвердженого постановою Кабінету Міністрів України від 3 грудня 2008 № 1057

## <span id="page-137-0"></span>**Restrição de substância perigosa (Índia)**

This product, as well as its related consumables and spares, complies with the reduction in hazardous substances provisions of the "India E-waste (Management and Handling) Rule 2016." It does not contain lead, mercury, hexavalent chromium, polybrominated biphenyls or polybrominated diphenyl ethers in concentrations exceeding 0.1 weight % and 0.01 weight % for cadmium, except for where allowed pursuant to the exemptions set in Schedule 2 of the Rule.

## **Declaração de restrição de substâncias perigosas (Turquia)**

Türkiye Cumhuriyeti: AEEE Yönetmeliğine Uygundur

## **EPEAT**

Most HP products are designed to meet EPEAT. EPEAT is a comprehensive environmental rating that helps identify greener electronics equipment. For more information on EPEAT go to [www.epeat.net.](http://www.epeat.net) For information on HP's EPEAT registered products go to [www.hp.com/hpinfo/globalcitizenship/environment/pdf/](http://www.hp.com/hpinfo/globalcitizenship/environment/pdf/epeat_printers.pdf) [epeat\\_printers.pdf](http://www.hp.com/hpinfo/globalcitizenship/environment/pdf/epeat_printers.pdf).

## **Informações do usuário sobre SEPA Ecolabel (China)**

#### 中国环境标识认证产品用户说明

噪声大于 63.0 dB(A) 的办公设备不宜放置于办公室内,请在独立的隔离区域使用。

如需长时间使用本产品或打印大量文件,请确保在通风良好的房间内使用。

如您需要确认本产品处于零能耗状态,请按下电源关闭按钮,并将插头从电源插座断开。

您可以使用再生纸,以减少资源耗费。

## **China Energy Label para Impressora, Fax e Copiadora**

#### 复印机、打印机和传真机能源效率标识实施规则

依据"复印机、打印机和传真机能源效率标识实施规则",该打印机具有中国能效标识。标识上显示的能 效等级和操作模式值根据"复印机、打印机和传真机能效限定值及能效等级"标准("GB 21521")来确定 和计算。

**1.** 能效等级

产品能效等级分3级,其中1级能效最高。能效限定值根据产品类型和打印速度由标准确定。能 效等级则根据基本功耗水平以及网络接口和内存等附加组件和功能的功率因子之和来计算。

**2.** 能效信息

喷墨打印机

– 操作模式功率

睡眠状态的能耗按照 GB 21521 的标准来衡量和计算。该数据以瓦特 (W) 表示。

– 待机功率

待机状态是产品连接到电网电源上功率最低的状态。该状态可以延续无限长时间,且使用者 无法改变此状态下产品的功率。对于"成像设备"产品,"待机"状态通常相当于"关闭"状态,但 也可能相当于"准备"状态或者"睡眠"状态。该数据以瓦特 (W) 表示。

<span id="page-138-0"></span>睡眠状态预设延迟时间

出厂前由制造商设置的时间决定了该产品在完成主功能后进入低耗模式(例如睡眠、自动关 机)的时间。该数据以分钟表示。

– 附加功能功率因子之和

网络接口和内存等附加功能的功率因子之和。该数据以瓦特 (W) 表示。

标识上显示的能耗数据是根据典型配置测量得出的数据,此类配置包含登记备案的打印机依据复印 机、打印机和传真机能源效率标识实施规则所选的所有配置。因此,该特定产品型号的实际能耗可能 与标识上显示的数据有所不同。

要了解规范的更多详情,请参考最新版的 GB 21521 标准。

## **Descarte de baterias em Taiwan**

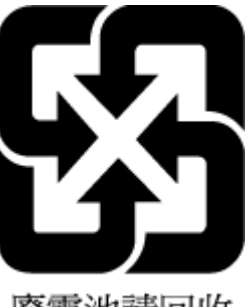

廢電池請回收

## **Diretiva para baterias da União Europeia**

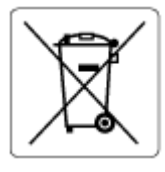

Este produto contém uma bateria usada para manter a integridade dos dados de clock em tempo real ou as configurações do produto e é projetada para toda a vida útil do produto. Qualquer tentativa de manutenção ou substituição dessa bateria deverá ser executada por um técnico de manutenção qualificado.

## **Aviso de bateria para Brasil**

A bateria deste equipamento nao foi projetada para ser removida pelo cliente.

## **Aviso de material de perclorato da Califórnia**

Perchlorate material - special handling may apply. See: [www.dtsc.ca.gov/hazardouswaste/perchlorate](http://www.dtsc.ca.gov/hazardouswaste/perchlorate)

This product's real-time clock battery or coin cell battery may contain perchlorate and may require special handling when recycled or disposed of in California.

## <span id="page-139-0"></span>**Descarte de resíduos no Brasil**

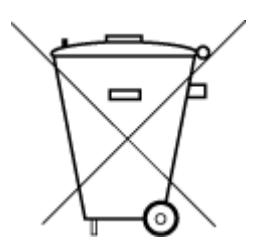

Não descarte o produto eletronico em lixo comum

Este produto eletrônico e seus componentes não devem ser descartados no lixo comum, pois embora estejam em conformidade com padrões mundiais de restrição a substâncias nocivas, podem conter, ainda que em quantidades mínimas, substâncias impactantes ao meio ambiente. Ao final da vida útil deste produto, o usuário deverá entregá-lo à HP. A não observância dessa orientação sujeitará o infrator às sanções previstas em lei.

Após o uso, as pilhas e/ou baterias dos produtos HP deverão ser entregues ao estabelecimento comercial ou rede de assistência técnica autorizada pela HP.

Para maiores informações, inclusive sobre os pontos de recebimento, acesse:

[www.hp.com.br/reciclar](http://www.hp.com.br/reciclar)

# **Índice**

### **A**

acesso traseiro ilustração [3](#page-8-0) alimentador de documentos limpar [109](#page-114-0) problemas de alimentação, solucionar [109](#page-114-0) ambiente Programa de controle do risco ambiental dos produtos [126](#page-131-0) ambos os lados, imprimir [52](#page-57-0) avisos sobre regulamentação número de identificação do modelo de regulamentação [120](#page-125-0)

#### **B**

bandeja de papel localização [2](#page-7-0) bandejas eliminar congestionamentos de papel [83](#page-88-0) guias de largura do papel [2](#page-7-0) localização [2](#page-7-0) solucionar problemas de alimentação [91](#page-96-0) botões, painel de controle [4](#page-9-0)

### **C**

cartuchos verificar níveis de tinta [59](#page-64-0) conectores, localizar [3](#page-8-0) conexão de rede conexão sem fio [27](#page-32-0) configurações de rede sem fio [105](#page-110-0) congestionamentos eliminar [83](#page-88-0)

cópia especificações [119](#page-124-0)

#### **D**

de rede página de configuração de rede [105](#page-110-0) dicas sobre cartuchos [58](#page-63-0) digitalização especificações de digitalização [119](#page-124-0) digitalize a partir do Webscan [73](#page-78-0)

## **E**

endereço IP verificando impressora [43](#page-48-0) energia solução de problemas [100](#page-105-0) entrada de alimentação, localizar [3](#page-8-0) especificações requisitos do sistema [118](#page-123-0) EWS. *Consulte* servidor Web incorporado

### **G**

garantia [113](#page-118-0)

### **H**

HP (Windows) abrindo [40](#page-45-0)

## **I**

impressão nos dois lados [52](#page-57-0) impressão nos dois lados [52](#page-57-0) imprimir especificações [119](#page-124-0) solução de problemas [100](#page-105-0) inclinação, solucionar problemas imprimir [91](#page-96-0) informações técnicas especificações ambientais [118](#page-123-0) especificações de cópia [119](#page-124-0) especificações de digitalização [119](#page-124-0) especificações de impressão [119](#page-124-0)

## **L**

limpar alimentador de documentos [109](#page-114-0) exterior [109](#page-114-0) vidro do scanner [108](#page-113-0)

### **M**

manutenção limpar [109](#page-114-0) página de diagnóstico [105](#page-110-0) verificar níveis de tinta [59](#page-64-0) meio ambiente especificações ambientais [118](#page-123-0) mídia dúplex [52](#page-57-0) multialimentação, solução de problemas [91](#page-96-0)

## **N**

níveis de tinta, verificar [59](#page-64-0) notificações sobre regulamentações instruções sobre dispositivos sem fio [122](#page-127-0) Notificações sobre regulamentações [120](#page-125-0)

### **P**

página de diagnóstico de impressão [105](#page-110-0) página de diagnóstico [105](#page-110-0) painel de controle botões [4](#page-9-0) recursos [4](#page-9-0) painel de controle da impressora localização [2](#page-7-0) papel eliminar congestionamentos [83](#page-88-0) páginas inclinadas [91](#page-96-0) solucionar problemas de alimentação [91](#page-96-0) Porta de acesso aos cartuchos localização [2](#page-7-0) problemas de alimentação de papel, solução de problemas [91](#page-96-0)

### **R**

reciclar cartuchos de tinta [128](#page-133-0) redes ilustração do conector [3](#page-8-0) visualizar e imprimir configurações [7](#page-12-0) relatório de qualidade de impressão [105](#page-110-0) relatório de status de impressão informações sobre [105](#page-110-0) relatório de teste de acesso à rede [106](#page-111-0) relatório de teste sem fios [105](#page-110-0) relatórios acesso à rede [106](#page-111-0) diagnóstico [105](#page-110-0) teste sem fios [105](#page-110-0) requisitos do sistema [118](#page-123-0)

#### **S**

servidor da web incorporado abrir [36](#page-41-0) servidor de rede [73](#page-78-0) servidor Web incorporado sobre [42](#page-47-0) solução de problemas, não é possível abrir [42](#page-47-0) sistemas operacionais suportados [118](#page-123-0)

software digitalizar [70](#page-75-0) Webscan [73](#page-78-0) software da impressora (Windows) abrindo [41](#page-46-0) sobre [41](#page-46-0) solução de problemas energia [100](#page-105-0) HP Smart [82](#page-87-0) imprimir [100](#page-105-0) página de configuração de rede [105](#page-110-0) páginas inclinadas [91](#page-96-0) problemas de alimentação de papel [91](#page-96-0) relatório de status de impressão [105](#page-110-0) servidor Web incorporado [42](#page-47-0) várias páginas são coletadas [91](#page-96-0) solucionar problemas papel não retirado da bandeja [91](#page-96-0) suporte ao cliente garantia [113](#page-118-0)

#### **T**

trava do cartucho, cartucho localização [2](#page-7-0)

#### **V**

vidro, scanner limpar [108](#page-113-0) vidro do scanner limpar [108](#page-113-0) visualizar configurações de rede [7](#page-12-0)

### **W**

Webscan Webscan [73](#page-78-0) Windows requisitos do sistema [118](#page-123-0)